ФИО: Комар<mark>ова ∮иририри</mark>СРТЕРСТВО СЕЛЬСКОГО ХОЗЯЙС<mark>Т</mark>ВА РОССИЙСКОЙ ФЕДЕРАЦИИ Долж**и строе по по образовательность: Проставший** деятельное учреждение **ВЫСШЕГО ОБРАЗОВАНИЯ** уникальный программный ключ<u>ительный аграрный ун</u>иверситет имени п.а.столыпина» **(ФГБОУ ВО Омский ГАУ)** Дата подписания: 20.00.2023 02:44:09 43bb42f5d<del>eale4</del>69f6d4ft560a5d8df92d18b64D97e81ae6207ca4e24149f2098d7a Документ подписан простой электронной подписью<br>Информация о владельце:<br>ФИО: Комарова **бизитете: ФИО: Комарова бизителя (СКЛ)**<br>Должурсти Еродентри (ОФ, 2023 02:44:09 ФИО: БИОДЖЕ<br>Дата подписания: 20.00.2023 02:44:09 ФИО: ВЫ

**Университетский колледж агробизнеса**

# **ИНФОРМАТИКА**

# **МЕТОДИЧЕСКИЕ РЕКОМЕНДАЦИИ ПО ВЫПОЛНЕНИЮ ПРАКТИЧЕСКИХ РАБОТ**

# **ДЛЯ ОБУЧАЮЩИХСЯ ПО СПЕЦИАЛЬНОСТИ:**

23.02.07 Техническое обслуживание и ремонт двигателей, систем и агрегатов

**Омск**

# **ВВЕДЕНИЕ**

Подготовка текстов – одна из важнейших областей применения персональных компьютеров. Для создания текстовых документов из большого количества программных средств обычно выбирают текстовый редактор Word. С помощью редактора Word можно создавать различные текстовые документы, распечатывать эти документы, сохранять их на жестком диске. При создании документа в редакторе Word всю работу условно можно разбить на три этапа: первый этап − ввод и редактирование документа; второй – форматирование документа, т.е. придание документу вида, соответствующего общепринятым стандартам; третий − сохранение документа и вывод его на печать. Важно, что в любой момент можно прервать работу над документом, предварительно сохранив сделанные в нем изменения, а позже вновь вернуться к работе над документом.

В методических указаниях рассмотрены основные приемы работы в новой версии редактора – Word 2007, в том числе создание, редактирование и форматирование текстовых документов, таблиц, формул, рисунков, создание документов со сложной структурой. Задания к работам и методические указания к ним позволяют студенту приобрести практические навыки создания любого средней сложности научного документа и документа деловой переписки.

Сейчас создается большое количество пособий и руководств по изучению всевозможных модификаций текстового редактора Word. Следует помнить, что в основном каждая следующая модификация редактора отличается от предыдущих особенностями, незначительными при первоначальном изучении редактора. Поэтому редактор Word можно изучать по любому учебнику, в котором излагается версия Word не ниже 7.0. Список рекомендуемой литературы приведен ниже.

### **ПРАКТИЧЕСКАЯ РАБОТА 1**

## **Тема: Дискретное (цифровое) представление текстовой, графической, звуковой информации и видеоинформации**

1. **Цель работы:** изучить способы представления текстовой, графической, звуковой информации и видеоинформации, научиться записывать числа в различных системах счисления.

# **2. Литература:**

1) Сергеева И. И. Информатика [Электронный ресурс]: учебник / И. И. Сергеева, А. А. Музалевская, Н. В. Тарасова. - 2-е изд., перераб. и доп. - Москва : ФОРУМ : ИНФРА-М , 2017. - 384 с. - Режим доступа: [http://znanium.com](http://znanium.com/).

2) Цветкова, М. С. Информатика и ИКТ : учебник / М. С. Цветкова, Л. С. Великович. - 7-е изд., перераб. и доп. - Москва : Академия, 2016. - 336 с.

#### **3. Вопросы домашней подготовки:**

**3.1** Что такое информация?

**3.2** Какие типы действий выполняет человек с информацией?

**3.3** Правила перевода числа из двоичной системы в десятичную системы счисления и наоборот?

# **4. Основное оборудование: ПК**

# 5. **Порядок выполнения работы:**

Повторить требования по соблюдению техники безопасности.

Включение ПК должно производиться в следующей последовательности:

• включить принтер (если он нужен);

- включить монитор;
- включить системный блок.

Перед выключением компьютера завершите все работающие программы и подождите 1-2 сек. (это необходимо, если на вашем ПК предусмотрено кэширование дисков). Далее необходимо:

- выключить системный блок;
- выключить принтер (если он был включен);
- выключить монитор.

− . Ознакомиться с пунктами практической работы;

- 6.2. Оформите свой отчет согласно седьмому пункту данной практической работы;
- 6.3. Выполните задание в соответствии со своим вариантом;
- 6.4 Сделайте вывод о проделанной работе.

#### **7. Содержание отчета:**

- 7.1 Название, цель работы, задание данной практической работы.
- 7.2 Номер варианта, условие задачи своего варианта и ее решение.
- 7.3 Перечень контрольных вопросов.
- 7.4 Вывод о проделанной работе.

### **8. Теоретические сведения и методические указания**

### **Дискретное представление информации: кодирование цветного изображения в компьютере (растровый подход). Представление и обработка звука и видеоизображения.**

Вся информация, которую обрабатывает компьютер должна быть представлена двоичным кодом с помощью двух цифр 0 и 1. Эти два символа принято называть двоичными цифрами или битами. С помощью двух цифр 0 и 1 можно закодировать любое сообщение. Это явилось причиной того, что в компьютере обязательно должно быть организованно два важных процесса: кодирование и декодирование.

Кодирование– преобразование входной информации в форму, воспринимаемую компьютером, то есть двоичный код.

Декодирование– преобразование данных из двоичного кода в форму, понятную человеку.

С точки зрения технической реализации использование двоичной системы счисления для кодирования информации оказалось намного более простым, чем применение других способов. Действительно, удобно кодировать информацию в виде последовательности нулей и единиц, если представить эти значения как два возможных устойчивых состояния электронного элемента:

- 0 отсутствие электрического сигнала;
- 1 наличие электрического сигнала.

Эти состояния легко различать. Недостаток двоичного кодирования – длинные коды. Но в технике легче иметь дело с большим количеством простых элементов, чем с небольшим числом сложных.

Способы кодирования и декодирования информации в компьютере, в первую очередь, зависит от вида информации, а именно, что должно кодироваться: числа, текст, графические изображения или звук.

#### **Аналоговый и дискретный способ кодирования**

Человек способен воспринимать и хранить информацию в форме образов (зрительных, звуковых, осязательных, вкусовых и обонятельных). Зрительные образы могут быть сохранены в виде изображений (рисунков, фотографий и так далее), а звуковые — зафиксированы на пластинках, магнитных лентах, лазерных дисках и так далее.

Информация, в том числе графическая и звуковая, может быть представлена в аналоговой или дискретной форме. При аналоговом представлении физическая величина принимает бесконечное множество значений, причем ее значения изменяются непрерывно. При дискретном представлении физическая величина принимает конечное множество значений, причем ее величина изменяется скачкообразно.

Примером аналогового представления графической информации может служить, например, живописное полотно, цвет которого изменяется непрерывно, а дискретного– изображение, напечатанное с помощью струйного принтера и состоящее из отдельных точек разного цвета. Примером аналогового хранения звуковой информации является виниловая пластинка (звуковая дорожка изменяет свою форму непрерывно), а дискретного– аудиокомпакт-диск (звуковая дорожка которого содержит участки с различной отражающей способностью).

Преобразование графической и звуковой информации из аналоговой формы в дискретную производится путем дискретизации, то есть разбиения непрерывного графического изображения и непрерывного (аналогового) звукового сигнала на отдельные элементы. В процессе дискретизации производится кодирование, то есть присвоение каждому элементу конкретного значения в форме кода.

**Дискретизация**– это преобразование непрерывных изображений и звука в набор дискретных значений в форме кодов.

#### **Кодирование изображений**

Создавать и хранить графические объекты в компьютере можно двумя способами – как *растровое* или как *векторное* изображение. Для каждого типа изображений используется свой способ кодирования.

#### *Кодирование растровых изображений*

Растровое изображение представляет собой совокупность точек (пикселей) разных цветов. Пиксель– минимальный участок изображения, цвет которого можно задать независимым образом.

В процессе кодирования изображения производится его пространственная дискретизация. Пространственную дискретизацию изображения можно сравнить с построением изображения из мозаики (большого количества маленьких разноцветных стекол). Изображение разбивается на отдельные маленькие фрагменты (точки), причем каждому фрагменту присваивается значение его цвета, то есть код цвета (красный, зеленый, синий и так далее).

Для черно-белого изображения информационный объем одной точки равен одному биту (либо черная, либо белая – либо 1, либо 0).

Для четырех цветного – 2 бита.

Для 8 цветов необходимо – 3 бита.

Для 16 цветов – 4 бита.

Для 256 цветов – 8 бит (1 байт).

Качество изображения зависит от количества точек (чем меньше размер точки и, соответственно, больше их количество, тем лучше качество) и количества используемых цветов (чем больше цветов, тем качественнее кодируется изображение).

Для представления цвета в виде числового кода используются две обратных друг другу цветовые модели: **RGB** или **CMYK**. Модель RGB используется в телевизорах, мониторах, проекторах, сканерах, цифровых фотоаппаратах… Основные цвета в этой модели: красный (Red), зеленый (Green), синий (Blue). Цветовая модель CMYK используется в полиграфии при формировании изображений, предназначенных для печати на бумаге.

Цветные изображения могут иметь различную глубину цвета, которая задается количеством битов, используемых для кодирования цвета точки.

Если кодировать цвет одной точки изображения тремя битами (по одному биту на каждый цвет RGB), то мы получим все восемь различных цветов.

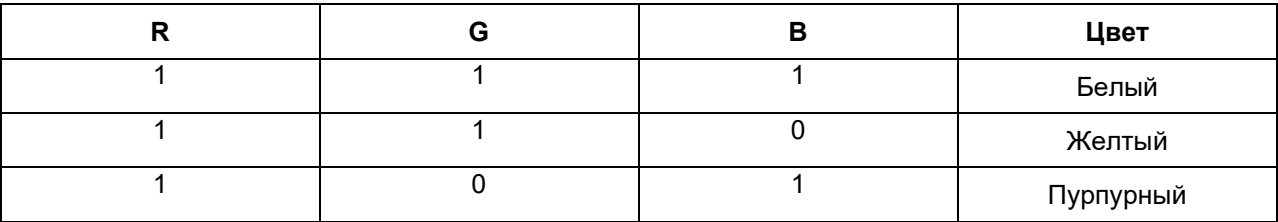

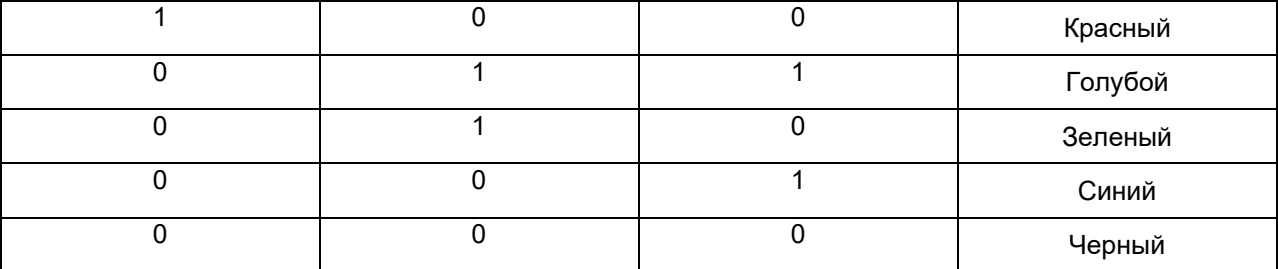

На практике же, для сохранения информации о цвете каждой точки цветного изображения в модели RGB обычно отводится 3 байта (то есть 24 бита) - по 1 байту (то есть по 8 бит) под значение цвета каждой составляющей. Таким образом, каждая RGB-составляющая может принимать значение в диапазоне от 0 до 255 (всего 2<sup>8</sup>=256 значений), а каждая точка изображения, при такой системе кодирования может быть окрашена в один из 16 777 216 цветов. Такой набор цветов принято называть True Color (правдивые цвета), потому что человеческий глаз все равно не в состоянии различить большего разнообразия.

Для того чтобы на экране монитора формировалось изображение, информация о каждой точке (код цвета точки) должна храниться в видеопамяти компьютера. Рассчитаем необходимый объем видеопамяти для одного из графических режимов. В современных компьютерах разрешение экрана обычно составляет 1280х1024 точек. Т.е. всего 1280 \* 1024 = 1310720 точек. При глубине цвета 32 бита на точку необходимый объем видеопамяти: 32 \* 1310720 = 41943040 бит = 5242880 байт = 5120 Кб = 5 Мб.

Растровые изображения очень чувствительны к масштабированию (увеличению или уменьшению). При уменьшении растрового изображения несколько соседних точек преобразуются в одну, поэтому теряется различимость мелких деталей изображения. При увеличении изображения увеличивается размер каждой точки и появляется ступенчатый эффект, который можно увидеть невооруженным глазом.

#### *Кодирование векторных изображений*

Векторное изображение представляет собой совокупность графических примитивов (точка, отрезок, эллипс…). Каждый примитив описывается математическими формулами. Кодирование зависит от прикладной среды.

Достоинством векторной графики является то, что файлы, хранящие векторные графические изображения, имеют сравнительно небольшой объем.

Важно также, что векторные графические изображения могут быть увеличены или уменьшены без потери качества.

#### **Графические форматы файлов**

Форматы графических файлов определяют способ хранения информации в файле (растровый или векторный), а также форму хранения информации (используемый алгоритм сжатия).

Наиболее популярные растровые форматы:

BMP GIF JPEG TIFF

PNG

Bit MaP image (BMP)– универсальный формат растровых графических файлов, используется в операционной системе Windows. Этот формат поддерживается многими графическими редакторами, в том числе редактором Paint. Рекомендуется для хранения и обмена данными с другими приложениями.

Tagged Image File Format (TIFF)– формат растровых графических файлов, поддерживается всеми основными графическими редакторами и компьютерными платформами. Включает в себя алгоритм сжатия без потерь информации. Используется для обмена документами между различными программами. Рекомендуется для использования при работе с издательскими системами.

Graphics Interchange Format (GIF)– формат растровых графических файлов, поддерживается приложениями для различных операционных систем. Включает алгоритм сжатия без потерь информации, позволяющий уменьшить объем файла в несколько раз. Рекомендуется для хранения изображений, создаваемых программным путем (диаграмм, графиков и так далее) и рисунков (типа аппликации) с ограниченным количеством цветов (до 256). Используется для размещения графических изображений на Web-страницах в Интернете.

Portable Network Graphic (PNG)– формат растровых графических файлов, аналогичный формату GIF. Рекомендуется для размещения графических изображений на Web-страницах в Интернете.

Joint Photographic Expert Group (JPEG)– формат растровых графических файлов, который реализует эффективный алгоритм сжатия (метод JPEG) для отсканированных фотографий и иллюстраций. Алгоритм сжатия позволяет уменьшить объем файла в десятки раз, однако приводит к необратимой потере части информации. Поддерживается приложениями для различных операционных систем. Используется для размещения графических изображений на Web-страницах в Интернете.

#### **Двоичное кодирование звука**

Использование компьютера для обработки звука началось позднее, нежели чисел, текстов и графики.

*Звук*– волна с непрерывно изменяющейся амплитудой и частотой. Чем больше амплитуда, тем он громче для человека, чем больше частота, тем выше тон.

Звуковые сигналы в окружающем нас мире необычайно разнообразны. Сложные непрерывные сигналы можно с достаточной точностью представлять в виде суммы некоторого числа простейших синусоидальных колебаний.

Причем каждое слагаемое, то есть каждая синусоида, может быть точно задана некоторым набором числовых параметров – амплитуды, фазы и частоты, которые можно рассматривать как код звука в некоторый момент времени.

В процессе кодирования звукового сигнала производится его временная дискретизация– непрерывная волна разбивается на отдельные маленькие временные участки и для каждого такого участка устанавливается определенная величина амплитуды.

Таким образом непрерывная зависимость амплитуды сигнала от времени заменяется на дискретную последовательность уровней громкости.

Каждому уровню громкости присваивается его код. Чем большее количество уровней громкости будет выделено в процессе кодирования, тем большее количество информации будет нести значение каждого уровня и тем более качественным будет звучание.

Качество двоичного кодирования звука определяется глубиной кодирования и частотой дискретизации.

*Частота дискретизации*– количество измерений уровня сигнала в единицу времени.

Количество уровней громкости определяет глубину кодирования. Современные звуковые карты обеспечивают 16-битную глубину кодирования звука. При этом количество уровней громкости равно N = 216 = 65536.

### **Представление видеоинформации**

В последнее время компьютер все чаще используется для работы с видеоинформацией. Простейшей такой работой является просмотр кинофильмов и видеоклипов. Следует четко представлять, что обработка видеоинформации требует очень высокого быстродействия компьютерной системы.

Что представляет собой фильм с точки зрения информатики? Прежде всего, это сочетание звуковой и графической информации. Кроме того, для создания на экране эффекта движения используется дискретная по своей сути технология быстрой смены статических картинок. Исследования показали, что если за одну секунду сменяется более 10-12 кадров, то человеческий глаз воспринимает изменения на них как непрерывные.

Казалось бы, если проблемы кодирования статической графики и звука решены, то сохранить видеоизображение уже не составит труда. Но это только на первый взгляд, поскольку, как показывает разобранный выше пример, при использовании традиционных методов сохранения информации электронная версия фильма получится слишком большой. Достаточно очевидное усовершенствование состоит в том, чтобы первый кадр запомнить целиком (в литературе его принято называть ключевым), а в следующих сохранять лишь отличия от начального кадра (разностные кадры).

Существует множество различных форматов представления видеоданных.

В среде Windows, например, уже более 10 лет (начиная с версии 3.1) применяется формат Video for Windows, базирующийся на универсальных файлах с расширением AVI (Audio Video Interleave – чередование аудио и видео).

Более универсальным является мультимедийный формат Quick Time, первоначально возникший на компьютерах Apple.

#### **9. Содержание работы:**

#### **Вариант №\_\_**

**Задание №1.** Используя таблицу символов, записать последовательность десятичных числовых кодов в кодировке Windows для своих ФИО, названия улицы, по которой проживаете. Таблица символов отображается в редакторе MS Word с помощью команды: вкладка *Вставка→Символ→Другие символы*

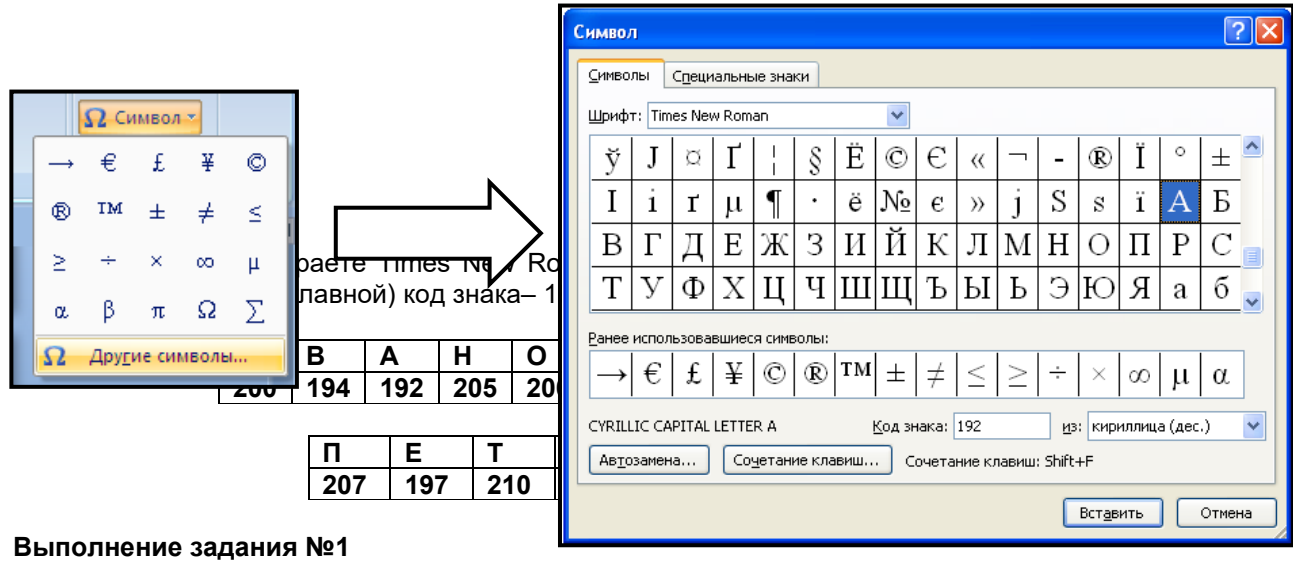

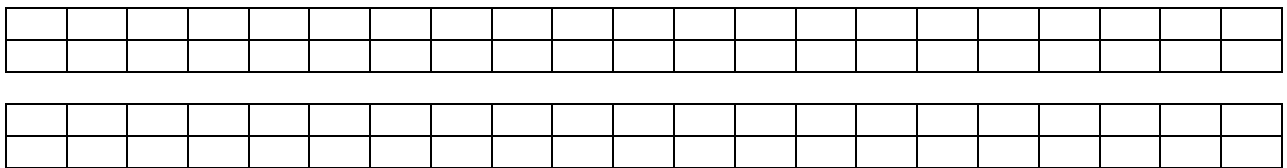

**Задание №2.** Используя стандартную программу *БЛОКНОТ*, определить, какая фраза в кодировке Windows задана последовательностью числовых кодов и продолжить код. Запустить *БЛОКНОТ*. С помощью дополнительной цифровой клавиатуры при нажатой клавише **ALT** ввести код, отпустить клавишу **ALT.** В документе появиться соответствующий символ. **Выполнение задания №2**

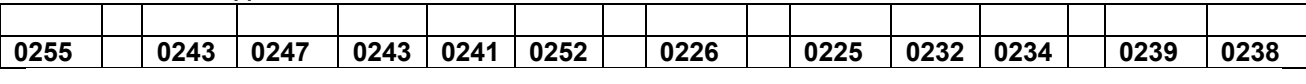

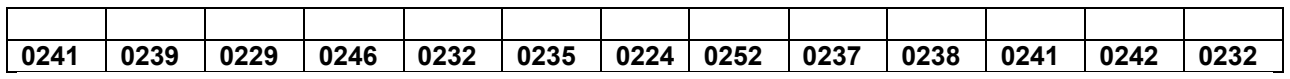

# **заполнить верхнюю строку названием**

**специальности**

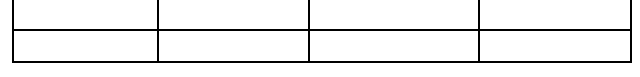

#### **Задание №3.** Заполнить пропуски числами:

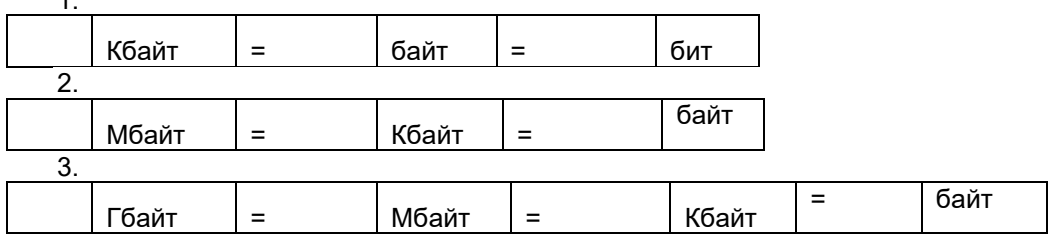

# **Решения:**

1.

**Задание №4.** Перевести десятичное число в двоичную систему счисления и сделать проверку: **Задание №5.** Записать в развернутой форме двоичное и восьмеричное число и, произведя вычисления, выразить в десятичной системе счисления:

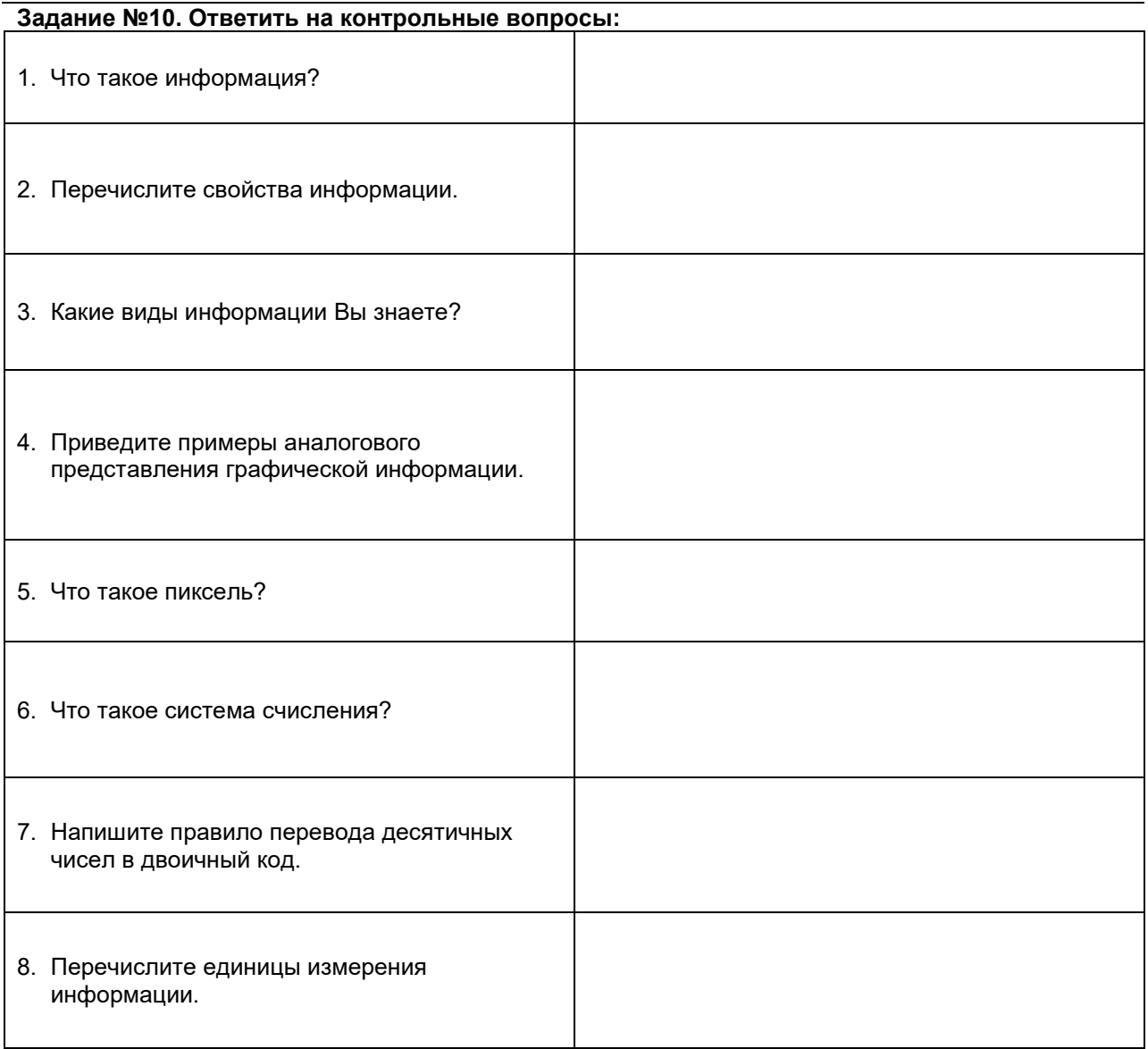

**Задание №7. Сделать вывод о проделанной лабораторной работе:**

# **Практическая работа №2**

# **Тема: Представление информации в различных системах счисления**

1 . Цель работы: научиться переводить числа из одной системы счисления в другую.

2. Краткие теоретические сведения. Примеры решения заданий.

**Система счисления** - это совокупность правил для обозначения и наименования чисел. **Непозиционной** называется такая система счисления, в которой количественный эквивалент каждой цифры не зависит от ее положения (места, позиции) в записи числа. **Основанием системы счисления** называется количество знаков или символов, используемых для изображения числа в данной системе счисления. Наименование системы счисления соответствует ее основанию (например, десятичной называется система счисления так потому, что ее основание равно 10, т.е. используется десять цифр).

Система счисления называется **позиционной,** если значение цифры зависит от ее места (позиции) в записи числа.

# **Системы счисления, используемые в компьютерах**

Двоичная система счисления. Для записи чисел используются только две цифры - 0 и 1. Выбор двоичной системы объясняется тем, что электронные элементы, из которых строятся ЭВМ, могут находиться только в двух хорошо различимых состояниях. По существу эти элементы представляют собой выключатели. Как известно выключатель либо включен, либо выключен. Третьего не дано. Одно из состояний обозначается цифрой 1, другое - 0. Благодаря таким особенностям двоичная система стала стандартом при построении ЭВМ.

Восьмеричная система счисления. Для записи чисел используется восемь чисел 0,1,2,3,4,5,6,7.

Шестнадцатеричная система счисления. Для записи чисел в шестнадцатеричной системе необходимо располагать шестнадцатью символами, используемыми как цифры. В качестве первых десяти используются те же, что и в десятичной системе. Для обозначения остальных шести цифр (в десятичной они соответствуют числам 10.11.12.13.14.15), используются буквы латинского алфавита - A.B.C.D.E.F.

Перевод чисел из одной системы счисления в другую. Правило перевода целых чисел из десятичной системы счисления в систему с основанием q:

Последовательно выполнять деление исходного числа и получаемых частных на q до тех пор, пока не получим частное, меньшее делителя.

Полученные при таком делении остатки - цифры числа в системе счисления q -записать в обратном порядке (снизу вверх).

Пример 1. Перевести 26<sub>0</sub> в двоичную систему счисления. А<sub>10</sub>->А<sub>2</sub> Решение:

Ответ:

Пример 2. Перевести  $19_{10}$  в троичную систему счисления.  $A_{10} > A_3$ . Решение:

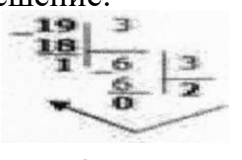

Ответ:

Пример 3. Перевести 241<sub>10</sub> в восьмеричную систему счисления.  $A_{III}$  > A<sub>8</sub> Решение:

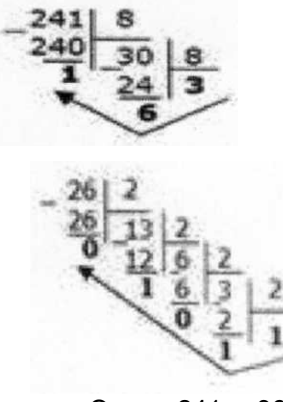

Ответ: 24110=3618.

Пример4. Перевести 3627ю в шестнадцатеричную систему счисления. А10->Аi6 Решение:

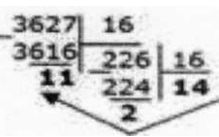

Т.к. в шестнадцатеричной системе счисления 14 - Е, а 11 - В, то получаем ответ Е2В16. Ответ: 3627io=E2B<sub>16</sub>.

Перевод чисел из любой системы счисления в десятичную. Правило: Для того чтобы число из любой системы счисления перевести в десятичную систему счисления, необходимо его представить в развернутом виде и произвести вычисления. Пример 5. Перевести число 110110<sub>2</sub> из двоичной системы счисления в десятичную. Решение:  $110110_2 = 1*2^5 + 1*2^4 + 0*2^3 + 1*2^2 + 1*2^2 + 0*2^0 = 32+16+4+2=54$  10. OTBeT:  $110110<sub>2</sub> = 54.0$ Пример 6. Перевести число 101.012 из двоичной системы счисления в десятичную. Решение:  $101.01_2 = 1*2^2 + 0*2' + 1*2^2 + 0*2^{-1} + 1*2^{-2} = 4+0+1+0+0.25=5.25_{10}$ . OTBeT:  $101,012 = 5,2510.$ Пример 7. Перевести число 122100<sub>3</sub>из троичной системы счисления в десятичную. Решение:  $12201_3 = 1*3^4 + 2*3^3 + 2*3^2 + 0*3^1 + 1*3^0 = 81+54+18+1 = 154_{10}$ OTBeT:  $12201_3 = 154_{10}$ . Пример 8. Перевести число 1637 из семеричной системы счисления в десятичную. Решение:  $1637 = 1*72 + 6*71 + 3*70 - 49+42+3 = 9410.$ Ответ: 1637 = 9410. Пример 9. Перевести число 2Е16 в десятичную систему счисления. Решение:  $2E_{16} = 2*16' + 14*16° = 32 + 14 = 46,0.$ Ответ:  $2E_{16} = 46_{10}$ . Перевод чисел из двоичной системы счисления в восьмеричную и шестнадцатеричную системы счисления Перевод целых чисел. Правило: Чтобы перевести целое двоичное число в восьмеричную (8=2<sup>3</sup>) систему счисления необходимо: разбить данное число справа налево на группы по 3 цифры в каждой; рассмотреть каждую группу и записать ее соответствующей цифрой восьмеричное системы счисления. Пример 10. Перевести число 111010102 в восьмеричную систему счисления. Решение:  $\mathbf{I}$  $\overline{1}$  $\mathbf{1}$  $01$ 010 3  $\overline{5}$  $\mathcal{P}$ OTBeT:  $11101010<sub>2</sub> = 352<sub>8</sub>$ . Пример 11. Перевести число 111100000 1 01102 в восьмеричную систему счисления. Решение:  $111$ 

110000010  $\overline{10}$ 7 6 0 2 6 Ответ: 111100000101102= 76026<sub>8</sub>.

Правило: Чтобы перевести целое двоичное число в шестнадцатеричную (16=24) систему счисления необходимо: разбить данное число справа налево на группы по 4 цифры в каждой; рассмотреть каждую группу и записать ее соответствующей цифрой шестнадцатеричной системы счисления.

Пример 12. Перевести число 111000102 в шестнадцатеричную систему счисления. Решение: 11100010 Е  $\overline{2}$ OTBeT:  $11100010<sub>2</sub> = E2<sub>16</sub>$ .

# **Перевод чисел из восьмеричной и шестнадцатеричной систем счисления** в **двоичную систему счисления.**

Правило: Для того, чтобы восьмеричное (шестнадцатеричное) число перевести в двоичную систему счисления, необходимо каждую цифру этого числа заменить соответствующим числом, состоящим из 3 (4) цифр двоичной системы счисления.

Пример 13. Перевести число 523<sup>8</sup> перевести в двоичную систему счисления.

Решение:

5 2 3 101 010011

Ответ:  $523_8 = 101010011_2$ .

Пример 14. Перевести число 4ВА35]6 перевести в двоичную систему счисления.

Решение: 4 В А 3 5 100 1011 1010 0011 0101 Ответ: 4ВA35,6 = 100 1011 1010 0011  $01012.$ 

3. Задание

Задание 1. Переведите в десятичную систему счисления следующие числа из ... системы счисления.

| № варианта | двоичной   | восьмеричной | шестнадцатеричной |
|------------|------------|--------------|-------------------|
|            | 100011     | 220,7        | А9ЕД              |
| 2          | 11011,01   | 35,6         | 15A               |
| 3          | 101011     | 40,5         | 2FA               |
| 4          | 111011.101 | 13,7         | 3C,1              |
| 5          | 110101     | 27,31        | 2FB               |
| 6          | 101001,11  | 37,4         | 19, A             |
|            | 100100,1   | 65,3         | 2F.A              |

Задание 2. Переведите десятичные числа в заданные системы счисления.

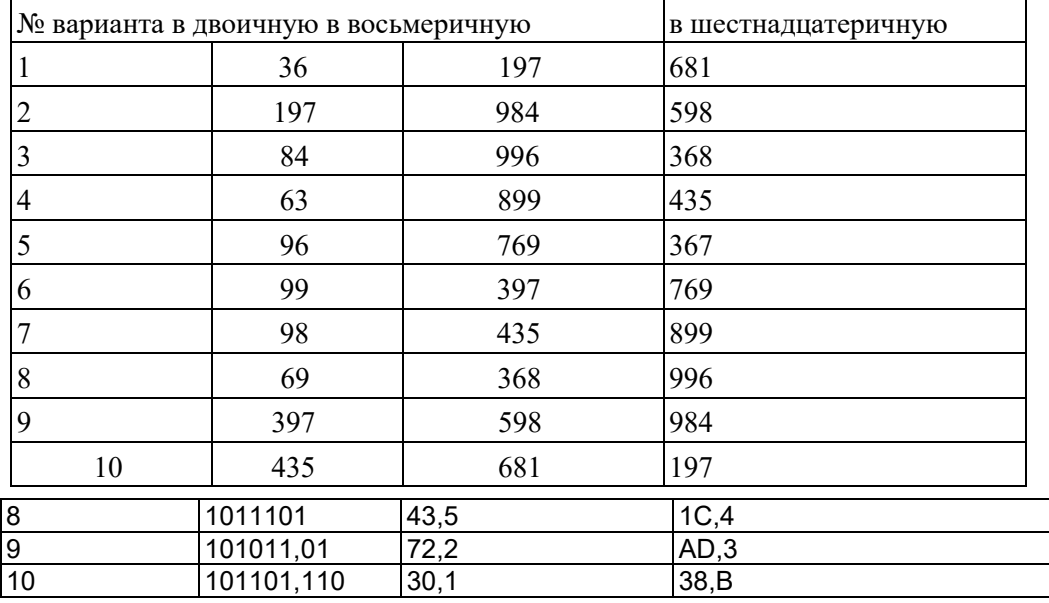

Задание 3. Преобразуйте десятичные числа в двоичные и восьмеричные.

|                       |     | . .        |     |
|-----------------------|-----|------------|-----|
| <sup>№</sup> варианта |     | № варианта |     |
|                       | 327 |            | 265 |
|                       | 259 |            |     |
|                       | 428 |            |     |
|                       | 431 |            | 356 |
|                       | 146 |            |     |

Задание 4. Преобразуйте двоичные числа в восьмеричные и десятичные.

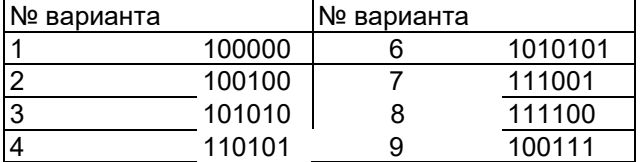

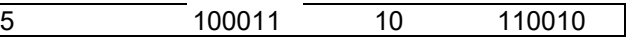

Задание 5. Преобразуйте десятичные числа в двоичные

 $\lceil$ 

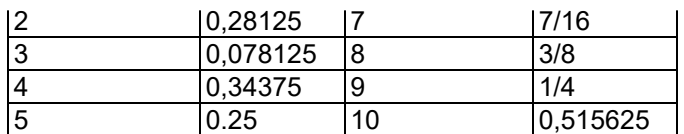

 $4.$ Содержание отчета.

Отчет должен содержать: Название работы. Цель работы.

Задание и его решение. Вывод

по работе.

Контрольные вопросы 5.

Что такое система счисления? Что такое основание системы счисления? Что такое непозиционная система счисления? Что такое позиционная система счисления?

Из каких знаков состоит алфавит десятичной и двоичной систем?

Почему в вычислительной технике взята за основу двоичная система счисления?

Какое наибольшее десятичное число можно записать тремя цифрами:

в двоичной системе;

в восьмеричной системе;

в шестнадцатеричной системе?

#### Практическая работа №3

# Тема: Создание архива данных. Извлечение данных из архива.

1. Цель работы: изучение принципов архивации файлов, функций и режимов работы наиболее распространенных архиваторов, приобретение практических навыков работы по созданию архивных файлов и извлечению файлов из архивов, приобретение навыков записи компакт-ДИСКОВ.

2. Оборудование, приборы, аппаратура, материалы: персональный компьютер, ОС Windows, архиваторы WinRar, WinZip.

3. Краткие теоретические сведения.

# Архивы данных. Архивация.

Архивация (упаковка) — помещение (загрузка) исходных файлов в архивный файл в сжатом или несжатом виде.

Архивация предназначена для создания резервных копий используемых файлов, на случай потери или порчи по каким-либо причинам основной копии (невнимательность пользователя, повреждение магнитного диска, заражение вирусом и т.д.).

Для архивации используются специальные программы, архиваторы, осуществляющие упаковку и позволяющие уменьшать размер архива, по сравнению с оригиналом, примерно в два и более раз.

Архиваторы позволяют защищать созданные ими архивы паролем, сохранять и восстанавливать структуру подкаталогов, записывать большой архивный файл на несколько дисков (многотомный архив).

Сжиматься могут как один, так и несколько файлов, которые в сжатом виде помещаются в так называемый архивный файл или архив. Программы большого объема, распространяемые на дискетах, также находятся на них в виде архивов.

Архивный файл - это специальным образом организованный файл, содержащий в себе один или несколько файлов в сжатом или несжатом виде и служебную информацию об именах файлов, дате и времени их создания или модификации.

Выигрыш в размере архива достигается за счет замены часто встречающихся в файле последовательностей кодов на ссылки к первой обнаруженной последовательности и использования алгоритмов сжатия информации.

Степень сжатия зависит от используемой программы, метода сжатия и типа исходного файла. Наиболее хорошо сжимаются файлы графических образов, текстовые файлы и файлы данных, для которых степень сжатия может достигать 5 - 40%, меньше сжимаются файлы исполняемых программ и загрузочных модулей - 60 - 90%. Почти не сжимаются архивные файлы. Программы для архивации отличаются используемыми методами сжатия, что соответственно влияет на степень сжатия.

Для того чтобы воспользоваться информацией, запакованной в архив, необходимо архив

раскрыть или распаковать. Это делается либо той же программой-архиватором, либо парной к ней программой-разархиватором.

**Разархивация (распаковка)** — процесс восстановления файлов из архива в первоначальном виде. При распаковке файлы извлекаются из архива и помещаются на диск или в оперативную память.

**Самораспаковывающийся архивный файл** — это загрузочный, исполняемый модуль, который способен к самостоятельной разархивации находящихся в нем файлов без использования программы-архиватора.

Самораспаковывающийся архив получил название SFX-архив (SelF-eXtracting). Архивы такого типа в обычно создаются в форме .ЕХЕ-файла.

Архиваторы, служащие для сжатия и хранения информации, обеспечивают представление в едином архивном файле одного или нескольких файлов, каждый из которых может быть при необходимости извлечен в первоначальном виде. В оглавлении архивного файла для каждого содержащегося в нем файла хранится следующая информация:

- имя файла;
- сведения о каталоге, в котором содержится файл;
- дата и время последней модификации файла;
- размер файла на диске и в архиве;

• код циклического контроля для каждого файла, используемый для проверки целостности архива.

Архиваторы имеют следующие функциональные возможности:

1. Уменьшение требуемого объема памяти для хранения файлов от 20% до 90% первоначального объема.

2. Обновление в архиве только тех файлов, которые изменялись со времени их последнего занесения в архив, т.е. программа-упаковщик сама следит за изменениями, внесенными пользователем в архивируемые файлы, и помещает в архив только новые и измененные файлы.

3. Объединение группы файлов с сохранением в архиве имен директорий с именами файлов, что позволяет при разархивации восстанавливать полную структуру директорий и файлов.

4. Написания комментариев к архиву и файлам в архиве.

5. Создание саморазархивируемых архивов, которые для извлечения файлов не требуют наличия самого архиватора.

6. Создание многотомных архивов– последовательности архивных файлов. Многотомные архивы предназначены для архивации больших комплексов файлов на дискеты. *4. Задание*

*Задание 1*.

1. В операционной системе Windows создайте на рабочем столе создайте папку Archives, в которой создайте папки Pictures и Documents.

2. Найдите и скопируйте в папку Pictures по два рисунка с расширением \*.jpg и \*.bmp.<br>3. Сравните размеры файлов \*.bmp и \*.jpg. и запишите данные в таблицу 1.

3. Сравните размеры файлов \*.bmp и \*.jpg. и запишите данные в таблицу 1.

4. В папку Documents поместите файлы \*.doc (не менее 3) и запишите их исходные размеры в таблицу\_1.

*Задание 2.* Архивация файлов WinZip

1. Запустите WinZip 7. (Пуск >Все программы > 7-Zip>7 Zip File Manager).

2. В появившемся диалоговом окне выберите папку, в которой будет создан архив: ...\Рабочий стол\Archives\Pictures. Установите курсор на имя графического файла Зима.jpg. Выполните команду Добавить (+).

3. Введите имя архива в поле Архив – Зима.zip и убедитесь, что в поле Формат архива установлен тип Zip.

4. Установите в поле Режим изменения: добавить и заменить.

5. В раскрывающемся списке Уровень сжатия: выберите пункт Нормальный. Запустите процесс архивации кнопкой ОК.

6. Сравните размер исходного файла с размером архивного файла. Данные запишите в таблицу\_1.

7. Создайте архив Зима1.zip, защищенный паролем. Для ввода пароля в диалоговом окне Добавит к архиву в поле Введите пароль: ведите пароль, в поле Повторите пароль: подтвердите пароль. Обратите внимание на флажок Показать пароль. Если он не установлен, пароль при вводе не будет отображаться на экране, а его символы будут заменены подстановочным символом "\*". Это мера защиты пароля от посторонних. Однако в данном случае пользователь не может быть уверен в том, что он набрал пароль правильно. Поэтому при не установленном флажке система запрашивает повторный (контрольный) ввод пароля. Щелкните на кнопке ОК - начнется процесс создания защищенного архива.

8. Выделите архив Зима1.zip, выполните команду Извлечь. В появившемся диалоговом окне<br>Извлечь в поле Распаковать в: выберите папку-приемник - ...Рабочий Извлечь в поле Распаковать в: выберите папку-приемник - …Рабочий стол\Archives\Pictures\Зима1\.

9. Щелкните на кнопке ОК. Процесс извлечения данных из архива не запустится, а вместо него откроется диалоговое окно для ввода пароля.

10. Убедитесь в том, что ввод неправильного пароля не позволяет извлечь файлы из архива.

11. Убедитесь в том, что ввод правильного пароля действительно запускает процесс.

12. Удалите созданный вами защищенный архив и извлеченные файлы.

13. Создайте самораспаковывающийся ZIP-архив. Для этого установите курсор на имя архива Зима.zip, выполните команду Добавить (+).

14. Введите имя архива в поле Архив – Зима.7z и убедитесь, что в поле Формат архива установлен тип 7z.<br>15 Установите в

15. Установите в поле Режим изменения: добавить и заменить.

16. Установите флажок Создать SFX-архив.

17. Запустите процесс архивации кнопкой ОК.

18. Аналогичным образом создайте архивы для файлов Рябина.bmp, Документ1.doc, Документ2.doc, Документ3.doc. Сравнительные характеристики исходных файлов и их архивов занести в таблицу\_1.

*Задание 3.* Архивация файлов WinRar

1. Запустите WinRar (Пуск >Все программы > WinRar).

2. В появившемся диалоговом окне выберите папку, в которой будет создан архив: Рабочий стол\Archives\Pictures.

3. Установите курсор на имя графического файла Зима.jpg.

4. Выполните команду Добавить. В появившемся диалоговом окне введите имя архива Зима.rar. Выберите формат нового архива - RAR, метод сжатия - Обычный. Убедитесь, что в группе Параметры архивации ни в одном из окошечек нет флажков. Щелкните на кнопке ОК для создания архива. Во время архивации отображается окно со статистикой. По окончании архивации окно статистики исчезнет, а созданный архив станет текущим выделенным файлом.

5. Аналогичным образом создайте архивы для файлов Рябина.bmp, Документ1.doc, Документ2.doc, Документ3.doc. Сравнительные характеристики исходных файлов и их архивов занести в таблицу 1.

6. Создайте самораспаковывающийся RAR – архив, включающий в себя текстовые и графические файлы.

7. Определите процент сжатия файлов и заполните таблицу 1. Процент сжатия определяется по формуле P=S/S0, где S – размер архивных файлов, So – размер исходных файлов. Таблица 1

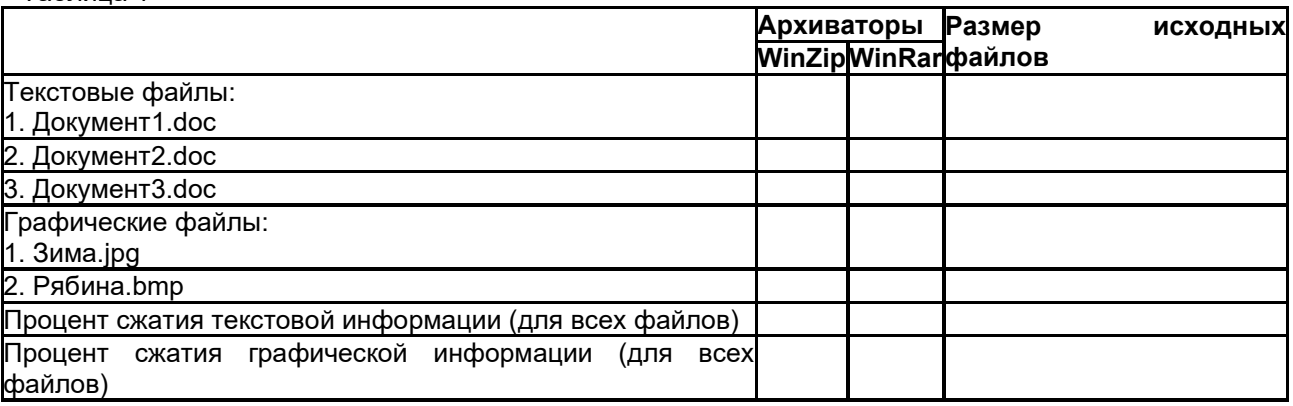

# **5. Содержание отчета**

Отчет должен содержать:

- 1. Название работы.
- 2. Цель работы.
- 3. Задание и его выполнение.
- 4. Вывод по работе.

#### *6. Контрольные вопросы*

- 1. Что такое архивация? Для чего она нужна?<br>2. Как создать архив, самораспаковывающийс
- 2. Как создать архив, самораспаковывающийся архив?
- 3. Как установить пароль на архив?

4. Как осуществляется запись информации на компакт-диск?

#### **Практическая работа №4 Тема: Поисковые системы. Пример поиска информации на государственных образовательных порталах**

Цель работы: научиться осуществлять поиск информации с помощью поисковых систем. *Задание 1.*

1. Загрузите Интернет.

2. С помощью строки поиска найдите каталог ссылок на государственные образовательные порталы.

3. Выпишите электронные адреса шести государственных образовательных порталов и дайте им краткую характеристику. Оформите в виде таблицы.

*Задание 2.*

- 1. Откройте программу Enternet Explorer.<br>2. Загрузите страницу электронного слов
- 2. Загрузите страницу электронного словаря Promt– **[www.ver-dict.ru](http://www.ver-dict.ru/)**.
- 3. Из раскрывающегося списка выберите Русско-английский словарь (Русско-Немецкий).<br>4. В текстовое поле Слово для перевода: введите слово, которое Вам нужно перевести.
- 4. В текстовое поле Слово для перевода: введите слово, которое Вам нужно перевести.<br>5. Нажмите на кнопку Найти.
- 5. Нажмите на кнопку Найти.

6. Занесите результат в следующую таблицу:

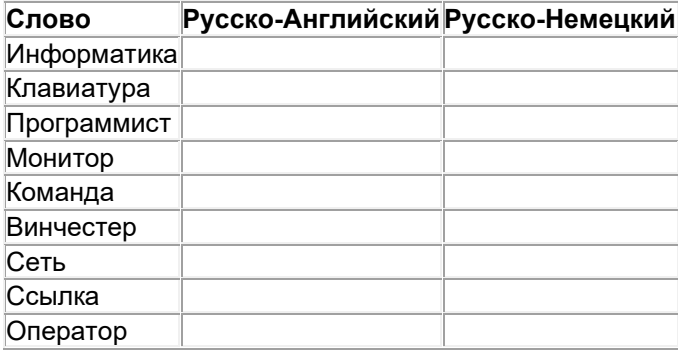

*Задание 3.*

1. Загрузите страницу электронного словаря– www.efremova.info.

2. В текстовое поле Поиск по словарю: введите слово, лексическое значение которого Вам нужно узнать.

- 3. Нажмите на кнопку Искать. Дождитесь результата поиска.
- 4. Занесите результат в следующую таблицу:

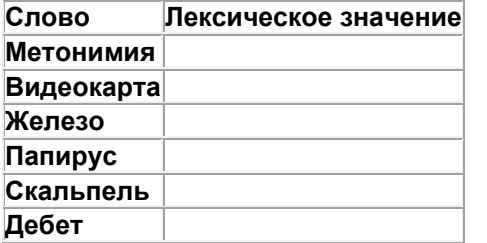

*Задание 4.*

С помощью одной из поисковых систем найдите информацию и занесите ее в таблицу:

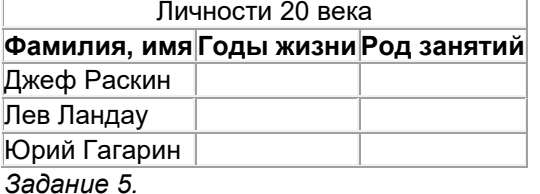

Заполните таблицу, используя поисковую систему Яндекс: www.yandex.ru.

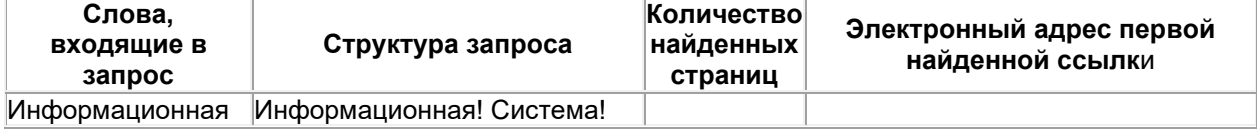

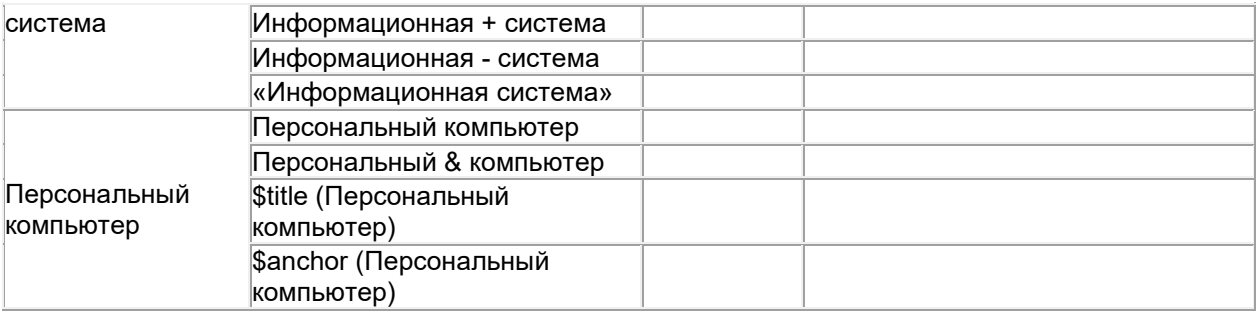

#### Практическое занятие №5

Тема: Отработка команд управления в операционной системе Цель занятия: ознакомиться с архитектурой компьютера: изучить приемы работы с файлами и файловой системой. Студент должен знать:

структуру ЭВМ: назначение основных блоков компьютера: понятие файла и папки (каталога);

уметь:

описывать принцип открытой архитектуры компьютера: производить различные операции с файлами и папками (каталогами).

Теоретическое обоснование

#### Архитектура персонального компьютера

Архитектура - описание сложной системы, состоящей из множества элементов, как единого целого.

В вычислительной технике архитектура определяет состав, назначение, логическую организацию и порядок взаимодействия всех аппаратных и программных средств, объединенных в единую вычислительную систему. Иными словами, архитектура описывает то, как ЭВМ представляется пользователю. В современных персональных компьютерах, как правило, используется принцип открытой архитектуры. Он заключается в том, что устройства, непосредственно участвующие в обработке информации (процессор. сопроцессор. оперативная память), соединяются с остальными устройствами единой магистралью - шиной. устройства, связанные с процессором через шину. Шина представляет собой канал передачи данных в виде проводников на печатной плате или многожильного кабеля.

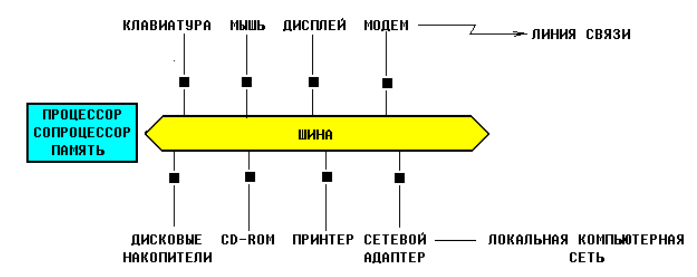

На этой схеме шина изображена в виде двунаправленной стрелки, чтобы указать на то, что информация по ней движется как от процессора к периферийным устройствам, так и в обратную сторону. Черными квадратиками обозначены разъемы. Схема носит условный характер, иллюстрирующий только основные принципы устройства современного компьютера, поэтому ряд устройств, в частности видеоадаптер, здесь не изображены.

Процессор, сопроцессор, память и шина с разъемами для подключения периферийных устройств размещаются на единой плате, называемой материнской или основной (англ. motherboard или mainboard).

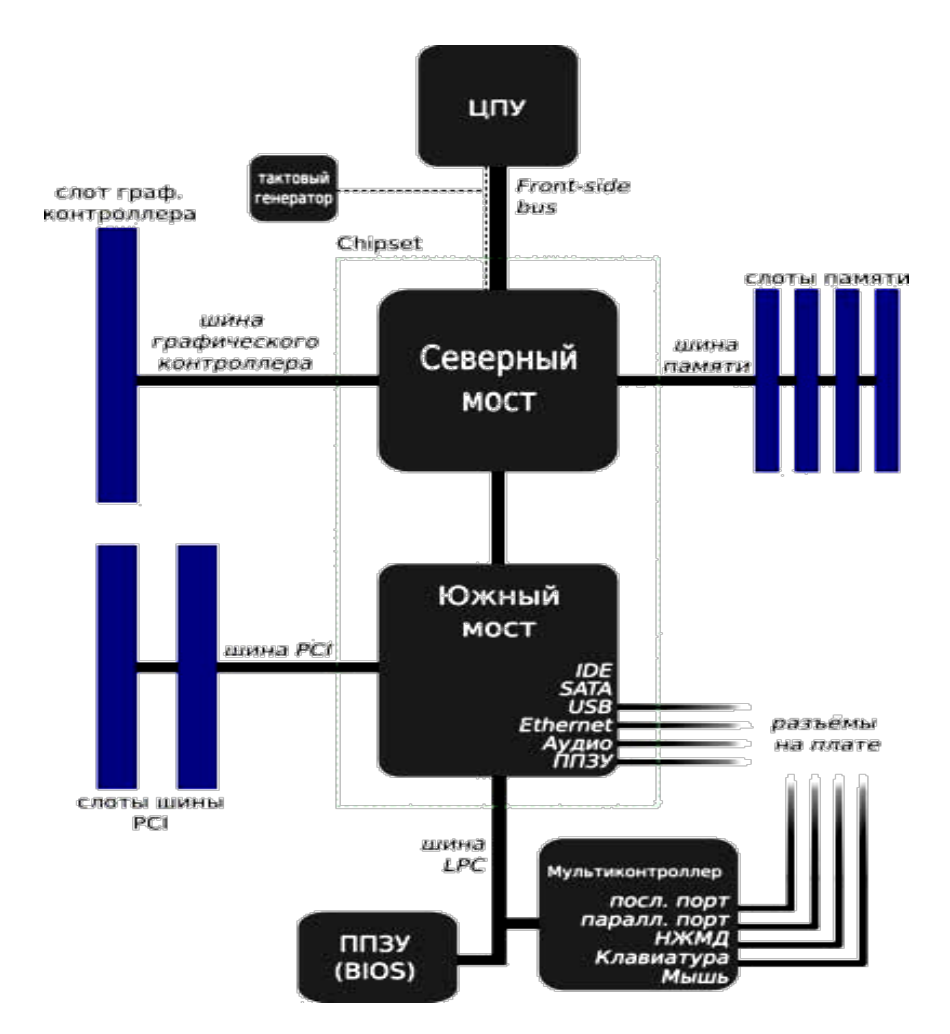

Схема подключения основных устройств

Если открыть корпус компьютера, то можно увидеть большую плату, на которой размещаются микросхемы, электронные устройства, разъемы (слоты)... Конфигурация - состав устройств, подключенных к компьютеру. Порт - точка подключения внешнего устройства к компьютеру. Преимущества открытой архитектуры заключаются в том, что пользователь получает возможность:

- 1) Выбрать конфигурацию компьютера. Действительно, если Вам не нужен принтер, или не хватает средств на его приобретение, никто не заставляет Вас его покупать вместе с новым компьютером. Раньше было не так,- все устройства продавались единым комплектом, причем какого-то определенного типа, так, что выбрать или заменить что-то было невозможно.
- 2) Расширить систему, подключив к ней новые устройства. Например, накопив денег и купив принтер, Вы легко сможете подключить его к Вашему компьютеру.
- 3) Модернизировать систему, заменив любое из устройств более новым. Действительно, не нужно для этого выбрасывать весь компьютер! Достаточно вместо одного устройства подключить другое. В частности, можно заменить материнскую плату, чтобы из компьютера на базе процессора старого типа получить компьютер на базе процессора нового типа.

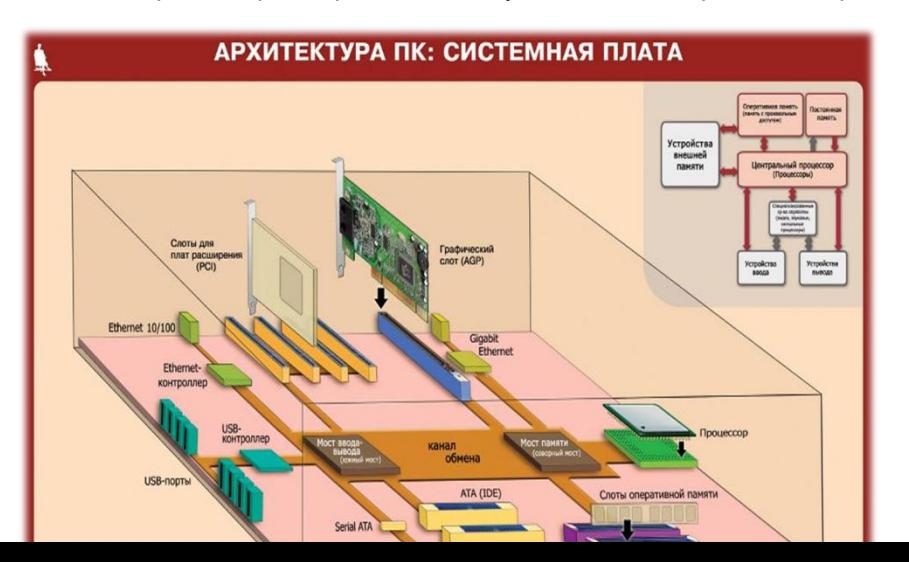

Для того, чтобы найти на диске нужную информацию, все данные находящиеся на нем нужно привести в систему аналогично тому, как например в архивах, библиотеках, офисах приводят в систему хранящиеся там документы и книги- по шкафам, полкам, ящикам, папкам.

Логический диск - это либо весь диск, либо часть диска, предназначенная для хранения определенного объема информации. логический диск обозначается большой латинской буквой с двоеточием, например, А: , В: , С: , Z: .

В компьютере может иметься доступ к нескольким жестким дискам, дисководам для дискет, CD-ROMам. Каждый из них может представлять собой отдельный логический диск, но некоторые жесткие диски могут быть разделены на части, каждая из которых является отдельным логическим диском. Иногда и часть оперативной памяти может рассматриваться как логический диск (электронный диск), но при выключении питания содержимое такого электронного диска пропадает.

Компьютер работает с каждым логическим диском как с отдельным устройством, хотя на самом деле он может представлять собой лишь часть реального (физического) диска и даже часть оперативной памяти:

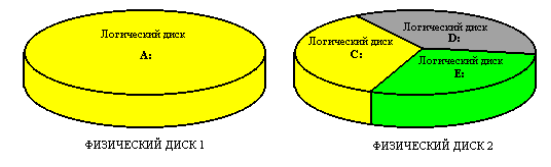

Гибкие магнитные диски принято обозначать как диски А: и В:. Каталог(директория, англ.directory) - часть логического диска, предназначенная для хранения определенного объема информации. Имя каталога в DOS (в слове "каталог" ударение делается на последнем слоге) содержит до 8 символов. Его принято записывать большими латинскими буквами, например: STUDENT, IVANOV, TEXT и т.д. В именах каталогов нельзя использовать пробелы, точки, запятые, но можно использовать цифры и символы  $\overline{\mathcal{F}}, \overline{\mathcal{F}}, \dots, \mathcal{E}, \mathcal{Q}, \overline{\mathcal{Q}}, \overline{\mathcal{F}}, \mathcal{S}, \overline{\mathcal{Q}}, \overline{\mathcal{F}}, \mathcal{S}, \overline{\mathcal{Q}}, \overline{\mathcal{F}}, \overline{\mathcal{S}}, \overline{\mathcal{F}}, \overline{\mathcal{F}}, \overline{\mathcal{F}}$ .

Каталог может включать в себя несколько других каталогов (подкаталогов) и входить в состав одного другого каталога (подкаталога). Логический диск также является каталогом самого высокого уровня - корневым каталогом. Таким образом на диске образуется система каталогов, имеющая древовидную структуру, например:

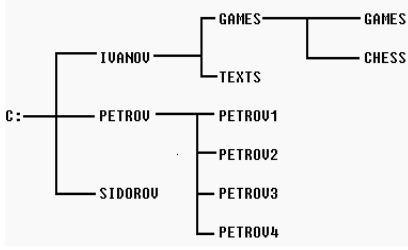

Обратите внимание, что на диске могут быть каталоги с одинаковыми именами, но они должны

находиться в разных подкаталогах. Например на рисунке, каталог GAMES находится в подкаталоге IVANOV, но сам является подкаталогом для другого каталога с тем же именем GAMES .

Каталог, работа с которым ведется в данный момент времени называется текущим. Каталоги похожи на папки, в которые вкладываются листы бумаги с какой-то информацией.

Файл - имеющий свое имя, находящийся в одном из каталогов любого уровня, область диска, содержащая определенный объем однотипной информации. Имя файла состоит из собственно имени, содержащего от 1 до 256 символов, и расширения, состоящего из точки и следующих за ней одного, двух или трех символов. имя файла принято записывать маленькими латинскими буквами: student.txt, document.txt, program.c, game1.exe, readme. В имени файла нельзя использовать следующие символы: . **\ / : \* ? " < > |**

#### student .txt

#### имя расширение

В именах файлов и расширениях можно использовать те же символы, что и в именах каталогов.

Расширение имени файла, как правило, указывает на то, к какому типу относится его содержимое, например:

.txt - файл содержит текст;

.c - в файле содержится текст программы на языке СИ;

.pas - в файле содержится текст программы на языке ПАСКАЛЬ;

.hlp - в файле содержится справочная информация (от англ. help-помощь).

Вообще говоря, расширения, как и имена можно придумывать произвольно, однако определенные программы работают с файлами определенного типа, и, чтобы отличить эти файлы от других, следует придерживаться общепринятых расширений, например:

.doc - в файле содержится текст, созданный программой WORD;

.xls - в файле содержится таблица, созданная программой EXCEL

.wq! -в файле содержится таблица, созданная программой QUATTRO

Файлы, представляющие собой готовые к исполнению программы, имеют расширения .exe, .bat и .com .

В качестве примера приведем рассмотренное выше дерево каталогов, но с файлами:

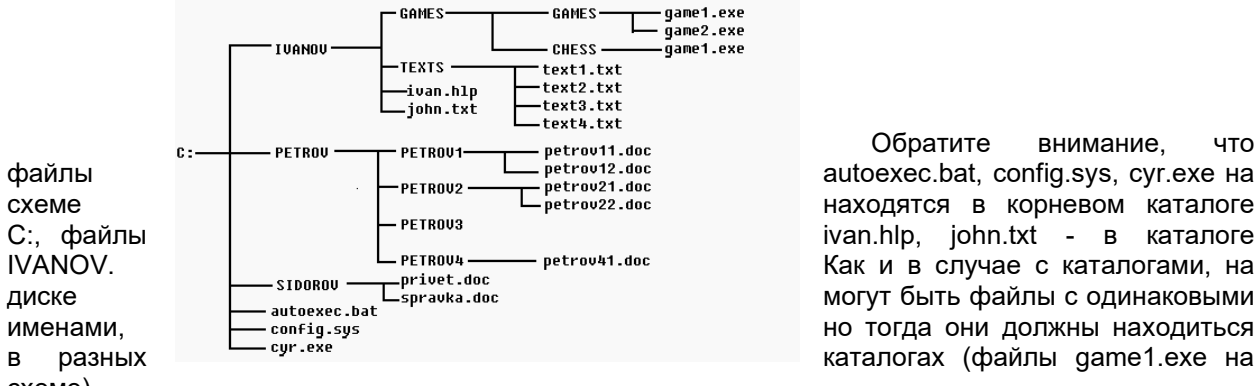

Обратите внимание, что

имя файла

схеме).

Полное имя файла - имя файла с указанием пути к нему от корневого каталога. при этом имена каталогов и файлов отделяются друг от друга обратной косой чертой \ :

#### C:\IVANOV\GAMES\GAMES\game1.exe

ПУТЬ

Запишите в тетради полное имя файла game1.exe.

Полное имя файла нужно для того, чтобы точно указать, на каком диске, в каком каталоге его найти, аналогично тому, как у нас указывается почтовый адрес человека: область, город, улица, дом, квартира и только потом фамилия.

Пример:C:\SERVER\Видео\2007\Зя.avi

A:\autoexec.bat

\\work3\Игры\Hover\hover.exe D:\Windows\Temp\Справка.txt

E:\Реферат.doc

**Практическое задание №5**

Загрузите с рабочего стола программу «Файловая система» и отработайте её.

## *Практическое задание №6*

*Загрузите программу Проводник с помощью контекстного меню кнопки Пуск. Обратите внимание на то, какие папки открыты на левой панели Проводника в момент запуска. Разыщите на левой панели папку Мои документы и откройте ее щелчком на значке папки. На правой панели Проводника создайте новую папку Экспериментальная.*

*На левой панели разверните папку Мои документы одним щелчком на значке "+". Обратите внимание на то, что раскрытие и разворачивание папок на левой панели – это разные операции.* 

*Откройте папку Экспериментальная на левой панели Проводника.* 

*Создайте на правой панели проводника новую папку Мои эксперименты внутри папки Экспериментальная. Разверните узел и рассмотрите образовавшуюся структуру на левой панели Проводника.*

*В текстовом редакторе Блокнот (Пуск* <sup>→</sup> *программы* <sup>→</sup> *стандартные* <sup>→</sup> *блокнот) создать текстовый файл с именем проба.txt, в котором должно быть указано: Ф.И.О., номер группы, номер рабочего места, специальность. Созданный файл сохранить в папке Мои эксперименты. Результат предъявить преподавателю.*

*Разыщите на левой панели Корзину и перетащите папку Экспериментальная на ее значок. Раскройте Корзину и проверьте наличие в ней только что удаленной папки. Закройте окно программы Проводник.*

#### **Контрольные вопросы к практическому заданию №5:**

- **1. Что называется архитектурой компьютера?**
- **2. Опишите принцип открытой архитектуры?**
- **3. Что называется логическим диском?**
- **4. Что называется файлом?**
- **5. Что называется папкой (каталогом)?**
- **6. Из каких частей состоит имя файла?**
- **7. Что такое каталог файлов?**
- **8. Что называется полным именем файла?**
- **9. Как можно просмотреть дерево каталогов файлов в Windows?**
- **10. Для чего предназначены северный и южный мост?**
- 11. Какие файлы находятся в корневом каталоге?

#### **Контрольные вопросы к практическому заданию №6:**

- *1. С помощью Проводника какие действия можно выполнить с папками и каталогами?*
- *2. Что произойдет, если нажать правую кнопку мыши, и потащить файл в левую панель к папке Мои документы?*
- *3. Каким образом можно выделить папку?*
- *4. Что будет, если произвести щелчок по знаку + или – в проводнике?*

#### Отчет должен содержать:

- *название и цель работы;*
- *ответы на контрольные вопросы;*
- *заключение (вывод);*
- *ответы на индивидуальные задания, согласно варианта.*

#### *Индивидуальные задания*

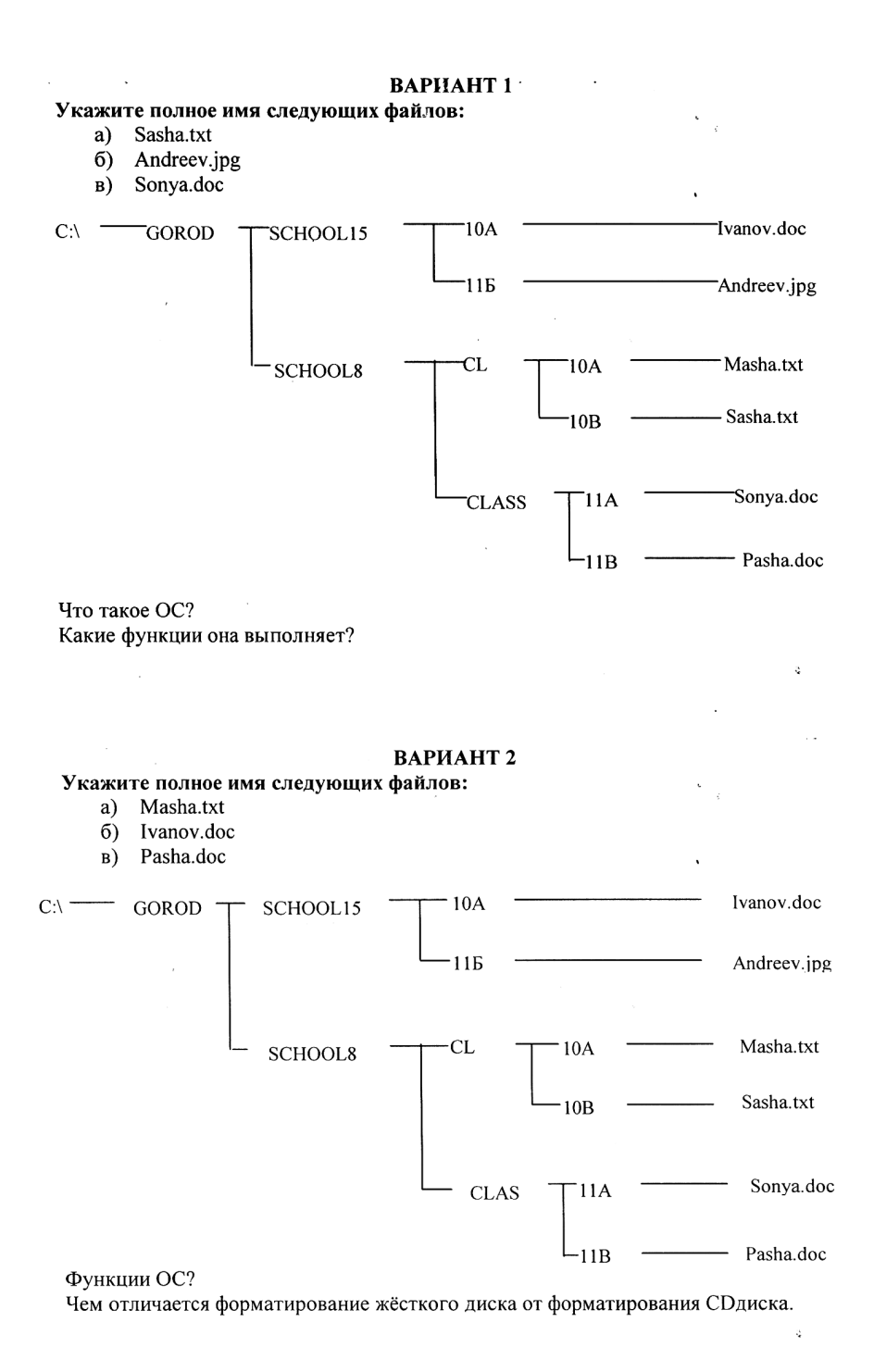

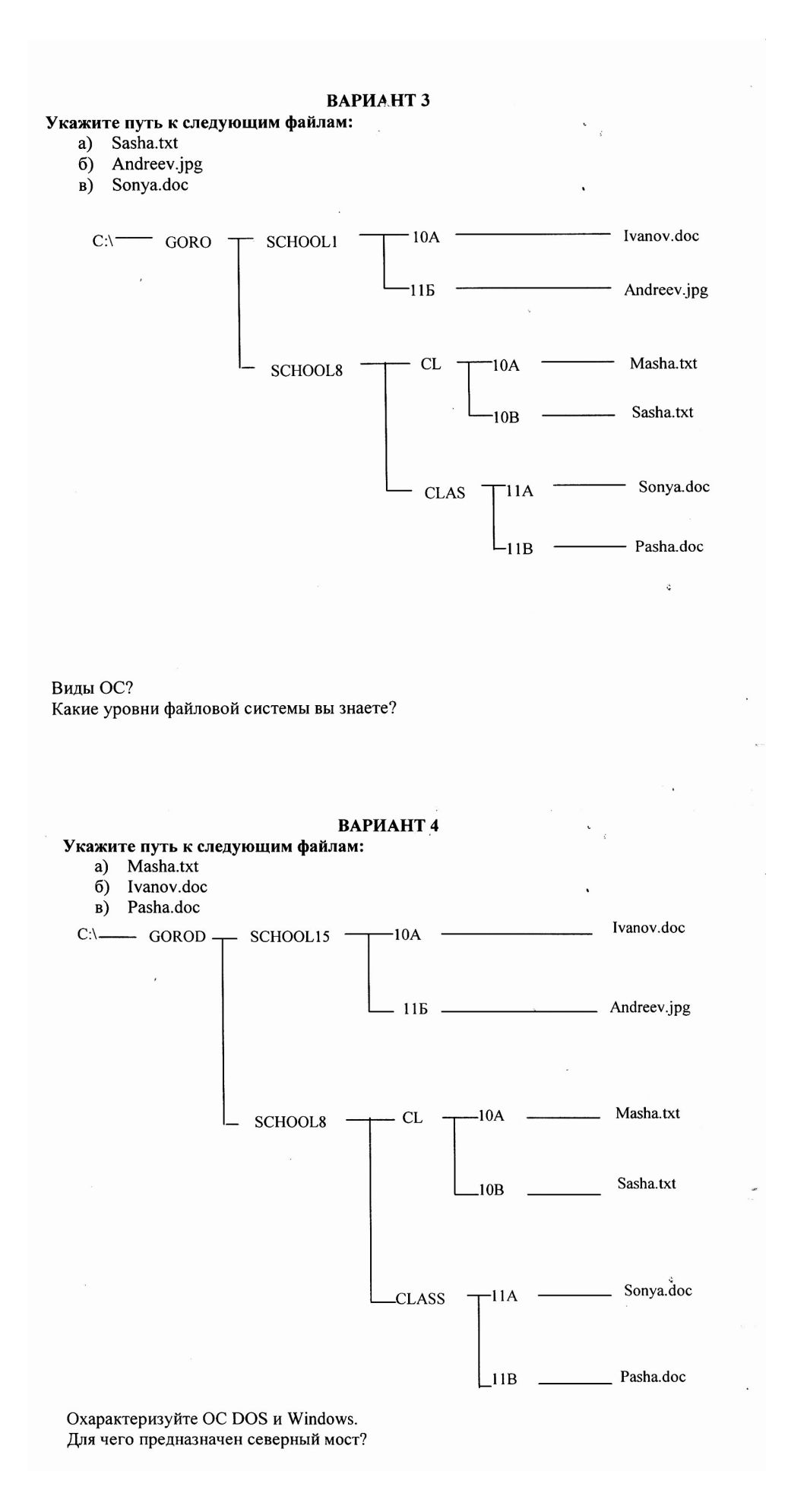

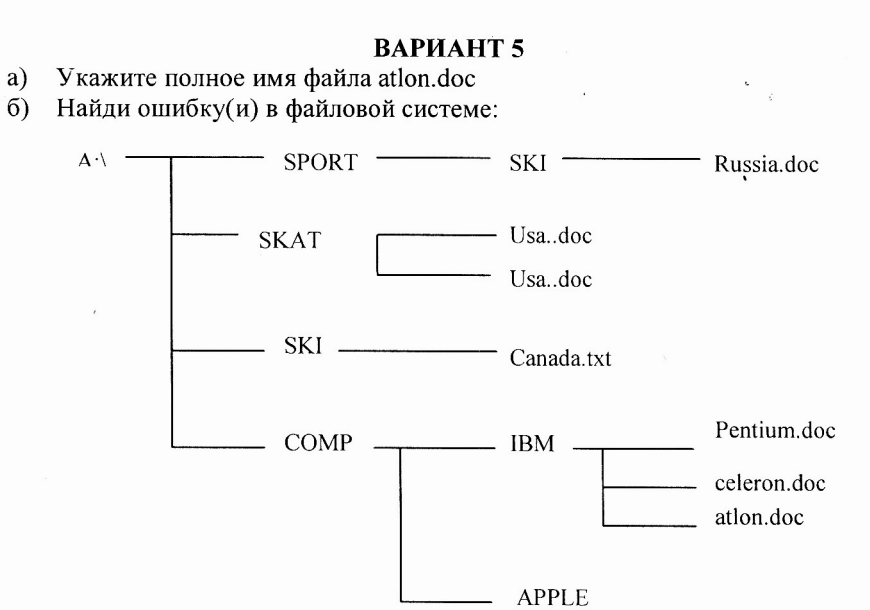

Что вы понимаете под графическим интерфейсом ОС? Для чего предназначен командный процессор?

#### ВАРИАНТ 6

Даны полные имена файлов, хранящихся на диске D:\ Отобразите дерево каталогов.

D:\COUNTRY\USA\INFO\culture.txt

D:\COUNTRY\USA\Washington.txt

D:\COUNTRY\RUSSIA\Moskow.txt

D:\COUNTRY\ RUSSIA \INFO\moskow.txt

D:\COUNTRY\RUSSIA\ culture.txt

Назовите характеристики файла. Что такое дефрагментация диска? Каким образом размещаются файлы на диске?

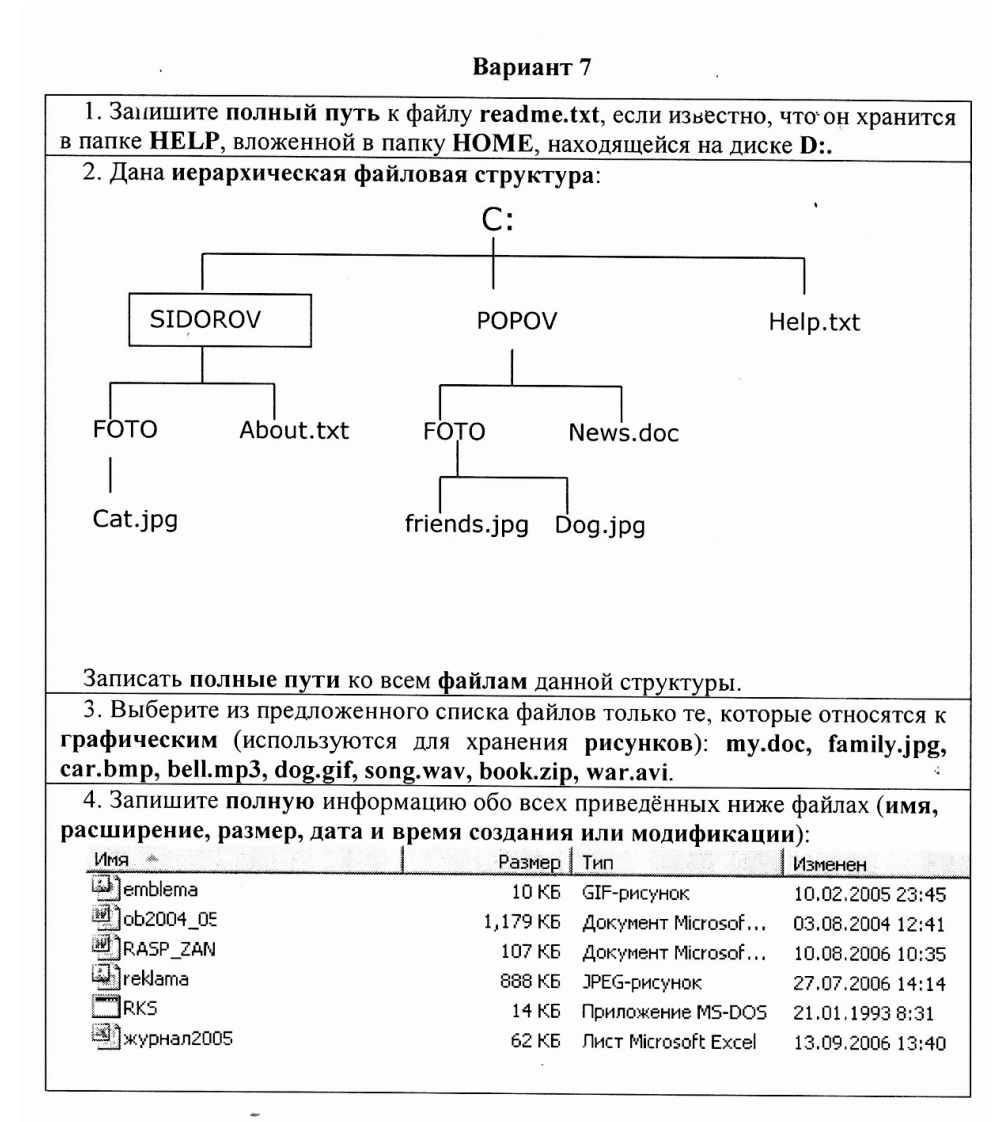

Какие еще средства для работы с файловой структурой вы знаете? Что такое форматирование диска?

#### **Практическое занятие № 7**

**Тема:** Практическая работа с каталогами в Norton Commander. **Цели:** Закрепить знания учащихся в практических действиях с каталогами; развивать умения учащихся работать с каталогами в Norton Commander; воспитывать информационную культуру школьников.

#### **1.Поиск каталогов на диске**

*Найти каталоги: Новая папка, WINDOWS, Documents and Settings, используя приведенный ниже алгоритм*

1. Нажимаем Alt-F10. Появляется трафарет "Дерево каталогов". При первом поиске создается файл treeinfo.ncd со списком всех каталогов на диске С:. Этот файл надо обновить, если он старый, предварительно удалив его с диска.

2. В окно "Поиск" вводим первую букву или цифру имени каталога.

Если найденный каталог не тот, что нужен, то вводим вторую букву имени и т.д., пока не найдем искомый каталог. Если буква или цифра не вводится, значит такого каталога нет.

3. Чтобы проверить, нет ли других каталогов с тем же именем, нажимаем Ctrl-Enter несколько раз, пока не найдем все каталоги.

4. Для перехода в искомый каталог надо нажать Enter, когда курсор установлен на нем в результате поиска.

5. Выход из режима поиска каталога - Esc.

# 2. Быстрый поиск подкаталога в известном каталоге

Найти подкаталоги Администратор, All Users в каталоге Documents and Settings, , используя приведенный ниже алгоритм

1. Поиск каталогов будет успешней и быстрее, если предварительно установить сортировку файлов по имени Ctrl-F3. Откройте каталог с подкаталогами или выйдете в корневой каталог, если поиск надо провести в нем.

2. Нажмите клавишу Alt и введите первую букву (цифру) в имени каталога. Курсор переместится на каталог, начинающийся с введенной буквы. Если каталога на эту букву нет, то буква не будет вводиться. Продолжаем вводить при необходимости следующую букву имени каталога, пока не найдем искомый каталог.

3. Выход из режима поиска каталога - Esc.

# 3. Переименование файлов и каталогов

Переименуйте каталог Рабочая и Учебная, написав их названия латинскими буквами, используя приведенный ниже алгоритм

1. Установите курсор на файл или каталог.

2. Нажмите клавишу F6 и очистите клавишей Delete или Backspace

окно "Переименование файлов".

3. Введите в окно "Переименование файлов" новое имя (расширение)

файла или каталога, и Enter.

#### 4. Удаление файлов и каталогов

Удалите каталоги Новая папка 2 и Учебная, используя приведенный ниже алгоритм

1. Будьте внимательны, чтобы случайно не удалить важную информацию!

2. Выделите подлежащие удалению файлы и каталоги и установите

курсор со стороны выделенных файлов (каталогов).

3. Нажмите клавишу F8, появится окно "Удаление файлов" и затем нажмите Enter, если удаляете только файлы. В появившимся втором окне подтверждения удаления укажите "Все" и Enter. При удалении одного файла с атрибутом "Архивный" окно подтверждения удаления не появляется.

При удалении нескольких подкаталогов после нажатия F8 надо указать мышью "Включая подкаталоги" и затем Enter. В появившимся втором окне подтверждения удаления укажите "Все" и Enter. Отмена удаления - Esc.

#### 5. Вопросы для закрепления:

- Что называют каталогом?
- Перечислите приемы выделения объектов в оболочке Norton Commander.
- Какова последовательность действий для выполнения копирования каталога?
- Как выполняется перемещение каталога?
- Как создать новый каталог?
- Как удалить каталог?

#### Отчет должен содержать:

- > название и цель работы:
- > ответы на контрольные вопросы;
- ≻ заключение (вывод):
- > ответы на индивидуальные задания, согласно варианта.

#### Практическая работа №8

# Тема урока: Работа с текстовым редактором: ввод, редактирование текстового документа

Цель: приобрести практический опыт работы создания, редактирования и форматирования текстовых документов с различных носителей информации в текстовом процессоре MS Word.

#### Задание 1

Набери текст по образцу:

#### Лесной оркестр

В этом месяце соловей так распелся, что и днем и ночью свищет да щелкает. Ребята

удивляются: а когда же он спит? Весной птицам спать долго некогда, птичий сон короток: успевай соснуть между двух песен да в полночь часок, да в полдень часок.

На утренних и вечерних зорях не только птицы – все лесные жители поют и играют, кто на чем и как умеет. Тут услышишь и звонкие голоса, и скрипку, и барабан, и флейту, и лай, и кашель, и вой, и писк, и уханье, и жужжанье, и урчанье, и кваканье.

Звонкими, чистыми голосами **поют** зяблики, соловьи, певчие дрозды. **Скрипят** жуки и кузнечики. **Барабанят** дятлы. **Свистят** флейтой иволги и маленькие дрозды-белобровики.

*Лают* лисицы и белая куропатка. *Кашляет* косуля. *Воет* волк. *Ухает* филин. *Жужжат*  шмели и пчелы. *Урчать* и *квакают* лягушки. Никто не смущается, если у него нет голоса. Каждый выбирает себе музыкальный инструмент по своему вкусу.

Дятла отыскивают звонкие сухие сучья. Это у них – *барабан*. А вместо *палочек* у них – отличный крепкий нос. *Жуки-усачи* скрипят своей жесткой шеей. – чем не скрипочка? *Кузнечики* – лапками по крыльям: на лапках у них зацепочки, а на крыльях зазубринки.

Рыжая цапля-выпь ткнет свой длинный клюв в воду да как дунет в него. Бултыхнется вода – по всему озеру гул, словно бык проревел. А бекас, тот даже хвостом умудряется петь: взовьется ввысь да вниз головой оттуда с распущенным хвостом. В хвосте у него ветер гудит - дать ни взять барашек блеет над лесом?

*Вот какой оркестр в лесу!*

#### *У кого дом лучше всех?*

Наши корреспонденты решили отыскать самый лучший дом. Оказалось – не так просто решить, какой дом лучше всех.

*Самое большое* гнездо у орла. Оно сделано из толстых сучьев и помещается на громадной толстой сосне. Самое маленькое гнездо у желтоголового королька. У него весь дом с кулачок, да и сам-то он ростом меньше стрекозы.

*Самый хитрый* дом у крота. У него столько запасных ходов и выходов, что никак его не накроешь в его норе. Самый искусный дом у слоника-листоверта (маленький жучок с хоботком). Слоник перегрыз жилки листьев, и, когда листья начали вянуть, скрутил их в трубочку и склеил слюнкой. В этот домик-трубочку слониха-саммочка снесла свои яички.

*Самые простые* гнезда у куличка-галстучника и козодоя-полуночника. Галстучник положил свои четыре яйца в песок на берегу речки, а козодой – в ямочку, в сухие листья под деревом. Они оба не много потрудились над постройкой дома.

*Самый красивый* домик у пеночки-пересмешки. Она свила себе гнездышко на березовой ветке, убрала его лишайником и легкой березовой кожурой и вплела для украшения кусочки разноцветной бумаги, что валялись в саду какой-то дачи.

*Самое уютное* гнездышко у долгохвостой синицы. Эту птицу зовут еще ополовничек, потому что она похожа на разливательную ложку – ополовник. Ее гнездо свито изнутри из пуха, перьев и шерстинок, а снаружи из мха и лишайников. Оно все круглое, как тыквочка, и вход у него круглый маленький, в самой середке гнезда.

*Самые удивительный* дом у водяного паука-серебрянки. Этот паук растянул паутинку под водой между водорослями, а под паутинку на мохнатом брюшке натаскал пузырьки воздуха. Так и живет паук в домике из воздуха.

Сохраните текст в своей рабочей папке.

Отчет должен содержать:

- *название и цель работы;*
- *ответы на контрольные вопросы;*
- *заключение (вывод);*
- *ответы на индивидуальные задания, согласно варианта.*

#### **Практическая работа №9**

#### **Тема урока: Работа с текстовым редактором: форматирование документа**

Цель: приобрести практический опыт работы создания, редактирования и форматирования текстовых документов с различных носителей информации в текстовом процессоре MS Word .

#### **Форматирование текста**

*Форматирование текста –* это изменение внешнего вида текста, при котором не изменяется его содержание, это самая важная операция в редакторе Word, которая превращает текст в красиво оформленный документ.

### **Выделение фрагментов текста**

Чтобы произвести какое-либо действие с фрагментом текста, этот фрагмент надо сначала выделить. Это общая и очень важная концепция Word.

Выделить фрагмент можно следующими способами. Способ 1.

1. Установить текстовый курсор слева от первого символа, который нужно выделить.

2. Нажать клавишу Shift, и не отпуская её, выделить текст с помощью клавиш управления курсором: по символам или по строкам.

Этот способ позволяет выделить фрагмент текста с точностью до символа.

Выделить фрагмент с точностью до слова можно следующими двумя способами.

Способ 2.

1. Установите курсор на первое слово выделяемой области.

2. Нажмите клавишу Shift и щёлкните на последнем слове выделяемой области.

Способ 3.

1. Поставьте указатель мыши на первое слово выделяемой области.

2. Нажмите левую кнопку мыши и, не отпуская её, перемещайте мышь, пока не будет выделено последнее слово.

Чтобы отменить выделение фрагментов текста, надо щёлкнуть вне его.

# **Форматирование символов**

1. Выделите символы, которые надо форматировать.

2. Выполните команду **Формат, Шрифт** - появится диалоговое окно с двумя вкладками: «Шрифт», «Интервал».

На вкладке «Шрифт» можно установить:

-тип шрифта (например: Times New Roman Cyr, Arial, Symbol)

-начертание шрифта (полужирный, обычный, курсив)

-кегль шрифта (с8 до 72);

-подчёркивание (нет, одинарное, только слова, двойное, пунктирное);

-цвет шрифта (всего 16 цветов);

-эффекты (зачёркнутый, верхний индекс, нижний индекс, скрытый, малые прописные буквы, все прописные буквы).

# **Форматирование абзацев**

*Абзац* – это фрагмент текста между двумя маркерами абзаца. Текст разделяется на абзацы нажатием клавиши Enter.

1. Выделите абзац, который надо форматировать.

2. Выполните команду **Формат, Абзац** - появится диалоговое окно, в котором можно выбрать все возможности для форматирования абзаца.

#### *Создание списка-перечислителя*

Элементом списка-перечислителя является обычный абзац. Список-перечислитель необходим для наглядного и красивого оформления фрагмента документа.

1. Выделите все элементы списка.

2. Выполните команду **Формат, Список.**

3. Активизируйте в диалоговом окне «Список» одну из трёх вкладок – «Маркированный», «Нумерованный», «Многоуровневый».

4. В демонстрационном окне выберите нужный вид списка из предложенных вариантов, щёлкнув на нём.

5. Щёлкните на кнопке **ОК.**

# **Задание 1**

1. Напечатайте следующий текст с учётом шрифтового оформления (кегль – 12 пунктов) и оформления абзаца.

*Информатика – это совокупность дисциплин, изучающих свойства информации, а также способы представления, накопления, обработки и передачи информации с помощью технических средств. На западе применяют другой термин – computer science (компьютерная наука).*

*Ядро информатики – информационная технология как совокупность технических и программных средств, с помощью которых мы выполняем разнообразные операции по обработке информации во всех сферах нашей жизнедеятельности.*

*Центральное место в прикладной информатике занимает компьютер (от английского слова compute – вычислять) – техническое устройство для обработки информации. У нас в стране его часто называют электронно-вычислительной машиной (ЭВМ). Мы рассматриваем наиболее распространённый тип ЭВМ – персональный компьютер (ПК).*

*В школьном курсе информатики вы будете изучать основы современной информационной технологии, познакомитесь с основополагающими принципами программнотехнических средств и организации данных в компьютерных системах. Освоите базовые элементы современной информационной технологии: обработку изображений (графический редактор Paintbrush), обработку текстовых документов (текстовый редактор Word), работу с электронными таблицами (электронные таблицы Excel), принципы работы с базами данных.*

2. Выделите слово «Информатика» и замените шрифт на **полужирный.**

Выделите определение информатики и замените шрифт на курсив.

4. Выделите слова «Ядро информатики», замените шрифт на **полужирный** и измените высоту букв (кегль 14 пунктов).

5. Выделите пояснение в скобках «от английского слова compute – вычислять и замените шрифт на **полужирный курсив.**

# **Задание 2**

1. Напечатайте следующий текст с учётом шрифтового оформления (кегль – 10 пунктов) и оформления абзаца.

# **Что такое информация?**

*Информация является первичным и неопределяемым в рамках науки понятием. Мы лишь можем утверждать, что это понятие предполагает наличие материального носителя информации. Источника информации, приёмника информации и канала связи между источником и приёмником.*

*Наиболее распространёнными глаголами, употребляемыми со словом «информация», являются «получить», «приобрести», «передать» (даже «купить» или «продать»), которые ассоциируются в нашем сознании с какой-либо мерой её измерения. И здесь обнаруживается удивительная вещь: систематически рассуждая о количестве информации (много информации, мало информации), мы не можем указать единицу измерения этой информации. Нет у нас и однозначного ответа на вопрос: является ли правильным выражение «новая информация» или это тавтология и информация не может быть «старой»?*

2. Выделите первый абзац и установите границы этого абзаца 2 – 10 см, отступ красной строки – 3 см.

3. Выделите второй абзац и установите границы этого абзаца 3 – 11 см, отступ красной строки – 4 см.

#### **Задание 3**

1. Напечатайте следующий текст с учетом шрифтового оформления (кегль-14 пунктов) и оформления абзаца.

Западное окружное управление Московского департамента образования средняя общеобразовательная школа № от \_\_\_\_\_\_\_\_\_\_\_\_\_\_\_ № \_\_\_\_\_\_\_\_\_\_\_\_\_\_

СПРАВКА Выдана …………………………..в том, что он(а) учится в……….классе средней общеобразовательной школе №……….. …………………..округа города Москвы.

- 2. Установите межстрочное расстояние в тексте штампа учреждения равным 18 пунктов.
- 3. Установите расстояние между буквами текста в штампе учреждения равным 5 пунктов

Сохраните текст в своей рабочей папке.

#### Отчет должен содержать:

*название и цель работы;*

*ответы на контрольные вопросы;*

*заключение (вывод);*

*ответы на индивидуальные задания, согласно варианта.*

#### **Практическая работа №10**

**Тема: Работа с текстовым редактором: вставки, сноски, формульный текст, печать Задание.** Возьмите реферат на любую тему, создайте в нем содержание, проставьте номера страниц и сноски

#### **Автоматическое содержание**

Наиболее простым способом создания оглавления является использование встроенных стилей заголовков (В Microsoft Word определены девять различных встроенных стилей заголовков: «Заголовок 1» — «Заголовок 9».) Возможно создание оглавления при помощи пользовательских стилей, примененных к документу. Можно также присвоить уровни элементов оглавления отдельным фрагментам текста.

1. Присваиваем заголовкам и подзаголовкам стили

#### *Для этого:*

Выделяем ЗАГОЛОВОК и создаем свой стиль ГЛАВНАЯ-СТИЛИ-СОЗДАТЬ СТИЛЬ и называем его

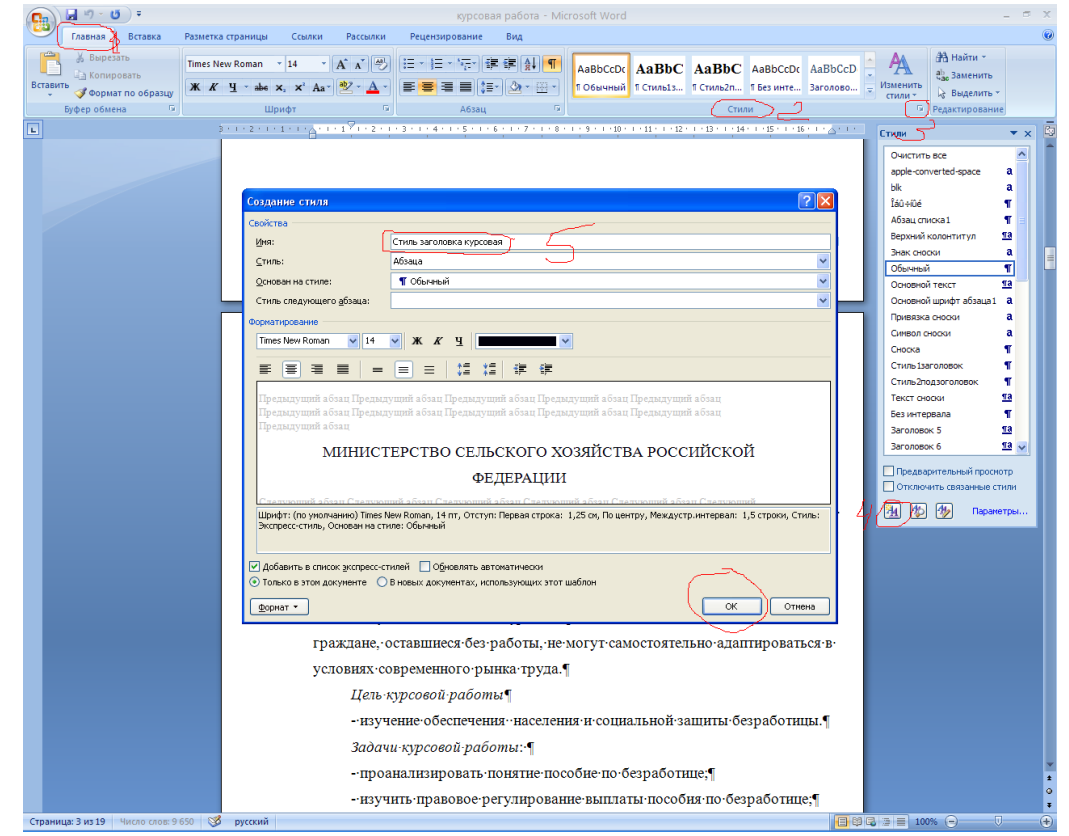

И так каждому заголовку присваиваем этот стиль. Выделили заголовок и выбрали свой созданный стиль из списка стилей

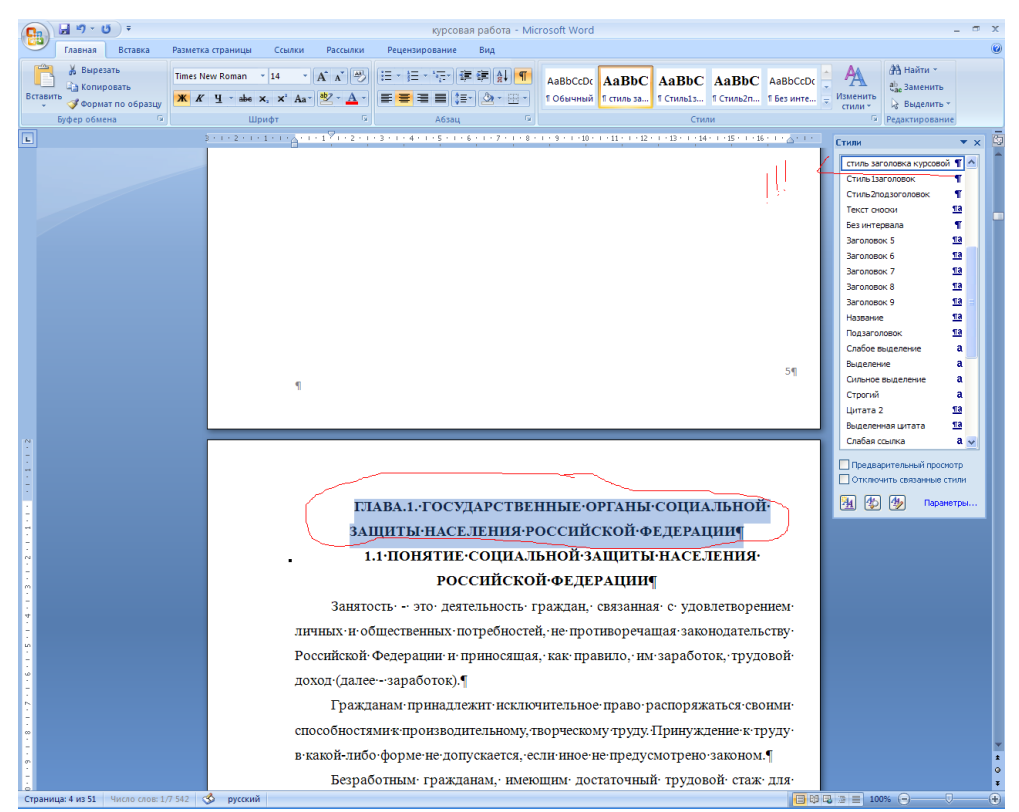

Точно так же для подзаголовков, создаем стиль подзогаловка и присваеваем всем подзаголовкам документа

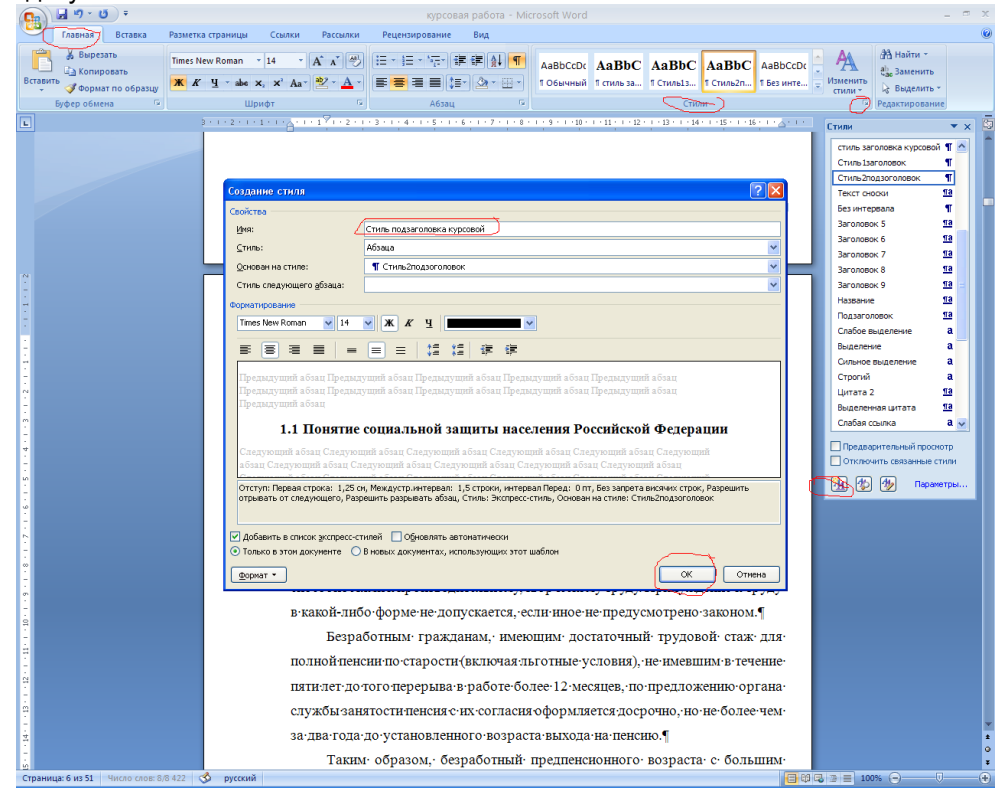

2. Вставляем оглавление

*Для этого:* ССЫЛКИ-ОГЛАВЛЕНИЕ-ОГЛАВЛЕНИЕ-УРОВНИ-ПАРАМЕТРЫ

УРОВНИ ставим 2, так как у нас два вида заголовок и поззаголовок.

В ПАРАМЕТРАХ автоматически выбранное убираем, а своим ставим ЗАГОЛОВКУ первый уровень, а подзаголовку второй уровень

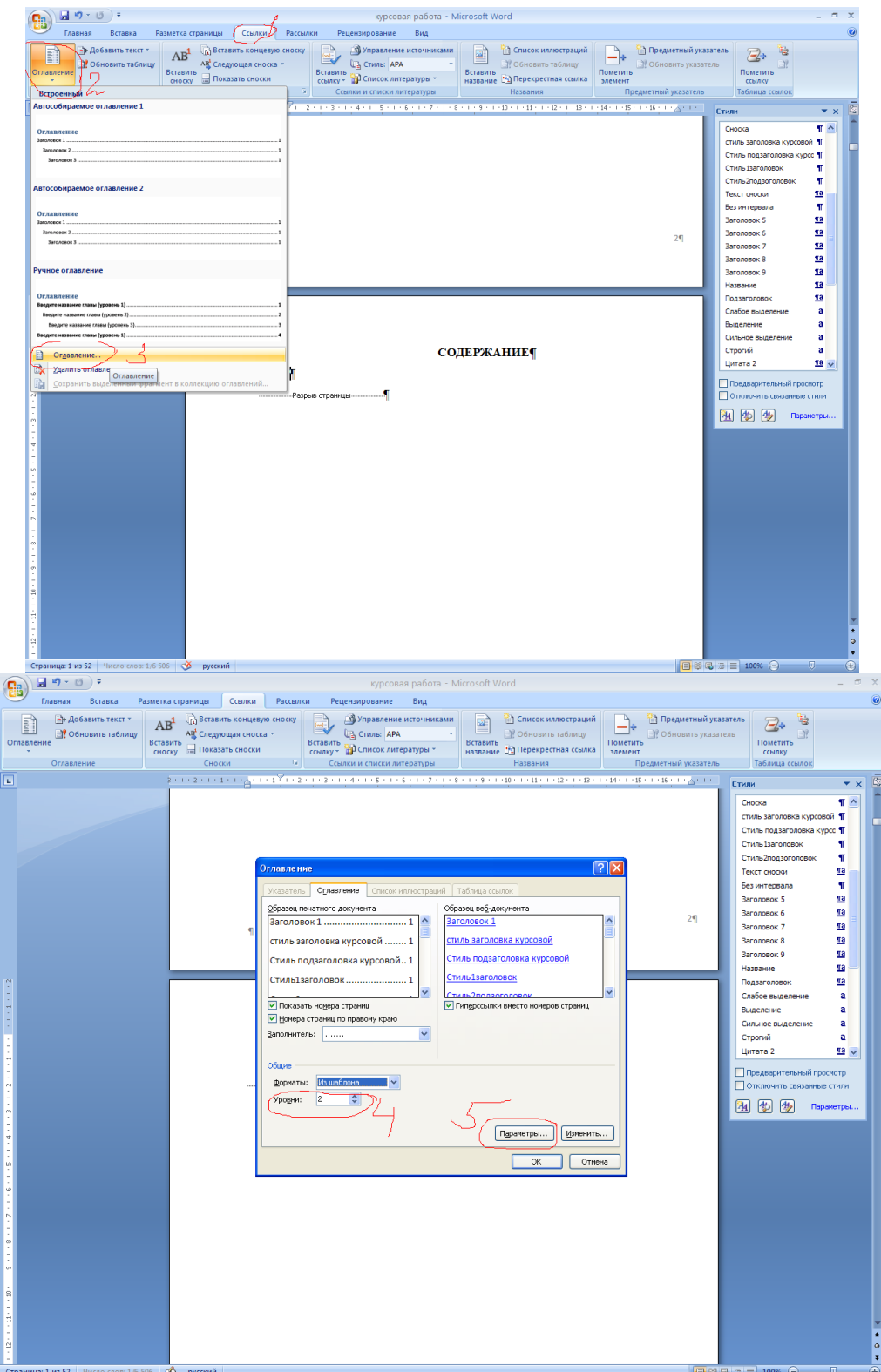

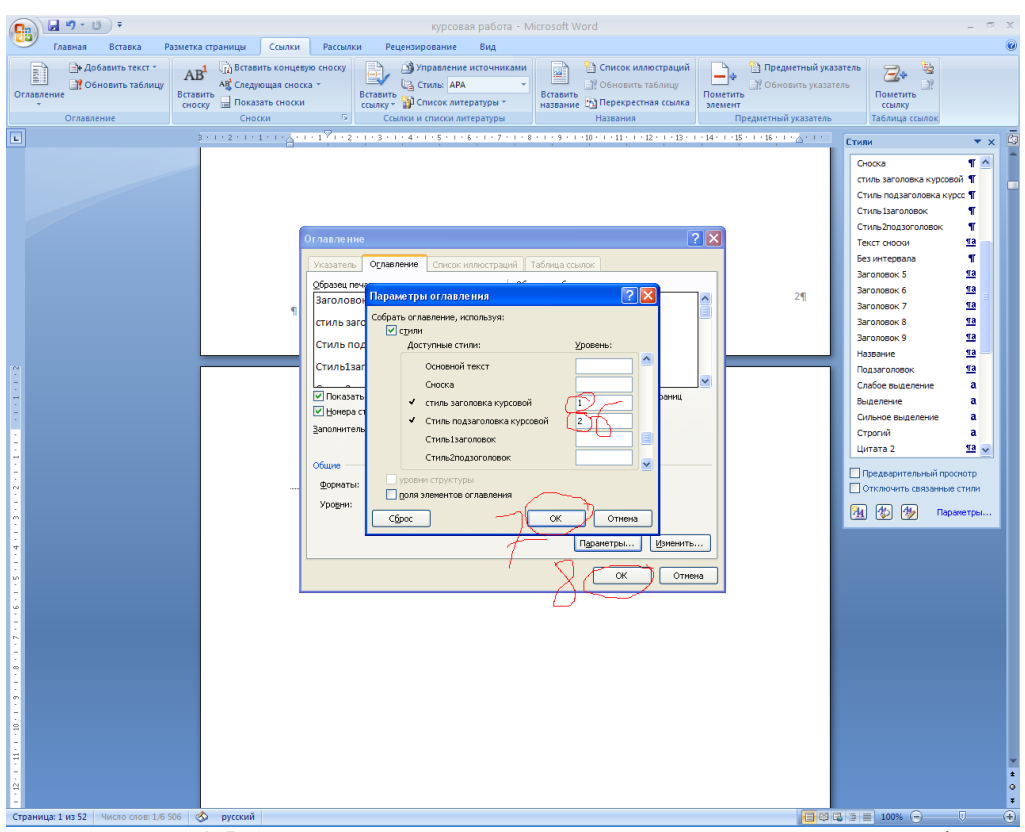

Содержание готово! Выделяем и присваемваем параметры такие как шрифт и размер шрифта, а так же выравнивание по ширине

#### **Номера страниц**

Для вставки номера страниц выбираем меню ВСТАВКА-НОМЕР СТРАНИЦ-ВНИЗУ СТРАНИЦЫ И НАЖИМАЕМ НА ОБРАЗЕЦ, в котором указан номер по центру страницы

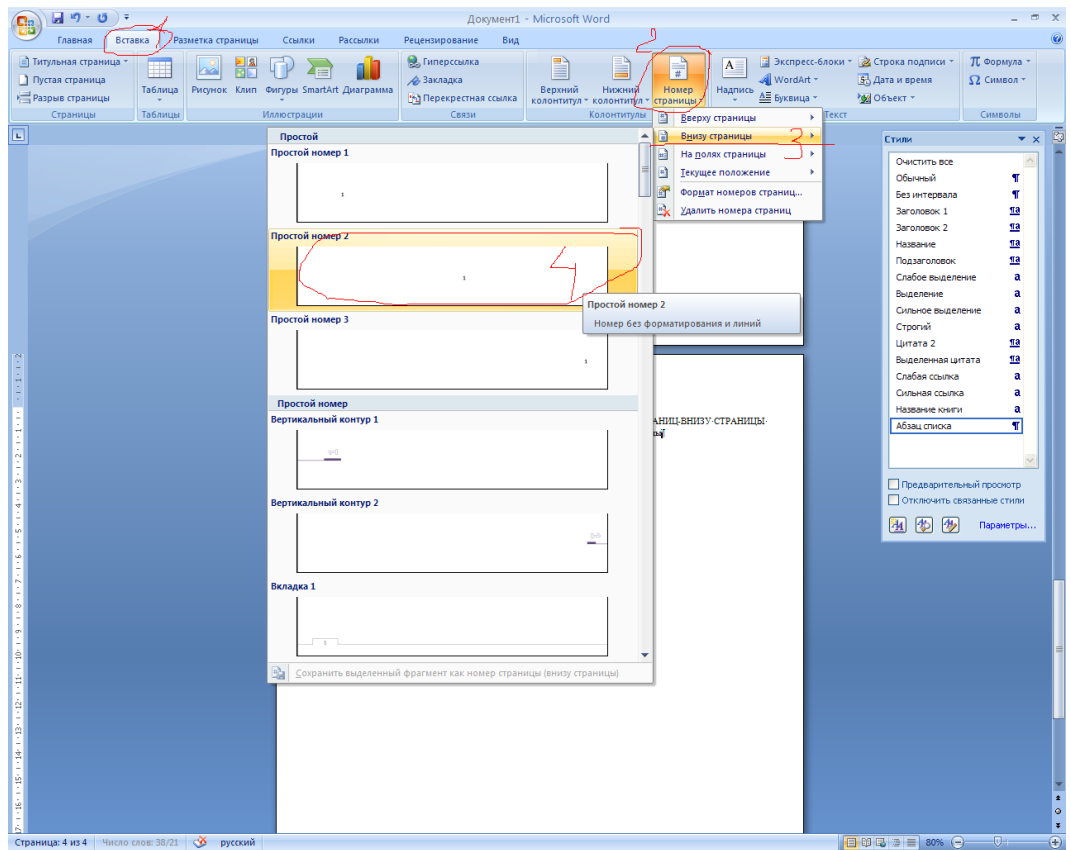

Для того чтобы на первой странице не стоял номер, устанавливаем флажок ОСОБЫЙ КОЛОНТИТУЛ НА ПЕРВОЙ СТРАНИЦЕ

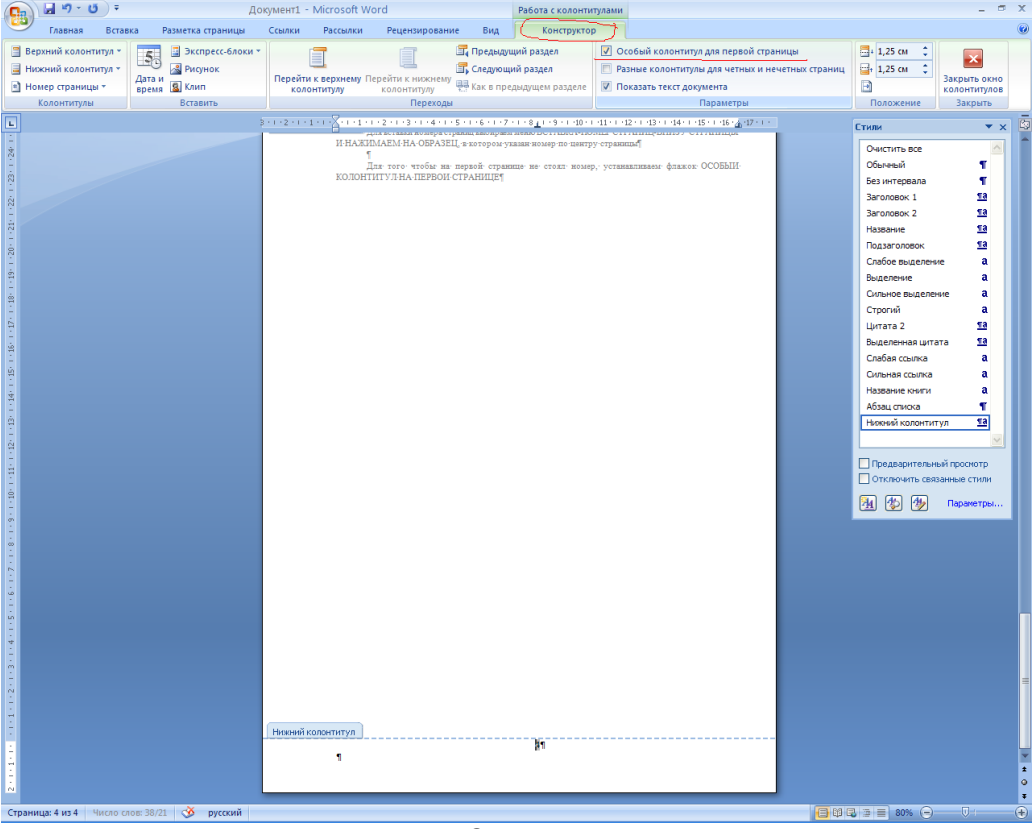

**Сноски**

Для вставки сноски устанавливаем курсор в конце необходимого абзаца относящегося к тому или иному источнику литературы и выполняем команду ССЫЛКИ – ВСТАВИТЬ СНОСКУ

Появится цифра в абзаце это номер вашего источника литературы, а снизу страницы черта и под ней тот же номер туда нужно вставить ваш источник ДЛЯ ЭТОГО выбираем команду ССЫЛКИ-ПЕРЕКРЕСНАЯ ССЫЛКА устанавливаем параметры абзац и текст абзаца и из списка выбираем ваш источник. ИСТОЧНИКИ БУДУТ ВИДНЫ ТОЛЬКО ЕСЛИ У НИХ АВТОМАТИЧЕСКАЯ НУМЕРАЦИЯ

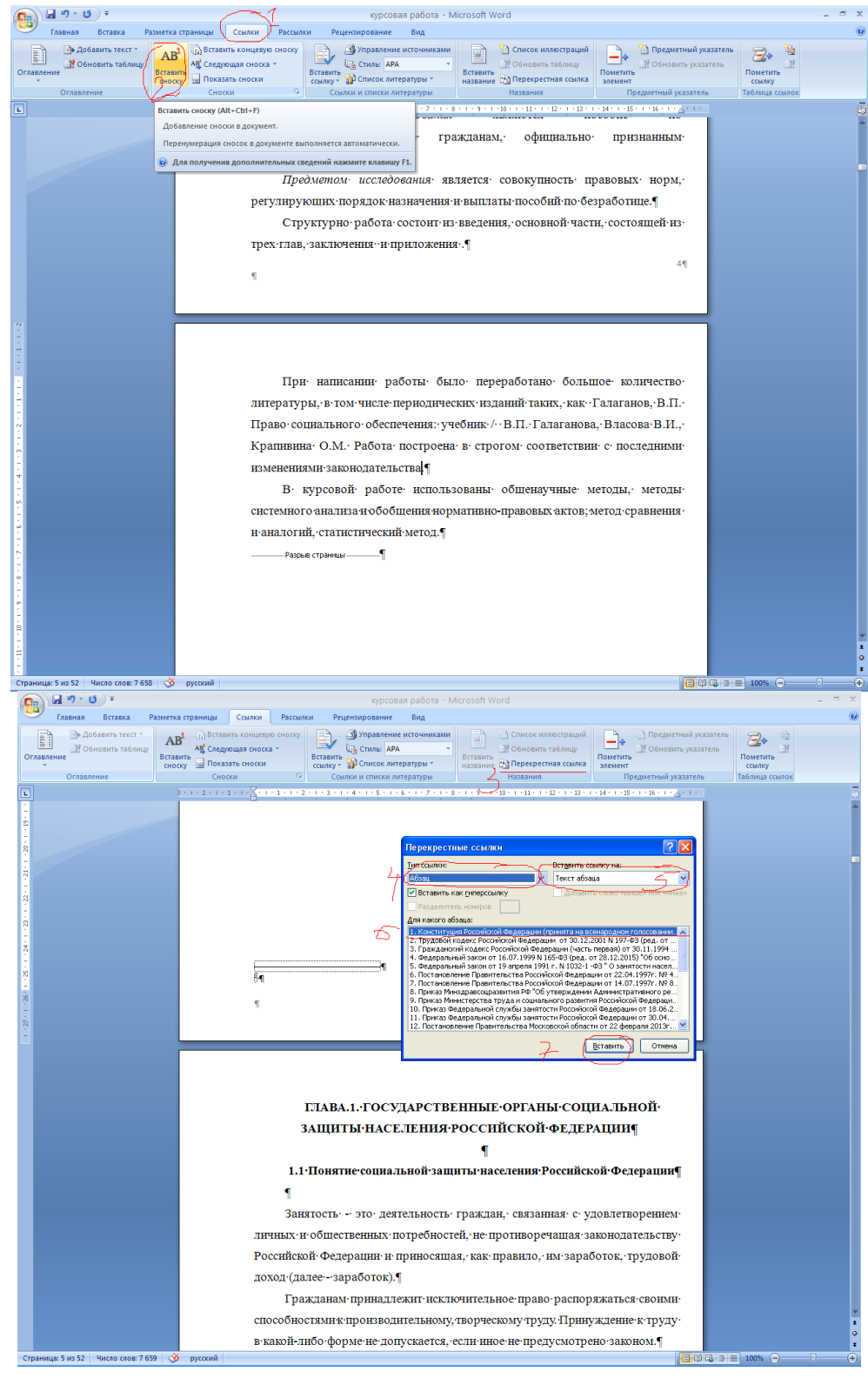

# Отчет должен содержать:

- *название и цель работы;*
- *ответы на контрольные вопросы;*
- *заключение (вывод);*
- *ответы на индивидуальные задания, согласно варианта.*

# **Практическая работа №11**

**Тема: Работа с текстовым редактором: работа с таблицами**

**Цели:**

### **образовательная:**

формирование знаний о функциональных возможностях текстового процессора Word 2007, формирование навыков практической работы по созданию и форматированию таблиц в текстовом редакторе Word.

# **воспитывающая:**

формировать восприятие компьютера как инструмента обработки информационных объектов. **развивающая:** 

развитие навыков работы с информационными объектам, развитие мелкой моторики.

#### **Работа с таблицами**

# **Создание таблицы**

- 1. Выполнить команду **Таблица, вставить, таблица.**
- 2. В появившемся диалоговом окне установить нужное количество строк и столбцов таблицы.
- 3. Щёлкнуть на кнопке **ОК.**

Примечания:

-ячейки только что вставленной таблицы имеют одинаковый размер, который можно менять по желанию;

-не следует путать строку таблицы с обычной строкой текста.

# *Удаление таблицы*

# **Удаление таблицы целиком вместе с её содержимым.**

- 1. Установите курсор внутрь таблицы.
- 2. Выполните команду **Таблица, Выделить,Таблица.**
- 3. Выполните команду **Таблица, Удалить,Таблица.**

# **Удаление содержимого ячеек таблицы.**

- 1. Выделите все строки и столбцы таблицы.
- 2. Нажмите клавишу Delete.

# **Удаление отдельной строки или отдельного столбца или ячейки.**

1. Выделите отдельную строку или отдельный столбец таблицы.

2. Выполните команду **Таблица, ячейки или столбец или строку.**

#### *Набор текста в таблице*

- 1. Установите текстовый курсор в нужную ячейку таблицы.
- 2. Наберите текст.
- Примечания:

- текст набирается в пределах данной ячейки таблицы, которая автоматически расширяется по мере набора текста;

- для переноса слова на новую строку в пределах ячейки, надо нажать клавишу Enter;

текст в пределах ячейки форматируется и удаляется так же, как и обычный текст.

#### *Движение по ячейкам таблицы*

*Способ 1.*

С помощью клавиш **→ ↑ ← ↓** переведите курсор в любую ячейку таблицы. *Способ 2.*

Нажимая клавишу **Tab**, перемещайтесь по ячейкам последовательно (сначала слева направо по строке, затем – переход на следующую строку и т. д. До нужной ячейки).

*Способ 3.*

Установите указатель мыши в нужную ячейку таблицы и щелкните.

#### *Выделение структурных элементов таблицы*

#### **Изменение ширины столбца**

1. Поставьте указатель мыши на линию, разделяющую два столбца.

2. Удерживая нажатой левую кнопку мыши, переместите линию, разделяющую два столбца, в нужное положение.

- 3. Отпустите кнопку мыши линия зафиксируется.
	- *Установка параметров ячейки*
- 1. Установите курсор внутрь любой ячейки.
- 2. Выполните команду **Таблица, свойства таблицы.**

Появится диалоговое окно: «Свойства таблицы».

- 3. Вкладка «Строка» позволяет видоизменять параметры выделенных строк таблицы:
- установить высоту строки, либо изменив её значение с помощью счётчика;

 перейти к предыдущей или следующей строке. Выбрав сответственно опцию **Предыдущая**  или **Следующая.**

Установите все нужные параметры и щёлкните на кнопке **ОК.**

4. Вкладка «Столбец» позволяет аналогично видоизменить параметры выделенных столбцов таблицы:

выбрать ширину столбца в сантиметрах;

перейти к предыдущему или следующему столбцу. Выбрав соответственно опцию

# **Предыдущий** или **Следующий.**

Установите все нужные параметры и щёлкните на кнопке **ОК**.

# *Установка вида таблицы*

- 1. Создайте таблицу.
- 2. Установите курсор внутрь таблицы.
- 3. Выполните команду **Таблица, Автоформат.**
- Появится диалоговое окно:
- 4. В списке «Форматы» выберите нужный формат таблицы он отобразится в окне «Образец».
- 5. Щёлкните на кнопке **ОК**.

# **Разбивка ячейки на несколько ячеек**

1.Создай таблицу.

2.Установите курсор в нужную ячейку таблицы.

3.Выполните команду **Таблица, разбить ячейки.**

4.Выберите нужное количество ячеек, на которые вы хотите разбить исходную ячейку, с помощью счётчика «Число столбцов».

5.Щёлкните на кнопке **ОК**.

# **Объединение нескольких ячеек в одну**

1.Выделите ячейки, которые вы хотите объединить.

2. Выполните команду **Таблица, объединить ячейки.**

# *Обрамление структурных элементов таблицы*

Элементы созданной таблицы можно красиво оформить различными линиями, используя панель инструментов «Таблицы и границы».

Рассмотрим два способа обрамления элементов таблицы.

Способ 1.

1. Выделите нужный элемент таблицы (строку, столбец, ячейку или всю таблицу).

2. Выберите тип и толщину линии в списке «Тип», окно которого расположено на панели инструментов «Таблицы и границы».

3. Щёлкните на кнопке панели инструментов «Таблицы и границы»

соответствующей требуемому типу обрамления – сверху, снизу, со всех сторон и др.

# **ЗАДАНИЕ**

Оформление таблицы

1 способ – преобразовать в таблицу существующий текст

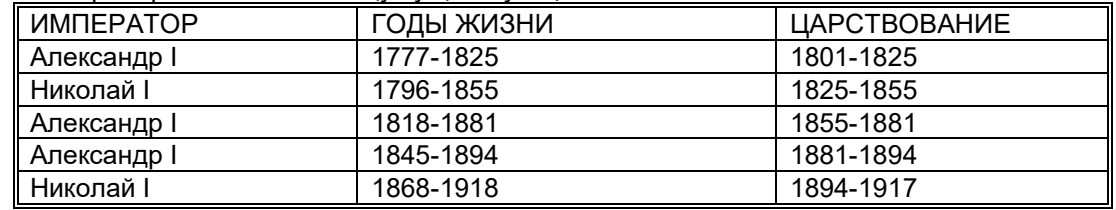

*Пояснение:*

- **1.** Набрать текст таблицы, отделяя текст одной ячейки от другой клавишей **Tab**, а при переходе на новую строку таблицы нажимая клавишу **Enter**
- 2. Cоздать таблицу командой **Таблица**/ **Преобразовать в таблицу**
## **3.** Оформить таблицу выбрав команду **Таблица/ Автоформат/ Формат Изысканный**

2 способ – создать пустую таблицу с последующим заполнением ячеек А.

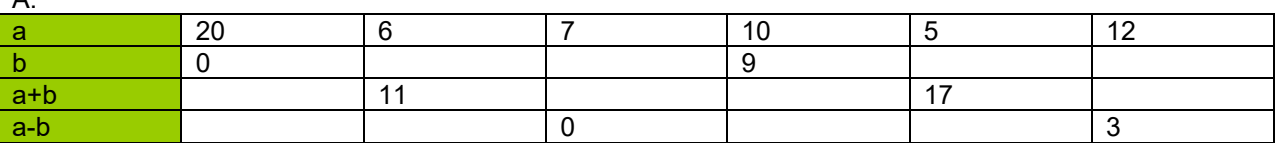

Пояснение:

- 1. Выбрать команду Таблица/ Добавить таблицу. В диалоговом окне отметить Число столбцов – 7, Число строк – 4, Ширина столбца – Авто.
- 2. Оформить таблицу. С помощью панели инструментов Таблицы и границы сделать заливку Формат/ Граница и заливка первого столбца

Б.

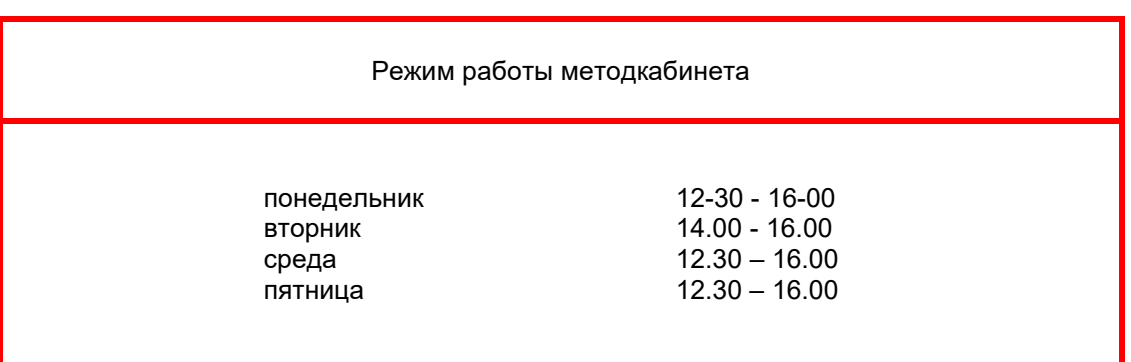

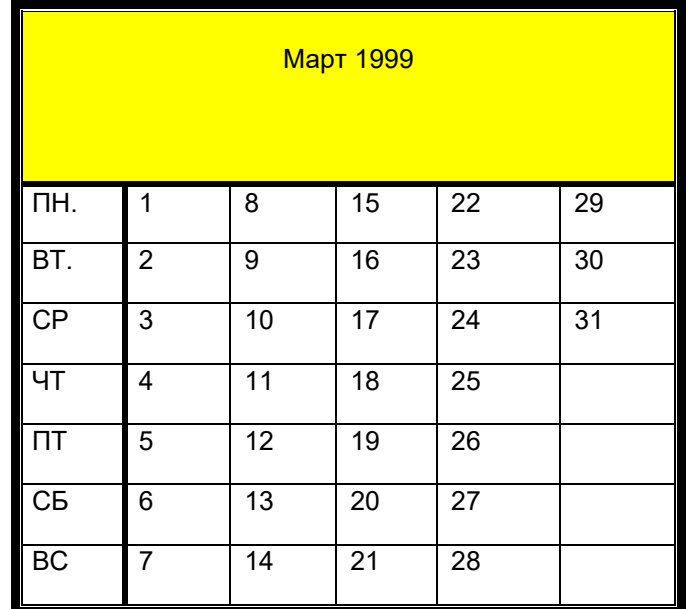

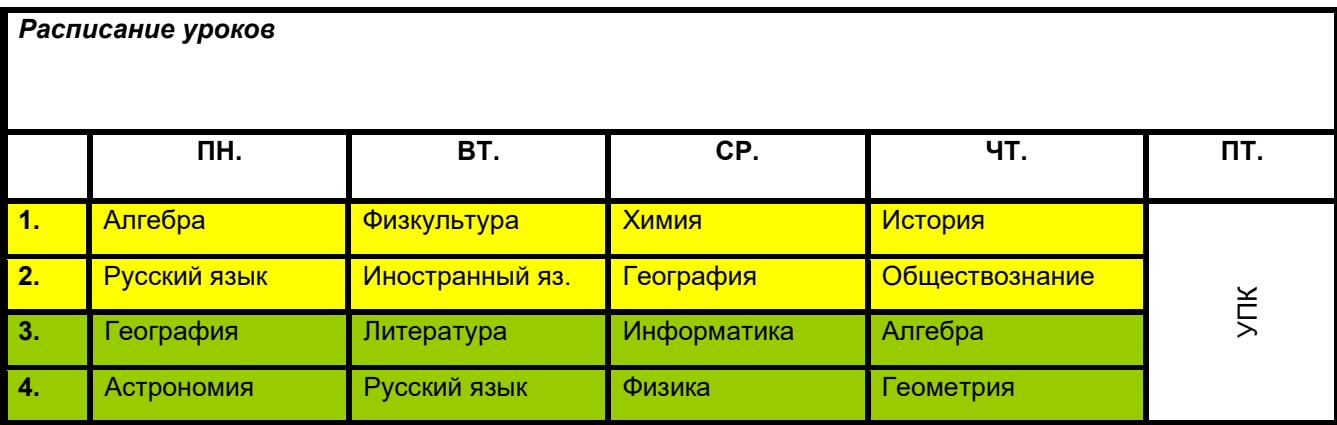

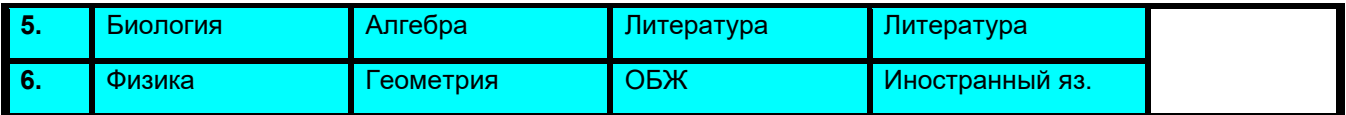

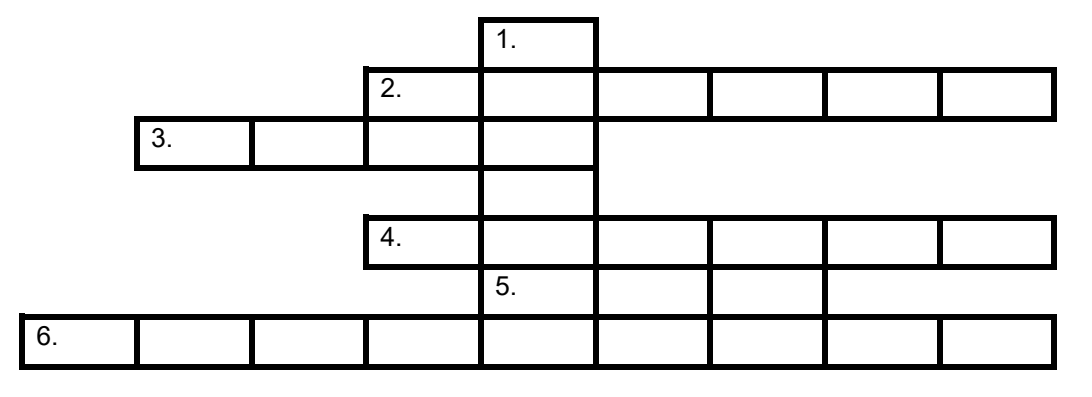

**Q** PER CENTER PER CHARGE REPORT FOR THE STATE OF THE RESIDENCE OF THE SECOND SECOND FOR THE RESIDENCE OF THE SECOND SECOND FOR THE RESIDENCE OF THE SECOND SECOND FOR THE SECOND SECOND FOR THE SECOND SECOND FOR THE SECOND

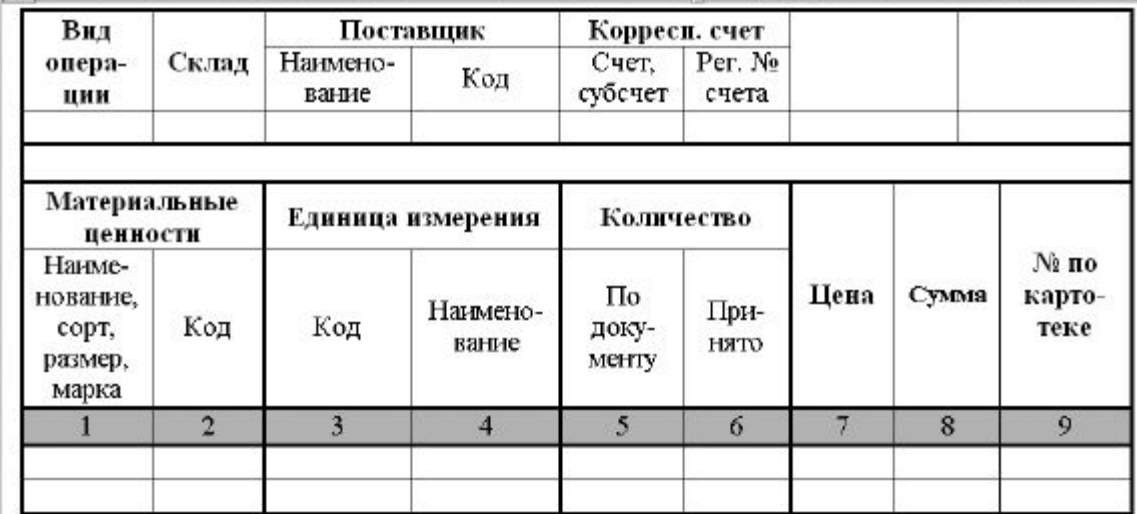

Сохраните текст в своей рабочей папке.

Отчет должен содержать:

- *название и цель работы;*
- *ответы на контрольные вопросы;*
- *заключение (вывод);*
- *ответы на индивидуальные задания, согласно варианта.*

## **Практическая работа №12**

## **Тема: Работа с текстовым редактором: работа с графическими объектами, создание диаграмм**

**Цель:** Научиться создавать рисованные объекты с помощью панели инструментов «Рисование», использовать готовые рисунки из коллекции WordArt для оформления документов, редактировать готовые рисунки из коллекции WordArt.

#### **Вставка**

В документ можно вставлять диаграммы, рисунки, формулы, электронные таблицы, созданные другими программами, в виде встроенных объектов.

## **I. Создание графических объектов.**

Для создания графических объектов используется панель инструментов «Рисование», выводится она нажатием на панели инструментов специальной кнопки или выбрать в строке меню «Вид», а затем панели инструментов и из предложенных панелей выбрать «Рисование».

После того как вы выбрали панель «Рисование», внизу экрана появляются инструменты для нескольких категорий фигур.

Word поставляется с набором готовых фигур (называемых автофигуры) для целей вставки в текст. После вставки к автофигурам могут применяться следующие действия: изменение размера и

цвета, вращение, отражение, а также комбинирование с другими фигурами.

Для вставки автофигуры выполняются действия:

1. Щёлкните по вкладке **Автофигуры**, и в появившемся списке категорий выберите и щёлкните по нему, чтобы вызвать меню вариантов.

2. Щёлкните мышью на варианте объекта, при этом указатель мыши превращается в крестик.

3. Установите указатель мыши в поле экрана, нажмите левую клавишу мыши и тащите её в нужном направлении, создавая при этом размеры и положение фигуры. Когда фигура достигает нужного положения, отпустите левую клавишу мыши.<br>4 . После отжатия клавиши мыши фигура бул

4. После отжатия клавиши мыши фигура будет выделенной с помощью белых и жёлтых маркеров. Двигая белые маркеры, можно менять размеры фигуры. Двигая жёлтые маркеры, можно менять её форму. Чтобы изменить цвет фигуры, используются **Цвет заливки**, **Цвет линии.**

5. Чтобы переместить автофигуру, выделите её и перетащите мышью.

Произвольная фигура создаётся в меню **Автофигуры, Линии** транспортировкой либо щелчком левой клавиши мыши. Завершается её создание двойным щелчком левой клавиши мыши. После выделения мышью области для надписи (и щёлкнув на значке *Надпись* панели рисования), в ней размещается курсор, и можно вводить текст.

Ввод текста завершается щелчком левой клавиши мыши за пределами области. Для редактирования текста в области для надписи следует щёлкнуть на её территории левой клавишей мыши. Если надпись видна не полностью, растяните ограничивающую её рамку.

Word имеет инструмент для рисования стрелок, линий, овалов, прямоугольников. При создании рисунка он в начале появляется на переднем плане документа, поверх текста и остальных рисованных объектов. Потом можно поместить этот объект в нужную позицию.

Для создания рисунков названных четырёх видов порядок примерно одинаков и состоит, например, для прямоугольника из таких шагов:

1. Щёлкните на панели рисования на объект (прямоугольник). Указатель превратится в крестик.

2. Установите этот крестик в нужном месте экрана, нажмите левую клавишу мыши и, не отпуская её, тащите в нужном направлении. Когда размеры прямоугольника будут достаточны, отпустите клавишу мыши.

3. При отжатии клавиши мыши фигура остаётся выделенной. Теперь можно переместить фигуру или изменить её размеры, указав на маркер и потянув его мышью.

#### *I. Манипулирование графическими объектами.*

Для удаления графического объекта следует выделить его и щелчком левой клавиши мыши на его территории и нажать клавишу Delete.

Графический объект можно позиционировать посредством транспортировки, копировать посредством транспортировки или при нажатой клавише Ctrl.

Изменить его размер путём транспортировки маркеров изменения размера. Если диагональный маркер заполнения транспортировать при нажатой клавише Shift, высота и ширина объекта меняются пропорционально.

Чтобы удалить, позиционировать, копировать, менять размеры нескольких объектов, следует:

- нажать на стрелку вверх (смотри слева);

указать область, охватывающую требуемые объекты;

- выполнить требуемую операцию.

Можно выделить первый из требуемых объектов, щёлкнув левой клавишей мыши на его территории, остальные – щёлкая на их территории левой клавишей мыши при нажатой клавише Shift.

Щелчок левой клавиши мыши за пределами графических объектов отменяет все выделения. Если требуется систематически манипулировать группой объектов как единым целым, объекты следует сгруппировать, выделив их и выполнив команду **Действия** нажав в открывшемся меню на кнопку **Группировать**.

Над группой можно выполнить любую операцию по тем же правилам, как над отдельным объектом.

Группа объектов может включать в себя и другие группы.

Для разделения группы на составляющие её объекты (группы) следует выделить группу и,

выполнив команду **Действия** нажать на кнопку **Разгруппировать**.

## *II. Вставка рисунков.*

Для того чтобы вставить рисунок из предложенных образцов необходимо произвести следующие действия:

В строке меню выбрать **Вставка**. Затем в предложенном списке, нажать на кнопку **Рисунок**, затем на кнопку **Картинки** Появится окно **«Вставка картинки»**. В этом окне надо щёлкнуть на нужную категорию и среди появившихся картинок щёлкнуть на понравившуюся. Затем щёлкнуть на кнопку **«Вставить клип»** и закрыть окно.

Работа со вставленными картинками аналогична работе с графическими объектами.

## *III. Вставка художественного текста WordArt.*

Для того чтобы вставить художественный текст Word Art необходимо произвести следующие действия:

В строке меню выбрать **Вставка**. Затем в предложенном списке, нажать на кнопку **объект WordArt**. Перед вами появится окно **«Коллекция WordArt».** В этом окне нужно щёлкнуть на понравившийся шрифт и клавишу ОК. Появится окно **«Изменение текста WordArt».** В этом окне необходимо набрать нужный текст, текст «ТЕКСТ НАДПИСИ», предварительно удалить. Работа с художественным текстом аналогична работе с графическими объектами.

## *IV. Вставка из файла.*

Для того чтобы вставить из файла необходимо произвести следующие действия:

В строке меню выбрать **Вставка**. Затем в предложенном списке, нажать на кнопку **Файл**. Появится окно **«Вставка файла»**. В этом окне надо выбрать папку, в которой находится нужный вам файл, затем из предложенного списка файлов выбрать нужный вам. Нажать на кнопку **«Вставить».**

## *V. Вставка символов.*

Для того чтобы вставить символ необходимо произвести следующие действия:

В строке меню выбрать **Вставка**. Затем в предложенном списке, нажать на кнопку **Символ**. Появится окно **«Символ»**. В этом окне надо щёлкнуть на нужный символ, а затем нажать на кнопку **«Вставить».**

## *VI. Вставка формул.*

Формулы создаются с помощью программы Microsoft Equation, поставляемой вместе с Word, и хранятся в виде встроенных объектов. Microsoft Equation позволяет создавать формулы, содержащие интегралы, суммы, матрицы, символы теории множеств, корни и т. д.

Чтобы создать формулу, поместите курсор в место документа, куда должна быть вставлена формула, дать команду **Вставка, Объект.** В появившемся диалоговом окне указать **«Microsoft Equation 3.0»** нажать клавишу Enter или щёлкнуть по надписи ещё раз клавишей мыши. В позиции курсора появляется рамка, ограничивающая область создаваемой формулы (её размер меняется по мере ввода формулы), а на экране – панель Microsoft Equation.

Ввод формулы производиться в позицию вертикального курсора. Щелчок по данному из предложенных объектов формул панели инструментов раскрывает все его элементы для выбора. Нажатие клавиши ESC позволяет после выбора убрать раскрытые объекты. Чтобы задать пробел в формуле нажмите две клавиши CTRL и Пробел. При наведении стрелки мыши на объект в панели формул всплывает его назначение.

При вводе формулы по умолчанию используется стиль «Математический», обеспечивающий автоматическое форматирование вводимого элемента. Можно выделить мышью элемент или группу элементов формулы и принудительно задать стиль:

Текст – текст (пояснение к формуле);

Функция – общепринятое имя функции;

Переменная – имя переменной или функции;

Греческий – буква греческого алфавита;

Матрица – вектор – имя матрицы или вектора;

Другой – стиль, позволяющий пользователю самостоятельно выбрать шрифт и начертание символов.

При вводе формул можно перемещать курсор с помощью клавиши Tab, клавиши управления курсором или мыши.

Выделенные мышью элементы можно удалить нажатием клавиши Delete. При создании формул допускается отмена последнего выполненного действия (Alt + ).

#### **Редактирование и форматирование формул.**

Чтобы приступить к редактированию формулы, достаточно щёлкнуть левой клавишей мыши на

формуле и выполнить команду редактора **Правка, Объект формула, Открыть.**

Для изменения размера формулы следует воспользоваться маркерами изменения размера.

Маркеры становятся видны после щелчка левой клавишей мыши на формуле.

Чтобы изменить размер шрифта символов в формуле, дать команду **Правка, Объект формула, Открыть.**

Чтобы изменить шрифты в стилях, дайте команду **Правка, Объект формула, Открыть, Стиль, Определить.**

Установив или изменив шрифты и их формат, щёлкните в этом диалоговом меню на вкладке ОК.

# **Практическая работа**

- 1. Запустить Word.<br>2 Наберите систен
- Наберите систему линейных уравнений в матричной форме:

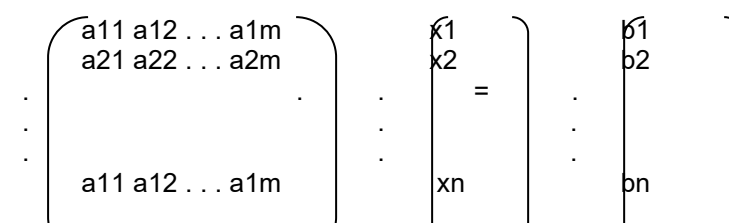

3. Создать поздравительную открытку с использованием художественного текста и вставки картинок.

- 4. Создать блок схему.
- 5. Сохраните блок-схему в своей рабочей папке в файле с именем bloc.doc
- 6. Выйти из Word.

#### Отчет должен содержать:

- *название и цель работы;*
- *ответы на контрольные вопросы;*
- *заключение (вывод);*
- *ответы на индивидуальные задания, согласно варианта.*

## **Практическая работа №14 Ввод, редактирование, форматирование таблиц**

**Задание:** Средствами табличного процессора **EXCEL 2007-2013** создайте **Таблицу 1** на основе ниже приведённого сценария.

1. Запустите табличный процессор **EXCEL 2007-2013.**

2. Установите курсор в ячейку **А1 (** щелчком мыши по ячейке) и введите текст: **Выручка от реализации книжной продукции.**

3. Введите таблицу согласно образцу, представленному **в таблице 1.**

**[Таб](http://inf-teh-lotos.ru/wp-content/uploads/2014/03/Excel1.png)лица 1**

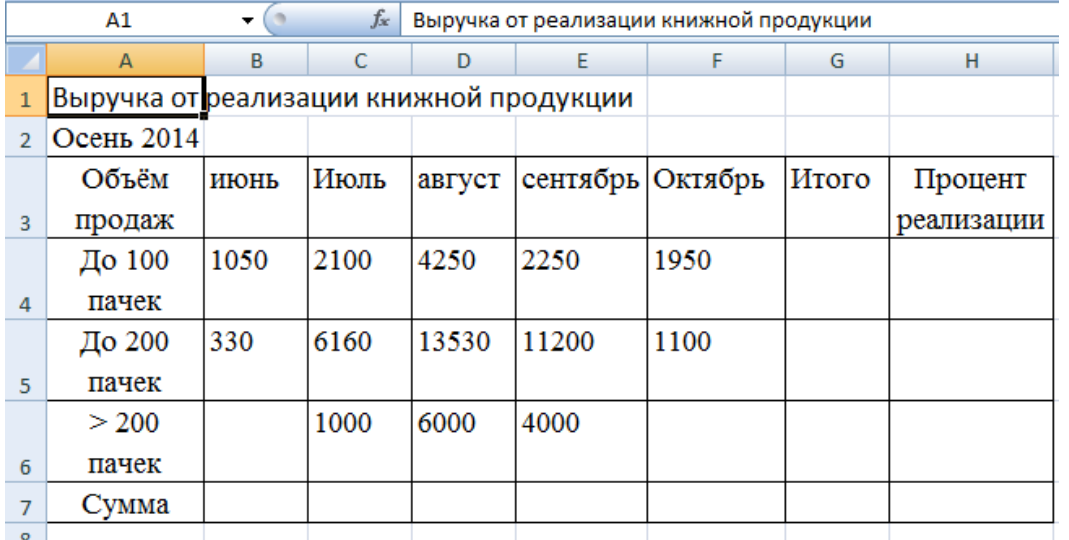

4. Рассчитайте сумму выручки от реализации книжной продукции в июне месяце одним из

двух способов:

 установите курсор в ячейку **В7,** введите в ячейку **В7** формулу (формула начинается со знака **=**, занесение имён ячеек в формулу осуществляем щелчками мыши по соответствующим ячейкам): **=В4+В5+В6**. Нажмите клавишу **Enter.** В ячейке появится сумма диапазона ячеек **В4:В6;**

## **[Таб](http://inf-teh-lotos.ru/wp-content/uploads/2014/03/excel3.png)лица 2**

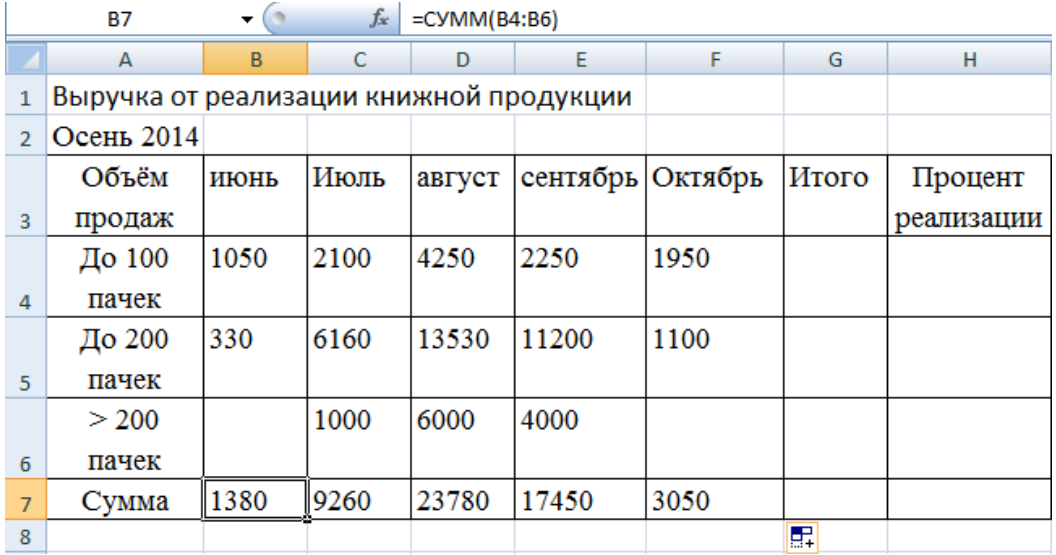

5. Распространите операцию суммирования на диапазон **С7:F7**одним из способов:

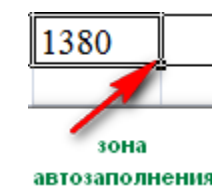

 выделите ячейку **В7**, выполните команду **Вкладка: Главная, Группа: Буфер обмена, Кнопка: Копировать,** выделите ячейки **С7:F7** и выполните команду **Вкладка Главная, Группа Буфер обмена, кнопка Вставить.** Снимите выделение, нажав кнопку**Esc.**

6. Убедитесь в правильности выполненной операции:

 выделите ячейку **В7**. В строке формул должно отобразиться выражение: **=СУММ(В4:В6);**

 выделите ячейку **С7**. В строке формул должно отобразиться выражение: **=СУММ(С4:С6).**

7. Подсчитайте суммарную выручку от реализации книжной продукции (столбец **Итого** ). Для этого:

выделите в строке [ячей](http://inf-teh-lotos.ru/wp-content/uploads/2014/03/Excel2.png)ки **B4:G4**;

 $\Sigma$  .

в ячейке **G4** появится сумма диапазона **B4:F4**.

8. Подсчитайте суммы в остальных ячейках столбца **Итого**. Для этого: схватите ячейку **G4** за правый нижний угол (зону автозаполнения) и, не отпуская кнопку мыши, протащите её до ячейки **G7. В** ячейках **G5, G6, G7** появятся суммарная выручка от реализации книжной продукции.

9. Определите долю выручки, полученной от продажи партий товара. Для этого:

- выделите ячейку **Н4**;
- **введите формулу =G4/G7;**<br>• нажмите клавишу Enter:
- **HaxMUTE Kлавишу Enter;**<br>• Вылелите диейии Н4:
- выделите ячейку **[Н4](http://inf-teh-lotos.ru/wp-content/uploads/2014/03/Excel5.png)**;

 $\frac{9}{6}$ 

10. Рассчитайте долю выручки для других строк таблицы, используя автозаполнение.

В результате автозаполнения в ячейках **Н5, Н6 и Н7** появится сообщение **#ДЕЛ/0!** (деление на ноль). Такой результат связан с тем, что в знаменатель формулы введён **относительный** адрес ячейки, который в результате копирования будет смещаться относительно ячейки **G7 (G8, G9, G10 —** пустые ячейки). Измените **относительный** адрес ячейки **G7** на **абсолютный** — **\$G\$7,**это приведёт к получению правильного результата счёта. Еще раз попробуйте рассчитать доли выручки в процентах. Для этого:

- очистите диапазон **Н4:Н7;**
- выделите ячейку **Н4**;
- введите формулу **=G4/\$G\$7**;
- нажмите клавишу **Enter**;
- рассчитайте долю выручки для других строк таблицы, используя автозаполнение.
- В результате в ячейках диапазона **Н4:Н7** появится доля выручки в процентах.

11. Оформите таблицу по своему усмотрению.

12. Откройте **Яндекс.Диск** и в папке **Документы** создайте папку **Excel.** 

13. Сохраните созданную таблицу в папке **Яндекс.Диск→Документы→Excel** под именем **Фамилия\_студента№задания.**

**Формирование навыков работы по оформлению (форматированию) таблиц, построению и редактированию диаграмм в среде MS EXCEL 2007-2013.**

**Задание:** Средствами табличного процессора **MS Excel** измените оформление таблицы, размещенной в файле **Фамилия\_студента№задания,** созданном. Постройте диаграмму на основе данных указанной таблицы. Последовательность Ваших действий описана в ниже приведённом сценарии.

1. Откройте файл **Фамилия\_студента№задания,** расположенный в вашей папке **Яндекс.Диск→Документы→Excel.**

- 2. Измените шрифт заголовка таблицы. Для этого:
- выделите заголовок таблицы;

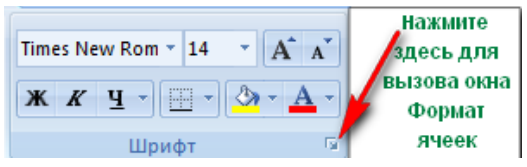

 установите параметры: тип шрифта (например, **Arial Cyr**), стиль (например, **полужирный**), размер (например **16**), цвет и т. д.;

3. Задайте выравнивание заголовка по **центру**. Для этого:

 выделите диапазон ячеек, в пределах которых будет размещён заголовок (обычно заголовок центрируется по ширине таблицы);

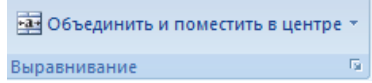

- нажмите кнопку **Объединить и поместить в центре**.
- 4. Измените цвет фона шапки таблицы (совокупность наименований столбцов):
- выделите диапазон ячеек **A3:H3;**

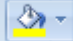

6. Уберите линии сетки. Для этого:

7. Нажмите на кнопку **Microsoft Office или Вкладку FILE (Office 2010, 2013).** В нижней части меню нажмите кнопку **Параметры Excel (или выбираем пункт Параметры в Office 2010, 2013),** далее ищем пункт **Дополнительно**, где в перечне настроек снимаем флажок с пункта **Показывать сетку;**

8. Выполните процедуру обрамления таблицы. Для этого:

выделите нужные строки (например, всю таблицу);

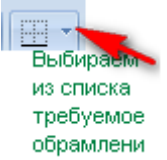

 установите параметры: границы (например, все границы), вид линии (толщина линии), цвет линии (из палитры).

- 9. Измените высоту строки: Для этого:
- установите указатель мыши на границу двух любых строк (в зоне заголовков строк),

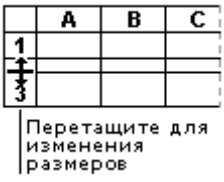

10. На основе данных электронной таблицы **Выручка от реализации книжной продукции** постройте диаграмму. Для этого:

выделите диапазон ячеек **A3:F6;**

- выберите **Вкладка Вставка группа Диаграммы** нажмите кнопку **Гистограмма.**
- 11. Удалите диаграмму. Для этого:

 щелкните мышью по полю диаграммы. После появления маркеров, выделяющих диаграмму, нажмите кнопку **Del.**

12. Повторите построение диаграммы (пункт 9), выбрав другой тип диаграмм.

13. Ведите заголовок диаграммы. Например: **Выручка от реализации книжной продукции.**

14. Отредактируйте полученную диаграмму, которая состоит из:

- области диаграммы;
- области построения;
- области рядов данных;
- легенды;
- заголовка.
- 15. Отредактируйте область всей диаграммы. Для этого:

 выделите область диаграммы щелчком мыши по ней. Обратите внимание на изменённый вид **Ленты**. Вам стала доступна**Вкладка Работа с диаграммами** и дополнительная **Вкладка Конструктор.**

16. Отредактируйте **область построения**. Для этого:

- выделите область построения щелчком мыши;
- перейдите на **Вкладку Макет**;

 нажмите на **Кнопку Область построения,** выберите **Дополнительные параметры построения,** переберите предложенные варианты оформления **Области построения.**

17. Отредактируйте **область рядов** данных. Для этого:

 выделите один из столбцов щелчком мыши по нему. Одновременно будут выделены все остальные столбцы, относящиеся к одному ряду;

 вызовите контекстное меню области ряда данных, щелкнув правой кнопкой мыши по выделенному столбцу;

 окрасьте столбцы (залейте) одного ряда в выбранный Вами цвет и измените тип границы столбца;

аналогичным образом окрасьте все остальные группы столбцов.

18. Отредактируйте **легенду**. Для этого:

 выделите легенду, в которой приведены обозначения, используемые для выделения различных групп столбцов;

измените шрифт и цвет фона в легенде.

19. Отредактируйте заголовок. Для этого:

 Нажмите на **Кнопку Название диаграммы**, выберите способ размещения **Над диаграммой**;

 щелкните мышью по строке формул; наберите новый текст заголовка в строке формул и нажмите клавишу **Enter**; текст появится внутри области диаграммы;

 укажите на рамку, окружающую появившийся текст заголовка, нажмите мышь и перетащите заголовок на нужное место;

измените цвет текста с помощью кнопки **Цвет шрифта**.

20. Поместите диаграмму рядом с таблицей (справа или внизу). Для этого:

 щёлкните мышью по области диаграммы и, не отпуская кнопки мыши, перетащите её в нужное место.

21. Постройте объемную круговую диаграмму. Для этого:

выделите в электронной таблице область **A3:F4**;

 выберите **Вкладка Вставка, группа Диаграммы** нажмите кнопку **Круговая, Объёмная круговая**;

щелчком мыши выделите область рядов данных диаграммы, вызовите контекстное

меню, выберите **Поворот объёмной фигуры** и поверните объемную диаграмму на нужный угол;

 выделите область рядов данных диаграммы. С помощью контекстного меню окрасьте всю диаграмму в выбранный Вами цвет;

 выделите передний сектор диаграммы установите цвет точки данных. Например: красный;

 выделите передний сектор диаграммы и, удерживая нажатой левую клавишу мыши, выдвиньте этот сектор вперед, вырезав его из круга.<br>22. Сохраните файл под именем

22. Сохраните файл под именем **Фамилия\_студента№задания,** в папке **Яндекс.Диск→Документы→Excel.**

Отчет должен содержать:

*название и цель работы;*

*ответы на контрольные вопросы;*

*заключение (вывод);*

*ответы на индивидуальные задания, согласно варианта.*

#### **Практическая работа №15**

### **Тема: Организация расчетов в табличном процессоре Excel с использованием стандартных функций**

**Цель занятия**: Научится создавать, редактировать и форматировать табличную информацию. Уметь решать задачи с вводом формул и использованием стандартных функций Excel

#### **Ход работы:**

1. *Запустите табличный процессор Microsoft Excel.*

2. *Сохраните в своей папке Работа в Excel рабочую книгу под именем Экономические\_задачи.xlsx*

#### *Тренировочное задание*

*Задание 1.*

*На первом листе созданного файла оформите таблицу с названием Финансовая сводка за неделю.*

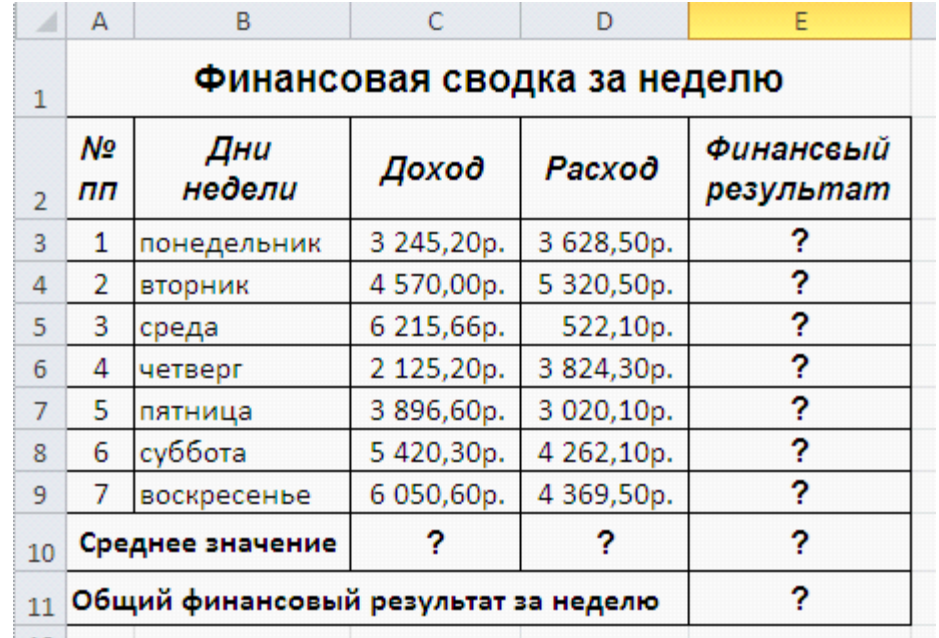

*Произведите расчеты, используя формулы:*

1. *В ячейке Е3 – расчет финансового результата за понедельник вычислить как разность Расхода и Дохода, т.е. формула примет вид =D3-C3*

- 2. *Скопируйте содержимое ячейки E3 в диапазон Е4:Е9*
- 3. *Вычислите среднее значение для Дохода, Расхода и Финансового результата:*
- *В ячейку C10 введите формулу =СРЗНАЧ(С3:С9)*
- *Скопируйте формулу из С10 в диапазон D10:Е10*

*В ячейке Е11 определите общий (суммарный) результат по формуле =СУММ(Е3:Е9) Задание 2.*

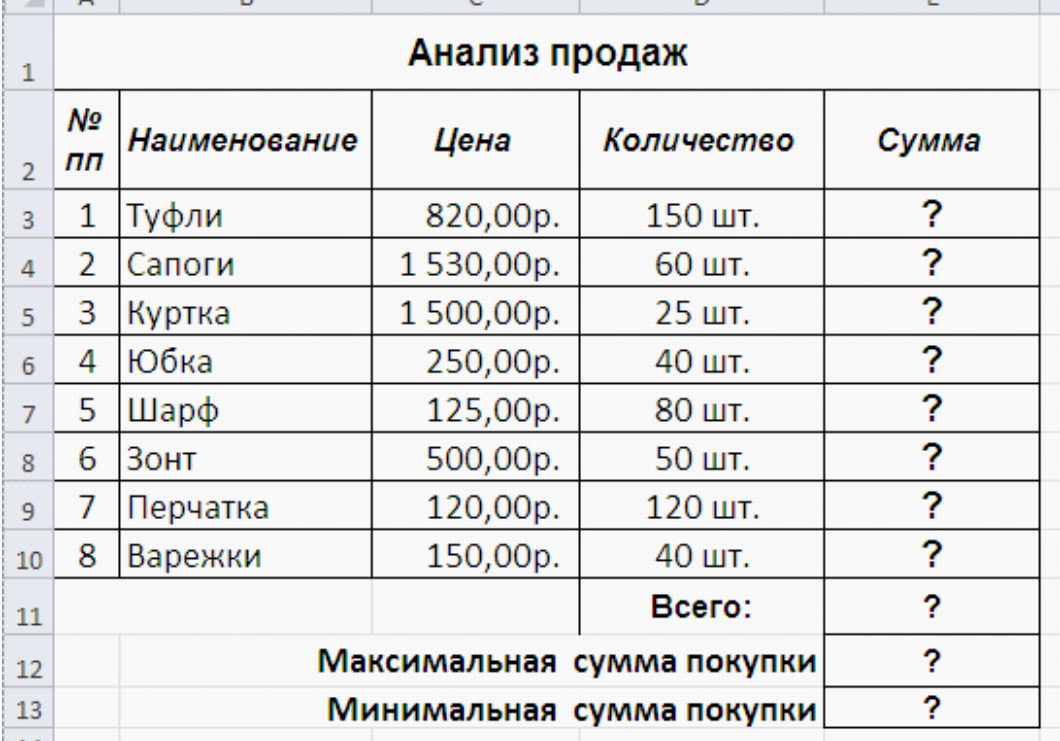

*На втором листе созданного файла оформите таблицу с названием Анализ продаж.*<br>В

*Произведите расчеты, используя формулы:*

1. *В ячейке Е3 – вычислите сумму для первого наименования (туфли), как произведение Цены на Количество, т.е. = C3\*D3*

- 2. *Скопируйте содержимое ячейки E3 в диапазон Е4:Е10*
- 3. *В ячейке Е11 вычислите общую сумму по формуле =СУММ(Е3:Е10)*
- 4. *В ячейке Е12 определить максимальную сумму по формуле =МАКС(Е3:Е10)*
- 5. *В ячейке Е13 определить минимальную сумму по формуле =МИН(Е3:Е10)*

## *ЗАДАНИЯ ДЛЯ САМОСТОЯТЕЛЬНОГО ВЫПОЛНЕНИЯ*

## *Задание 3.*

*На третьем листе созданного файла оформите таблицу с названием Ведомость учета брака.*

#### *Рекомендации по оформлению задачи*

- 1. *Настроить в соответствующих диапазонах форматы денежный и процентный*
- 2. *Сумму брака считать как произведение Процента брака и Суммы зарплаты*

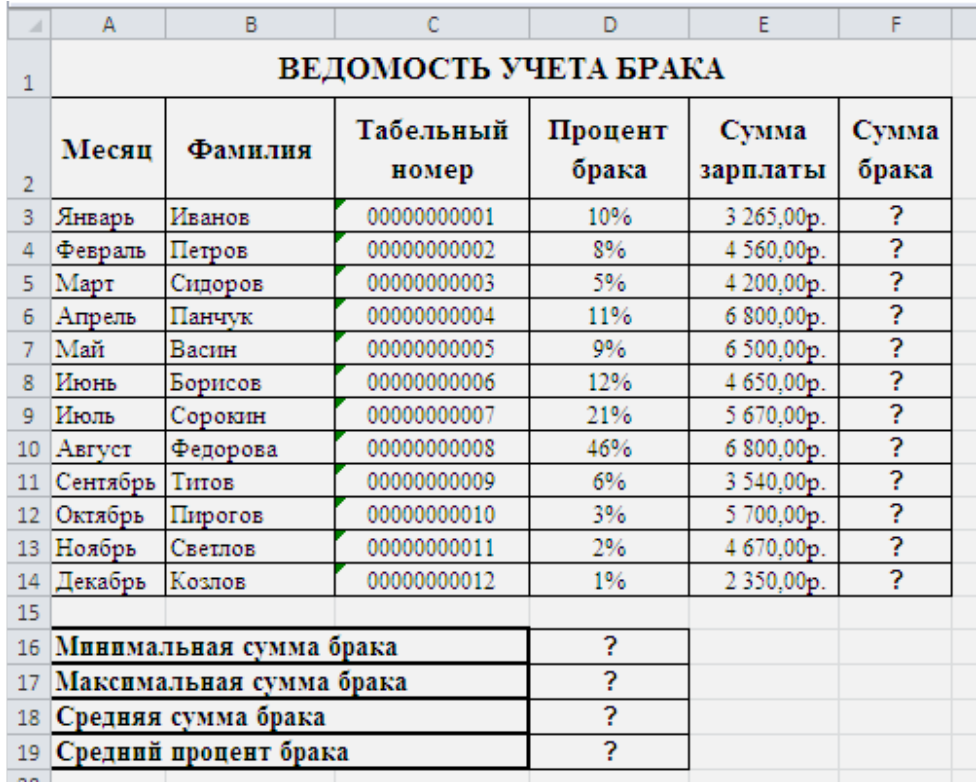

*Задание 4.*

*На четвертом листе созданного файла оформите таблицу с названием Анализ продаж.*

## *Рекомендации по оформлению задачи*

1. *В столбце Всего вычислить суму Безналичных и Наличных платежей*

2. *Выручка от продаж вычисляется как произведение Цены на Всего*

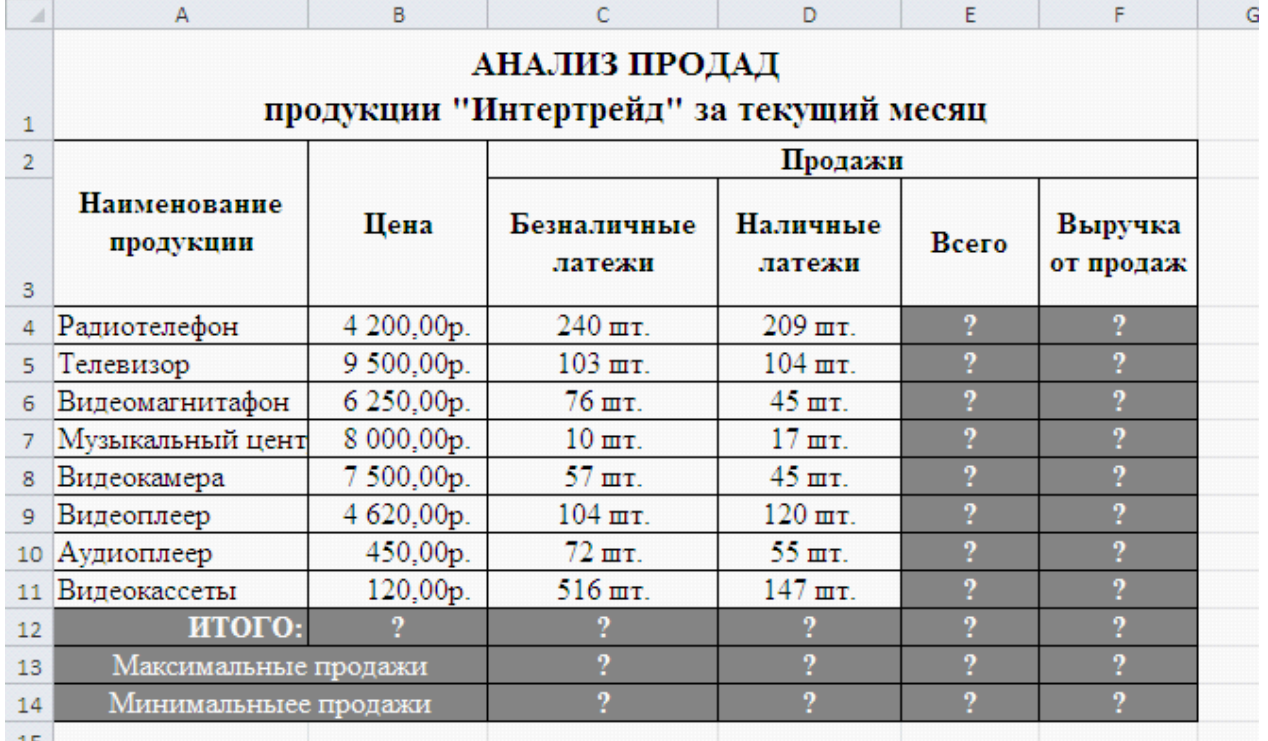

## *Дополнительные задания:*

1. *На каждом рабочем листе оформите границы для таблиц*

2. *На первом и втором листах сделать заливку некоторых ячеек по своему усмотрению*

3. *На третьем листе оформить таблицу, используя Стили ячеек (страница ленты Главная, группа Стили)*

4. *Назовите ярлычки рабочих листов по названию задач соответственно.*

#### Отчет должен содержать:

- *название и цель работы;*
- *ответы на контрольные вопросы;*
- *заключение (вывод);*
- *ответы на индивидуальные задания, согласно варианта.*

#### *Анализ результатов работы и формулировка выводов*

*В отчете необходимо предоставить: в своей папке файл: Экономические адачи.xlsx (с четырьмя рабочими листами)*

#### **Практическая работа №17**

#### **1. Основные понятия и объекты СУБД ACCESS 2007**

#### **Общие сведения о программе Access**

Access является наиболее сложной программой из всех офисных приложений Microsoft Office. Чтобы начать работу с этой программой, вначале необходимо создать структуру базы данных, подробно ее описать, а затем создать различные формы.

ACCESS – это реляционная СУБД. Это означает, что с ее помощью можно работать одновременно с несколькими таблицами базы данных, эти таблицы между собой связаны. Таблицу ACCESS можно связать с данными, хранящимися на другом компьютере. Данные ACCESS очень просто комбинировать с данными EXCEL, WORD и другими программами Office.

Access во многом похож на Excel. Основное различие между таблицей БД и электронной таблицей – в системе адресации: в электронной таблице адресуется каждая ячейка, а в таблице БД – только поля текущей записи.

### **База данных состоит из следующих компонентов:**

*Таблицы* – основные объекты базы данных (БД). В них хранятся данные. Реляционная база данных может иметь много взаимосвязанных таблиц. Сведения по разным вопросам следует хранить в разных таблицах. В БД столбцы называются *полями*, а строки – *записями*. Для работы таблицу необходимо открыть. Перед окончанием работы ее следует закрыть, предварительно сохранив все изменения.

*Запрос* – это средство, с помощью которого извлекается из базы данных информация, отвечающая определенным критериям. Результаты запроса представляют не все записи из таблицы, а только те, которые удовлетворяют запросу.

*Формы* – Обеспечивают более наглядную работу с таблицами, с помощью форм в базу вводят новые данные или просматривают имеющиеся.

*Отчеты* – средство представления данных таблиц. Отчеты могут быть оформлены надлежащим образом и распечатаны в том виде, в котором требуется пользователю.

*Макросы –* набор из одной или более макрокоманд, выполняющих определенные операции (открытие форм, печать отчетов)

*Модули -* это программы, написанные на языке программирования Visual Basic.

#### **Таблицы**

**For a** 

#### С таблицами можно работать в двух режимах **таблицы** и **конструктора**.

**В режиме таблицы** можно начать ввод данных сразу, структура таблицы при этом будет создаваться автоматически. Полям присваиваются имена с последовательными номерами («Поле1», «Поле2» и т. д.).

Приложение Access создаст базу данных с пустой таблицей с именем «Таблица1» и откроет эту таблицу в режиме таблицы. При этом будет выделена первая пустая ячейка столбца **Добавить поле**..

1. Чтобы добавить данные, начните их вводить в первую пустую ячейку или вставьте данные из другого

2. Для переименования столбца (поля) дважды щелкните заголовок столбца и введите новое имя. Рекомендуется присваивать полям значимые имена, чтобы при просмотре области **списка полей** было понятно, что содержится в каждом поле.

3. Для перемещения столбца сначала щелкните его заголовок, чтобы выделить столбец, а

затем перетащите столбец в нужное место.

4. Кроме того, можно выбрать сразу несколько смежных столбцов, а затем одновременно перетащить их в новое место. Чтобы выбрать несколько последовательно расположенных столбцов, щелкните заголовок первого столбца, а затем, удерживая нажатой клавишу SHIFT, щелкните заголовок последнего столбца.

#### **Создание таблицы в режиме конструктора**

В режиме конструктора сначала создается структура новой таблицы. Затем можно переключиться в режим таблицы для ввода данных или ввести данные, используя другой метод, например вставку или импорт.

2. Для каждого поля в таблице введите имя в столбце **Имя поля**, а затем в списке **Тип данных** выберите тип данных.

3. Когда все необходимые поля будут добавлены, сохраните таблицу:

#### **Создание таблицы на основе шаблона**

В приложении Access имеются шаблоны для часто используемых типов таблиц. Одним щелчком мыши можно создать полную, сконфигурированную и готовую к использованию структуру таблицы. Чтобы привести таблицу в соответствие со своими запросами пользователь может добавлять или удалять поля.

1. На вкладке **Создание** в группе **Таблицы** щелкните **Шаблоны таблицы** и затем выберите из списка один из доступных шаблонов.

2. Данные можно ввести в первую пустую ячейку таблицы или вставить их из другого источника в соответствии с инструкцией, приведенной в разделе [Копирование данных из другого](ms-help://MS.MSACCESS.12.1049/MSACCESS/content/HA10037837.htm#pastedata)  [источника в таблицу Access](ms-help://MS.MSACCESS.12.1049/MSACCESS/content/HA10037837.htm#pastedata).

**Удаление столбца**

₩

#### **Свойства полей. Типы полей**

*Поля* – это основные элементы структуры базы данных, которые обладают свойствами. Основным свойством любого поля является его длина, которая выражается в символах. Уникальным свойством любого поля является его *Имя*.

Все записи состоят из полей, в каждом из которых содержится отдельный фрагмент информации. При создании таблицы необходимо сначала указать имена и типы полей, а затем вводить данные

Разные типы полей имеют разное назначение и разные свойства

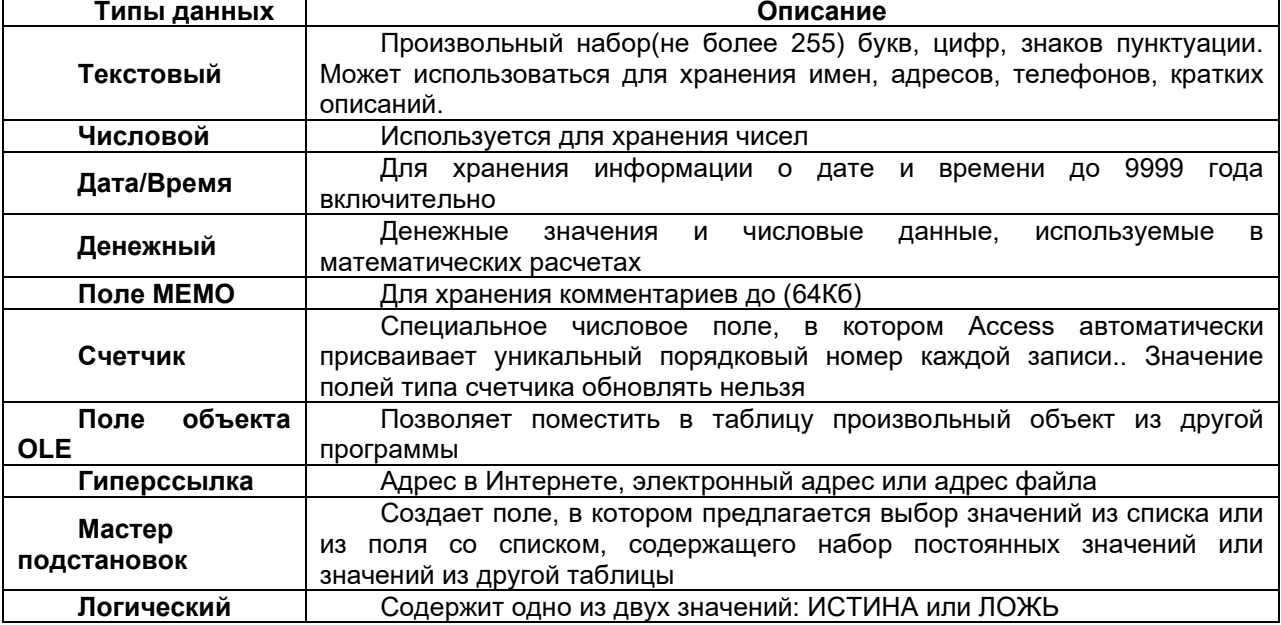

#### **Правильная структура базы данных**

В основе процесса создания базы данных лежат определенные принципы. Первый принцип заключается в необходимости исключать повторяющиеся (или лишние) данные.

Второй принцип касается важной роли правильных и полных данных. Если база данных содержит неправильные данные, все отчеты, в которых данные объединяются, будут также содержать неверные сведения. Это может привести к принятию неправильных решений на основе отчетов.

#### **Процесс разработки**

Процесс разработки базы данных включает следующие шаги: Определение цели создания базы данных, поиск и организация необходимых данных, распределение данных по таблицам, преобразование элементов данных в столбцы

#### **Задание первичных ключей.**

Каждая таблица должна содержать столбец или набор столбцов для однозначного определения каждой строки таблицы. Как правило, в этих целях используется уникальный идентификационный номер, например код сотрудника или серийный номер. В базе данных такие сведения носят название **первичного ключа** таблицы..

#### **Создание связей между таблицами**

Проанализируйте все таблицы и определите, как данные одной таблицы связаны с данными других таблиц. Добавьте в таблицы поля или создайте новые таблицы для создания необходимых связей.

#### **Запросы**

Запросы состоят из ряда условий, каждое условие состоит из трех элементов: поле, которое используется для сравнения; оператор, описывающий тип сравнения; величина, с которой должно сравниваться значение поля.

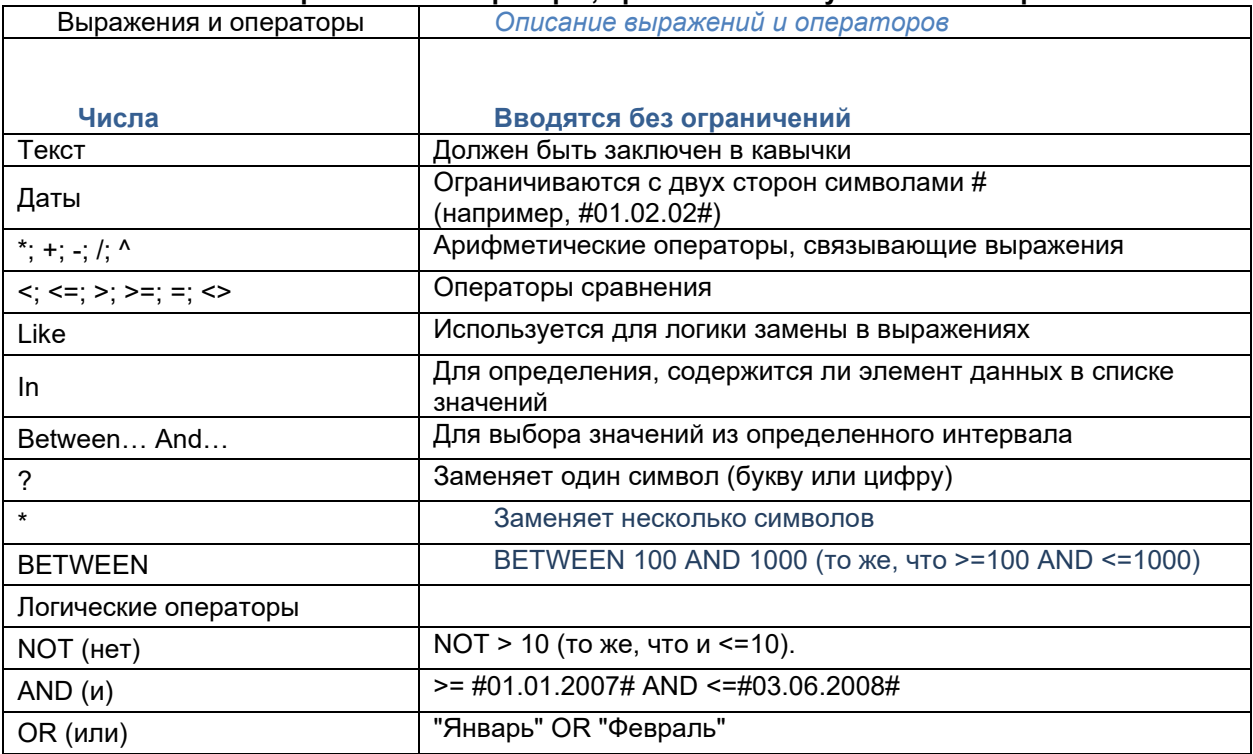

#### **Выражения и операторы, применяемые в условиях отбора**

#### **Создание запроса с помощью конструктора**

Чтобы создать запрос с помощью конструктора, в группе **Другие** вкладки **Создание** нужно выбрать команду **Конструктор запросов.** Появится окно **Добавление таблицы,** в котором делается выборка. Теперь двойным щелчком мыши необходимо выбрать те поля таблицы, которые попадают в выборку. В Выборке необязательно должны присутствовать все поля таблицы. Поля выборки можно менять местами, перетаскивая их мышью за заголовки. Теперь необходимо установить правило сортировки полей и критерии выборки. Условия отбора при создании запросов нужно указывать вручную.

## **Использование Мастера запросов**

Для создания запроса в Мастере запросов, вначале указывают тип запроса, а потом, в зависимости от типа. - данные для создания запроса.

В программе предусмотрены четыре типа запросов:

**- Простой запрос**. Простая выборка из полей таблицы;

- **Перекрестный запрос**. Запросы, которые выводят множество данных и позволяют быстро их подсчитывать;

- **Повторяющиеся записи**. Так как в результате выполнения простого запроса отображаются лишь некоторые поля таблицы, то возможны повторы. Данный тип позволяет их избежать;

- **Записи без подчиненных**. Добавляются фильтры по поиску записей в связанных таблицах, которые не связаны с «родительской» таблицей.

**В качестве исходной таблицы для запроса может использоваться другой запрос**. Это открывает широкие возможности для творчества. (например, Создание выборки сотрудников с определенным днем рождения из выборки ста лучших сотрудников за прошлый год).

#### **Создание новой базы данных**

На странице **Приступая к работе с Microsoft Office Access** в разделе **Новая пустая база данных** выберите команду **Новая база данных**.

В области **Новая база данных** в поле **Имя файла** введите имя файла. Если имя файла указано без расширения, расширение будет добавлено автоматически. (**.**accdb

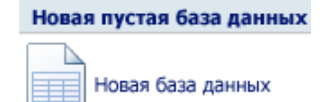

Нажмите кнопку **Создать**.

Приложение Access создаст базу данных с пустой таблицей с именем «Таблица1» и откроет эту таблицу в режиме таблицы. Курсор

находится в первой пустой ячейке столбца **Добавить поле**. Чтобы добавить данные, начните их вводить или вставьте данные из другого источника

Ввод данных в режиме таблицы очень похож на работу в электронной таблице Microsoft Office Excel 2007. Структура таблицы создается при вводе данных— при каждом добавлении нового столбца в таблицу определяется новое поле. Приложение Access автоматически задает тип данных для каждого поля на основе введенных данных.

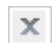

**ВАЖНО. Если хотя бы один раз закрыть таблицу «Таблица1» без сохранения, она будет удалена полностью, даже если в нее введены данные.**

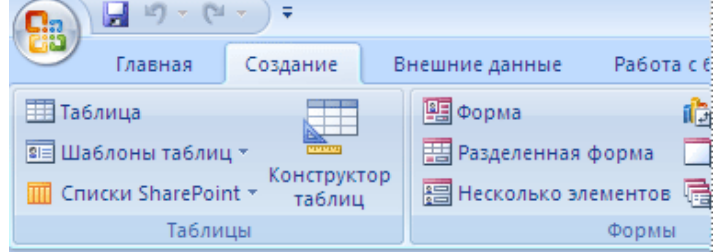

#### **Усовершенствованный интерфейс пользователя**

В Office Access 2007 реализован новый интерфейс пользователя, полностью измененный с целью повышения производительности. Он позволяет быстрее работать, находить и получать нужные сведения. Основной элемент

нового интерфейса - лента— представляет собой единую область, которая заменила меню и панели инструментов предыдущих версий Access.

Лента дает возможность быстрее находить группы связанных команд. Например, если нужно создать новую форму или отчет, команды следует искать на вкладке «Создание».

Новый интерфейс Office Access 2007 включает следующие основные элементы.

Страница «Приступая к работе с Microsoft Office Access» — новый элемент приложения, отображаемый при запуске Access из меню «Пуск» или с помощью ярлыка на рабочем столе.

Лента— область в верхней части окна приложения, в которой выбираются команды.

Вкладка команд— команды отображаются и группируются так, чтобы их можно было легко найти.

Контекстная вкладка команд— вкладка, появляющаяся в определенном контексте, то есть в зависимости от того, над каким объектом ведется работа и какие задачи выполняются. Эта вкладка содержит дополнительные команды, которые могут потребоваться для работы.

Панель быстрого доступа — единственная стандартная панель инструментов, расположенная на ленте и одним нажатием кнопки обеспечивающая доступ к наиболее часто используемым командам, например «Сохранить» и «Отменить».

Область переходов— область в левой части окна, отображающая объекты базы данных. Вкладки документов— таблицы, запросы, формы, отчеты и макросы — отображаются в

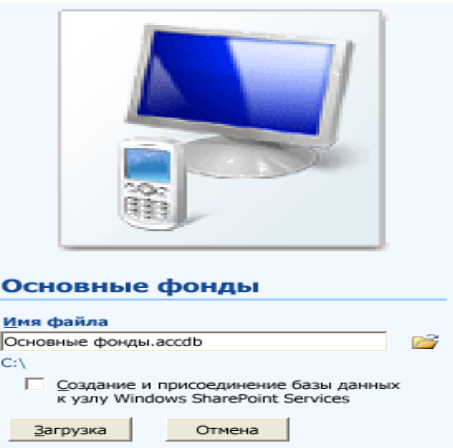

виде документов на вкладках. Строка состояния— полоса в нижней части окна, отображающая сведения о состоянии и содержащая

кнопки, с помощью которых можно переключать режимы. Мини-панель инструментов— полупрозрачный элемент в виде панели инструментов, который появляется над выделенным текстом и позволяет быстро применить к нему форматирование, например полужирное или курсивное начертание, или изменить шрифт.

### **Усовершенствованная сортировка и фильтрация**

Требуется быстро найти подходящее значение или отсортировать данные столбца? Новое средство<br>Office Access 2007 «Автофильтр» расширяет Office Access 2007 «Автофильтр» расширяет

возможности фильтров, реализованных ранее, позволяя сразу получить именно те данные, которые требуются. Можно легко выбрать одно из уникальных значений столбца, что бывает удобно, например, когда не удается вспомнить фамилию сотрудника. Для сортировки значений используются понятные команды контекстного меню, например «Сортировка от минимального к максимальному».

#### **Режим макета**

Режим макета позволяет изменять структуру, одновременно просматривая результаты. **Форматирование текста в полях MEMO**

Благодаря новой возможности Office Access 2007 — поддержке форматирования текста теперь при оформлении можно не ограничиваться простым текстом. Текст можно форматировать, используя различные возможности: полужирное или курсивное начертание, различные шрифты и цвета, а также другие стандартные средства форматирования, и сохранять такой текст в базе данных. Форматированный текст хранится в полях с типом данных «Поле MEMO». Для нового свойства **Формат текста** нужно задать значение либо **Обычный текст**, и тогда данные в элементах управления «Поле» и в режиме таблицы будут отформатированы соответствующим образом.

#### **Выбор имен для полей**

Программа Microsoft Access не накладывает никаких особенных ограничений на задание имени поля. Это может быть любой набор из 64 символов:

- имя должно быть простым и коротким;

- *ОформлятьПодобнымОбразом*  то есть делать заглавной каждую букву слова, включенного в имя поля, например «ВсегоНаСкладе»;

- несмотря на то, что в имени поля можно ставить пробелы, лучше этого не делать - при ссылке на такие поля в запросах придется использовать скобки, а это неудобно;

- поля нужно именовать однозначно не следует делать два поля с названиями «Цена Продукта» и «ЦенаПродукта», легко перепутать их назначение;

- если одни и те же данные используются в разных таблицах, то поля должны называться одинаково.

## **Распределение информации**

Лучше всего включать в одно поле как можно меньше информации. Например, вместо поля «ИмяФамилия» можно использовать два поля — одно для имени, другое — для фамилии. Это позволит избежать многих ошибок, ведь в случае указания имени могут появиться варианты» Иван Петров» и «Петров Иван», а это уже два разных варианта.

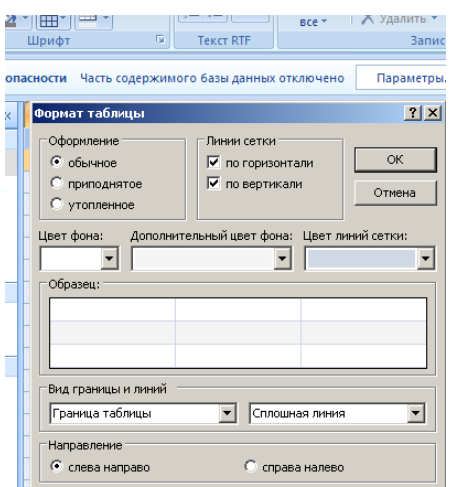

Использование отдельных ячеек упрощает многие процедуры.

#### **Форматирование внешнего вида таблицы**

В группе **Шрифт** вкладки **Главная** есть команды оформления таблицы. Оформлять отдельные ячейки с их помощью нельзя — команды применяются сразу ко всей таблице целиком.

Нагляднее всего вызвать окно форматирования. Для этого нужно нажать на кнопку справа от слова «Шрифт», обозначающего группу.

В данном окне указываются чередующиеся цвета таблицы, цвет границ ячейки и другая информация.

Изменить размеры полей можно с помощью мыши. При этом увеличение ширины одной записи приведет к увеличению ширины всех записей таблицы.

щелкнуть правой кнопкой мыши по **имени столбца и в делей и в появившемся контектном** меню **и в делатими по появившем** выбрать пункт Скрыть или появившемся контекстном меню выбрать пункт **Скрыть** или **Отобразить.** Столбцы в таблице  $\overline{\mathbf{B}}^{\text{OCHOEM-IRBAG}}$  и можно менять местами, однако и и можно менять местами, однако их порядок не играет ни какой **рабоджен** отчетах обращение к столбцам  $\Box$  Налоги в идет по имени, а не по положению в таблице. Точно В пропуски по неуважительной принне также нет смысла скрывать или<br>отображать поля. В В пропуски по неуважительной приние отображать поля.

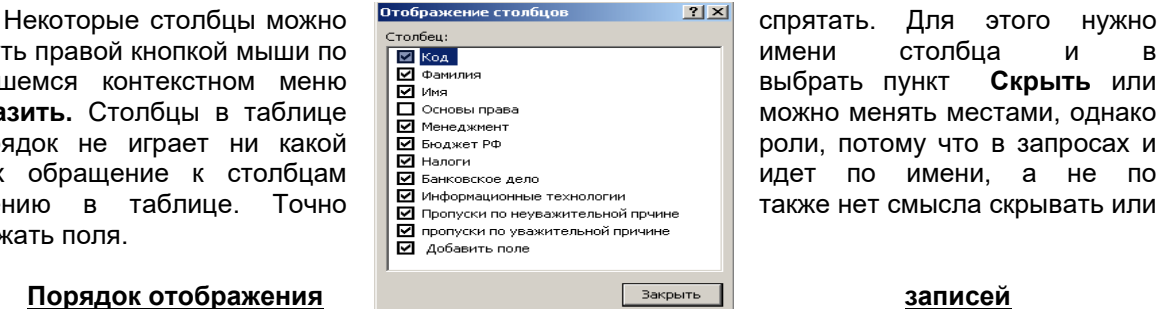

₿ Сортировка от А до Я Я | ⊆ортировка от Я до А

Порядок отображения записей не оказывает ни какого влияния на саму таблицу. Записи можно сортировать и фильтровать. Сортировку можно провести, щелкнув правой кнопкой мыши по имени поля и выбрав в

появившемся контекстном меню соответствующую команду. Для фильтрации можно использовать другое меню, которое открывается, если щелкнуть мышью по маленькому треугольнику справа от имени поля. Фильтры позволяют выборочно отображать записи.

Фильтрацию также можно установить через контекстное меню, которое появится, если

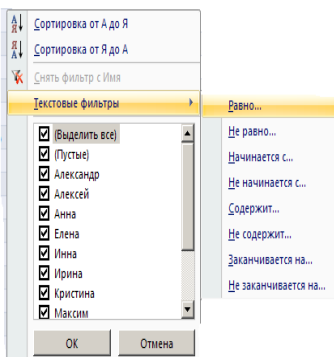

из одной таблицы, можно найти данные в между таблицами.

щелкнуть по полю правой кнопкой мыши. В этом случае будет предложено настроить фильтрацию по значению данной ячейки.

## **Связи между таблицами**

Для полноценной работы Базы данных нужно наладить связи между таблицами, сделать их зависимыми друг от друга, чтобы по данным одной таблицы можно было узнать данные другой таблицы.

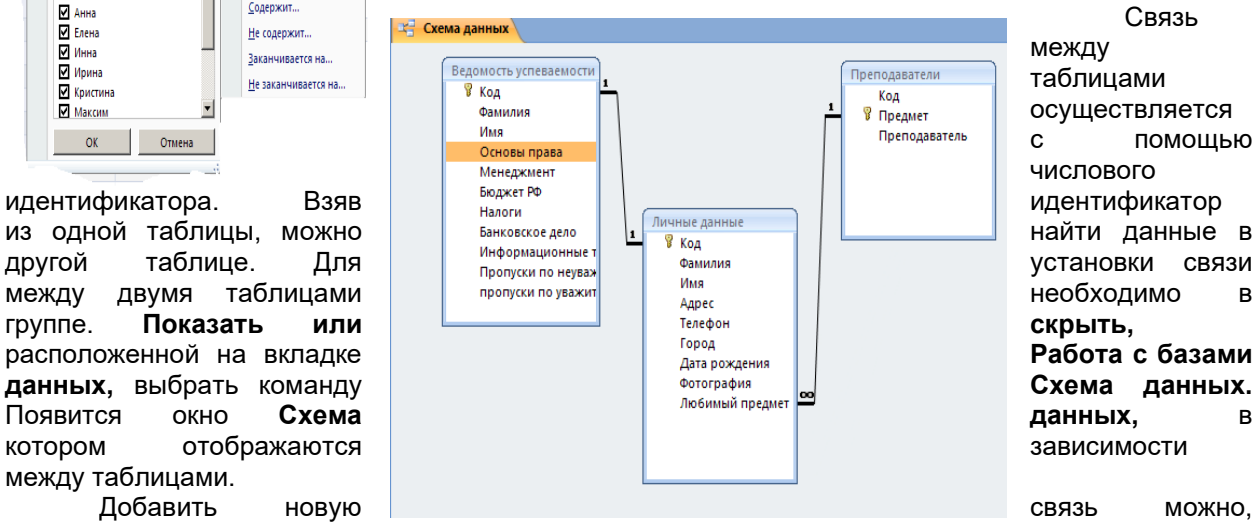

Связь между таблицами осуществляется с помощью числового

дважды щелкнув левой кнопкой мыши по окну или выбрав соответствующую команду на вкладке **Работа с базами данных** → **Схема данных** → **Конструктор** → **Изменить связь.** Появится окно **Изменение связей,** в котором нужно указать таблицы между которыми устанавливаются связи. Как же влияет установление связи в таблицах на работу Microsoft Access?

контролирует ввод данных в связанные таблицы по следующим правилам: - запрещено добавлять значение, отсутствующее

в исходной таблице, в связанную таблицу. То есть, запрещен ввод нового любимого предмета в таблицу **Личные данные**, если в таблице **Преподаватели** этот предмет отсутствует;

- запрещено удаление в исходной таблице записей, на которые есть ссылка в связанной таблице;

- при изменении записей в исходной таблице

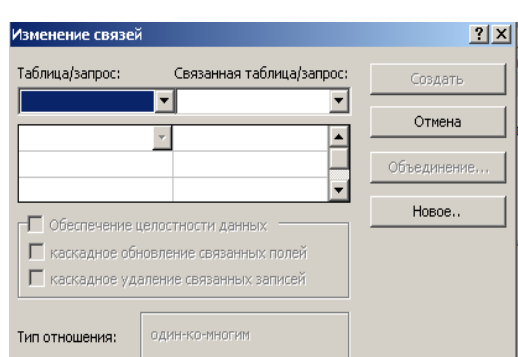

меняются записи в связанной таблице.

Связанные записи можно удалять только через исходную таблицу.

#### **Практическая работа №17**

**Тема:** создание базы данных, состоящей из одной таблицы.

**Цели урока:** 

- Познакомиться с основными понятиями баз данных;
- ✓ Научиться создавать таблицы баз данных в режиме Конструктор;<br>✓ Освоить переход из режима Конструктор в режим таблицы;
- Освоить переход из режима Конструктор в режим таблицы;
- Освоить основные приемы заполнения и редактирования таблиц;
- Познакомиться с простой сортировкой данных и с поиском записей по образцу;
- Научиться сохранять и загружать базы данных.

#### **Задание 1**

## **Ход работы**

1. Вызвать программу Access 2007.

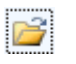

3. Появится окно <Таблица> (Рисунок 1).

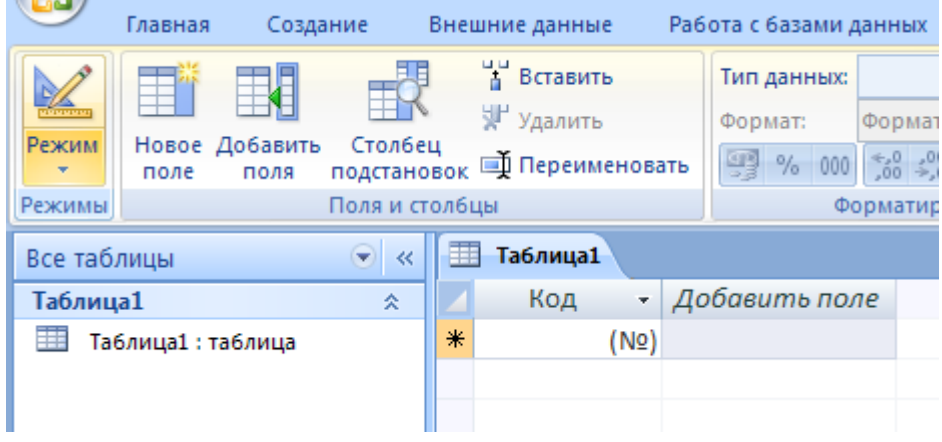

Рисунок 1

4. В появившемся окне откройте меню команды <**Режим**> и выберите вариант <**Конструктор**> и сохраните будущую таблицу под названием <**Ведомость успеваемости**>.

Появится окно Конструктора. 5. Заполните поля в **Конструкторе** данными из *таблицы 1.* Тип данных можно выбрать

из меню, появившемся при нажатии на кнопку  $\mathbf{F}$  в ячейке справа.

**Обратите внимание***: ключевое поле «Счетчик» внесен в таблицу автоматически. Если напротив поля отсутствует значок ключа, то на панели инструментов щелкните по этому значку.*

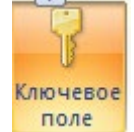

Таблица 1.

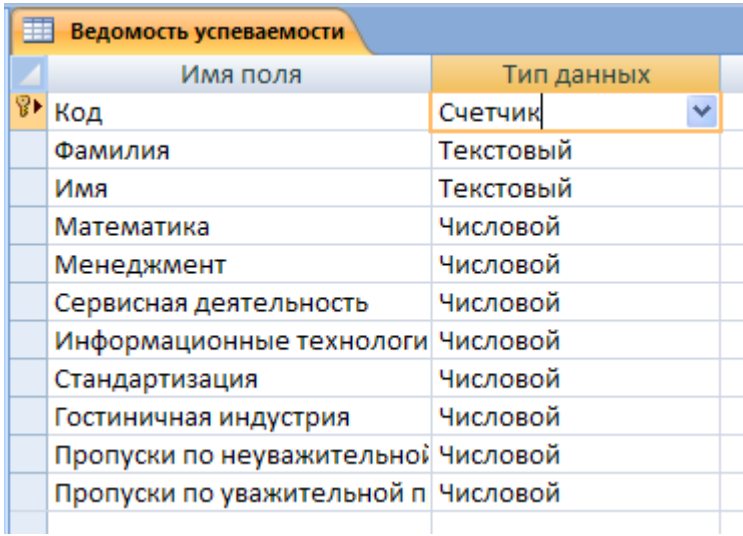

6. Перейдите в режим таблицы, щелкнув по кнопке **Режим** на панели инструментов, Введите данные в этом режиме, заполняя клетки таблицы. Значение поля **Код** будет меняться автоматически.

7. Заполните базу данных значениями из *таблицы 2*. Напротив каждой фамилии выставьте по всем дисциплинам оценки от 2 до 5

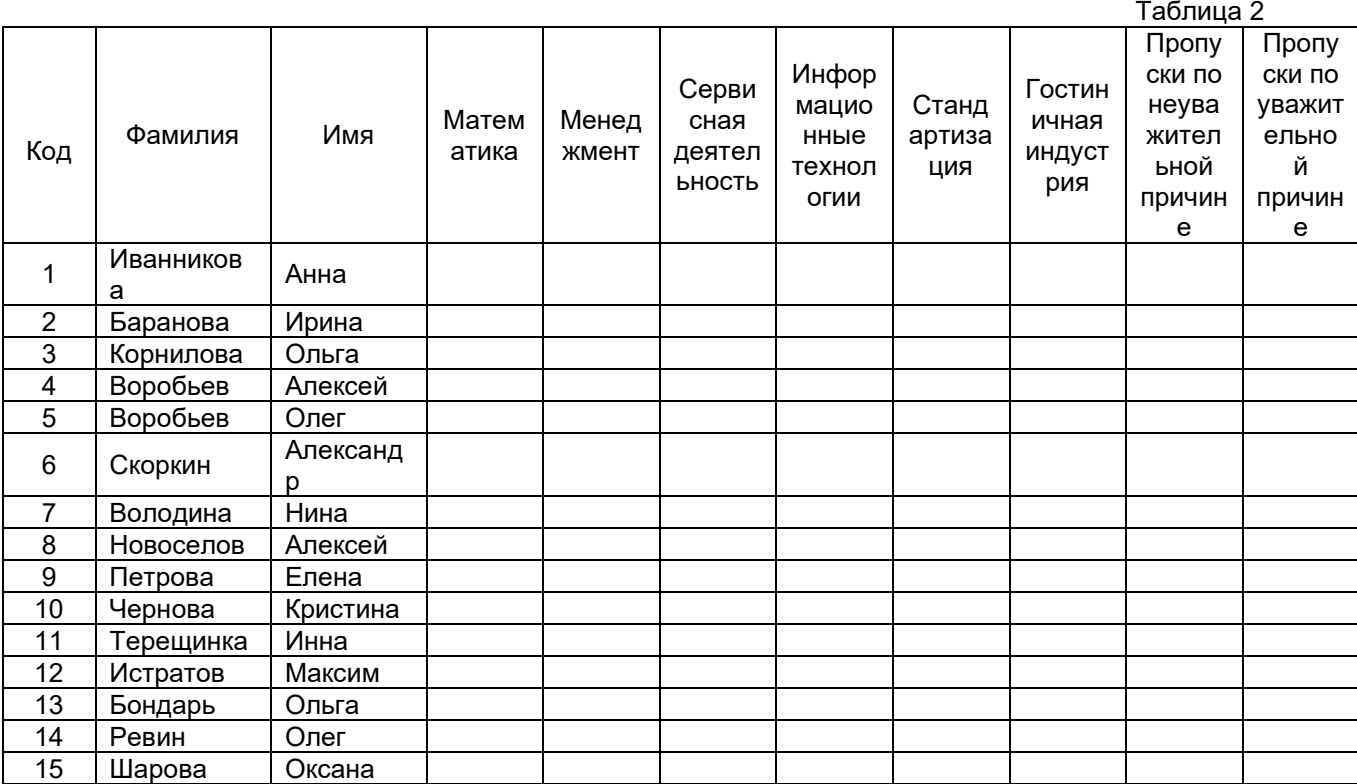

8. Выполните редактирование ячеек:

– Замените фамилию Иванникова на Иванова.

9. Отсортируйте:

а) *фамилии* – по алфавиту (поставьте маркер на любую фамилию в столбце Фамилия и

щелкнете мышкой по кнопке  $\frac{|\hat{\mathbf{a}}|}{\cdot}$  на панели инструментов или произведите сортировку с помощью контекстного меню)

б) *имя* – по алфавиту

10. Сохраните текущую таблицу, щелкнув по кнопке «крестик» в правом верхнем углу окна таблицы.

11. Откройте снова свою базу данных.

12. Выполните поиск записей по образцу: *найти студентку по фамилии Володина*. Для

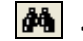

**<Бинокль>** на панели

инструментов меню **Главная** и в появившемся диалоговом окне введите в поле **<Образец>** фамилию *Володина* и щелкните по кнопке **<Найти>.**

**Примечание:** Если требуется найти следующую подобную запись, то щелкните мышкой по кнопке <**Найти далее>.** По окончании работы щелкните по кнопке <**Отмена**>.

13. Переименуйте поле **«Математика»** на **«Информатика»** с помощью контекстного меню. (Верните все как было назад).

14. Скройте столбец **Пр н/пр.**, потом отобразите его назад.

15. Войдите в режим *Конструктора* и назначьте полю **Пр н/пр** и **Пр ув/пр**. *Маску ввода*

**00 «часов».** Заполните эти поля данными от 0 до 99.

16. Завершите работу с Access.

#### **Задание 2**

#### **Ход работы.**

1) Откройте учебную базу данных **<Анкета>.**

2) Создайте таблицу **<Преподаватели >** в *Режиме таблицы*. Для этого в меню Создание выберите кнопку **Таблица**. В появившейся таблице сделайте следующее:

• Добавьте два поля – Поле 1 и Поле 2, выполнив команду через контекстное меню.

• Переименуйте <Поле 1> на **<Предмет>**. Для этого поставьте курсор в любую ячейку столбца <Поля 1> и выполните команду *Переименовать столбец* из контекстного меню. Или щелкните два раза по имени поля, удалите старое название и впечатайте новое.

• Переименуйте аналогично <Поле 2> на **<Преподаватель>**.

3) Сохраните таблицу с именем <Преподаватели>, щелкнув по кнопке <Сохранить> (ди<mark>⊡</mark>тка

на<br>на панели инструментов).

4) Перейдите в режим <**Конструктор**> и удалите строку с ключевым словом Счетчик. Посмотрите как заданы поля. Сделайте поле <**Предмет**> ключевым, поместив курсор на имя этого поля и щелкнув по кнопке *- Ключево*[ <sub>യ</sub> )ле. Тип данных поля задайте *текстовым*.

5) Перейдите в *Режим табл*і ്⊥ и заполните таблицу <Преподаватели> записями из *Таблицы3.*

#### **Таблица 3**

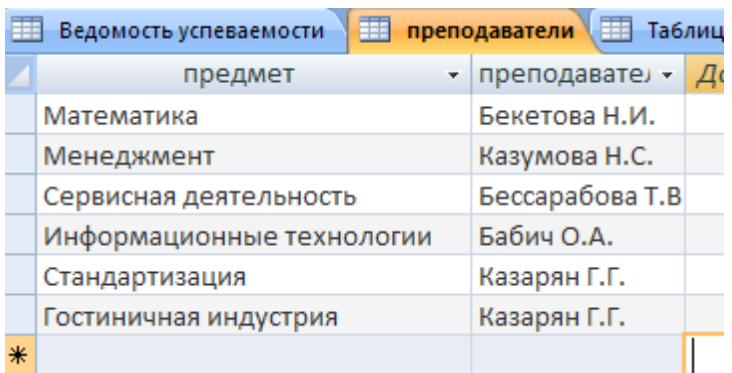

6) Закройте таблицу <Преподаватели>, сохранив все изменения.

7) Используя <Шаблон таблиц>, создайте таблицу **<Личные данные>** студентов с ключевым полем. Для этого:

• Находясь на закладке <Создание> щелкните по кнопке <Шаблоны таблиц>, <Контакты>. Появится таблица уже с готовыми полями.

• Переименуйте предложенные поля на следующие поля: <Код студента>, <Фамилия>, <Имя>, <Город>, <Адрес>, <Телефон>, <Дата рождения>, <Фотография>, <Любимый предмет>, лишние поля удалите.

• Сохраните полученную таблицу под названием **<Личные данные>**. Ключевое поле

задано автоматически.

8) Внесите данные в новую таблицу, заполнив поля <Фамилия>, <Имя>, <Город>, <Адрес>, <Телефон>, <Дата рождения>.

**ПРИМЕЧАНИЕ.** Поля <Фамилия> и <Имя> можно скопировать из таблицы <Ведомость успеваемости>. В поле <Город> внесите четыре разных города (например, Новороссийск, Геленджик, Анапа, Крымск)

9) Перейдите в режим <Конструктор> и назначьте типы данных: для поля <Телефон> *числовой*, для поля <Дата рождения> - *дата/время*, для поля <Фотография> – *поле объекта OLE, для остальных – текстовый.*

Для поля <Любимый предмет> выполните свойство выбор предмета из списка с помощью *Мастера подстановок*. Для этого в строке <Любимый предмет> в поле *Тип данных – текстовый* щелкните по кнопке миспадающ<sub>ти</sub> меню выберите команду **<Мастер подстановок>.** 

• В диалоговом окне <Создание подстановки> поставьте флажок напротив способа <*Будет введен фиксированный набор значений*> и нажмите <Далее>.

• В следующем окне внесите в столбец все предметы (предметы из таблицы <Преподаватели>), нажмите <Далее>.

• В последнем окне, не изменяя имени столбца нажмите <Готово>.

10) Перейдите в режим таблицы и выберите для каждого студента с помощью кнопки их списка любимый предмет.

11) Создайте *схему данных*, т.е. установите связи между таблицами.

• Шелкните по кнопке - **сема данных на панели инструментов меню <Работа с** базами данных>. В окне <Отоб<del>рази</del>ть таблицу> выделите таблицу <Ведомость успеваемости> и щелкните по кнопке <Добавить>. Также добавьте таблицы <Преподаватели> и <Личные данные>. В окне <Схема данных> появиться условный вид этих таблиц. Закройте окно <Добавление таблицы>.

• Поставьте мышку на имя поля <Предметы> в таблице <Преподаватели> , и не отпуская кнопку мыши перетащите его на поле <Любимый предмет> таблицы <Личные данные>. Отпустите мышку. Появиться диалоговое окно <Связи>, в котором включите значки «*Обеспечение целостности данных*», «*Каскадное обновление связанных полей*» и «*Каскадное удаление связанных полей»*. Щелкните по кнопке <Создать>. Появиться связь **«один-ко-многим».**

• Поставьте мышку на имя поля <Код студента> в таблице <Личные данные> и перетащите его, не отпуская мышки, на поле <Код> таблицы <Ведомость успеваемости>. В появившемся окне <Связи> включите значок «*Обеспечение целостности данных*» и щелкните по кнопке <Создать>. Появиться связь **«один-к-одному».**

• Закройте схему данных, сохранив ее.

- 12) Произведите фильтрацию данных в таблице <Личные данные> *по выделенному*.
- Откройте таблицу в режиме таблицы.

Выберите студентов, проживающих в Новороссийске. Для этого поставьте курсор в<br>овых записей, где есть город Новороссийск и щелкните по кнопке с этот три по крайно по кнопке с этот три по ко<br>их на панели инструментор, Выбо одну из первых записей, где есть город Новороссийск и щелкните по кнопке - - *- - пытр по*<br>выделенному на панели инструментов. Выберите команду <Равно «Новороссийски» Access выделенному на панели инструментов. Выберите команду <Равно «Новороссийск! отобразит все записи, удовлетворяющие критерию фильтрации.

13) Закончите работу с базой данных Access.

Отчет должен содержать:

- *название и цель работы;*
- *ответы на контрольные вопросы;*
- *заключение (вывод);*
- *ответы на индивидуальные задания, согласно варианта.*

#### **Практическая работа №18**

#### **Задание 1**

**Тема:** Создание и использование запросов.

#### **Цели работы:**

закрепить навыки по редактированию таблиц;

- познакомиться с основными видами запросов;
- научиться создавать запросы на выборку различными способами;
- научиться создавать сложные запросы;
- научиться создавать перекрестные запросы.

### **Теоретическая часть.**

*Запрос* – это средство, с помощью которого извлекается из базы данных информация, отвечающая определенным критериям. Результаты запроса представляют не все записи из таблицы, а только те, которые удовлетворяют запросу.

- Запросы состоят из ряда условий, каждое условие состоит из трех элементов:
- 1. поле, которое используется для сравнения;
- 2. оператор, описывающий тип сравнения;
- 3. величина, с которой должно сравниваться значение поля.

#### Выражения и операторы, применяемые в условиях отбора.

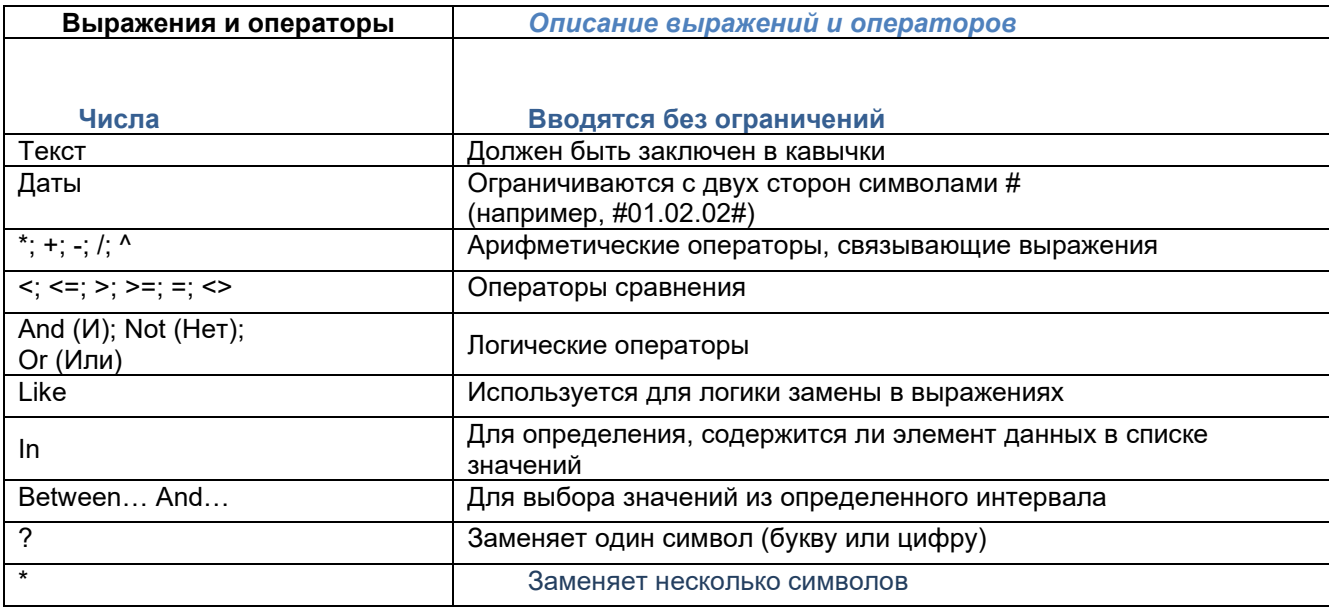

Запросы могут быть простые, сложные перекрестные.

## *Практическая часть*

#### **Ход работы:**

1) Откройте свою учебную базу данных.

2) Создайте запрос на выборку студентов, у которых по всем предметам только хорошие оценки с помощью *Мастера запросов*.

- На панели инструментов выберите команду <Мастер запросов>.
- В появившемся диалоговом окне выберите <Простой запрос> и щелкните по кнопке <OK>.

• В следующем окне выберите таблицу, по которой строится запрос (<Ведомость успеваемости>), и те поля, которые участвуют в запросе. Перенесите их в правую часть окна с помощью кнопки , нажмите <Далее>. В следующем окне тоже нажмите <Далее>.  $\rightarrow$ 

• В другом окне дайте название запроса **«Хорошисты»** и нажмите <Готово>.

• Появится таблица <Хорошисты>, в которой отражены фамилии всех студентов и изучаемые предметы.

• Откройте таблицу **«Хорошисты»,** перейдите в режим <Конструктор>. Здесь в поле <Условия отбора> под каждым предметом поставьте условие **>=4** или **4OR5**.

**Примечание:** Галочки в каждом поле означают, что по вашему выбору можно включить или убрать любое поле на выборку.

• Перейдите в режим таблицы, ответив <Да> на вопрос о сохранении запроса. (В таблице должны остаться фамилии «хорошистов»).

3) С помощью <Конструктора запросов> создайте запрос на выборку по таблице <Личные данные>.

• Щелкните по таблице <Личные данные>, зайдите в меню <Создание>, выберите команду <Конструктор запросов >.

• Добавьте нужную таблицу в поле запроса. Выделите её в списке и щелкните по кнопке <Добавить>. Закройте окно <Добавление таблицы>.

• Выберите студентов, чьи фамилии начинаются на букву «В» и которые проживают в Анапе. Для этого:

− добавьте в строку <Поле> два поля <Фамилия> и <Город>;

− в строке <Условия отбора> в первом столбце укажите значение **Like "B \* "**, а во втором столбце с названием <Город> - **«Анапа»**;

− закройте запрос, сохранив его под названием **"ВВВ"** (у вас должны остаться в списке студенты, проживающие в Анапе). Рисунок 2.

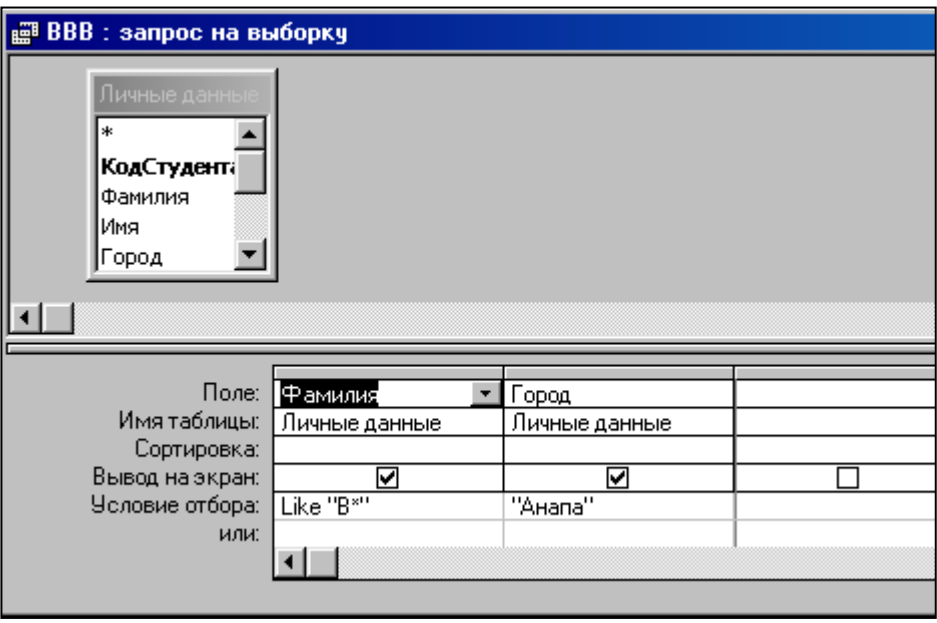

Рисунок 2.

#### **Самостоятельное задание**

а) Составьте запрос с названием <Запрос 1> на базе таблицы <Ведомость успеваемости>, в котором будут указаны студенты, имеющие по первым двум предметам оценки не менее «4». (Выполните запрос или через *Конструктор запросов*, или через *Мастер запросов*)

б) Составьте <Запрос 2> на базе таблицы <Ведомость успеваемости>, в котором будут указаны студенты, имеющие не более 30 часов пропусков по неуважительной причине. Добавьте в этот запрос поле пропуски по уважительной причине в интервале от 30 часов до 45 часов (используйте оператор *Between… And***…**)

в) Составьте <Запрос> на базе таблицы <Личные данные>. Выведите список студентов, которым на данный момент, т.е. на сегодняшнее число, исполнилось уже 17 лет (используйте оператор *Between… And…*)

**Примечание:** Дата записывается с использованием символа #, например, #01.02.02.#

4) Составьте запрос на базе трех таблиц <Ведомость успеваемости>, <Личные данные> и <Преподаватель>. Выберите студентов, которые проживают в Новороссийске и у которых любимый предмет «Менеджмент». Озаглавьте **<Запрос 4>.** Используйте <Конструктор запросов>.

- В меню <Создание> выберите <Конструктор запросов>.
- Добавьте все три таблицы в поле запроса. Закройте окно <Добавление таблицы>.

• В первый столбец в строку <Поле> перетащите из первой таблицы с помощью мышки <Фамилия>, из второй таблицы во второй столбец <Город> и из третей таблицы в третий столбец строки <Поле> - <Предмет> (Рисунок 3).

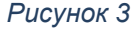

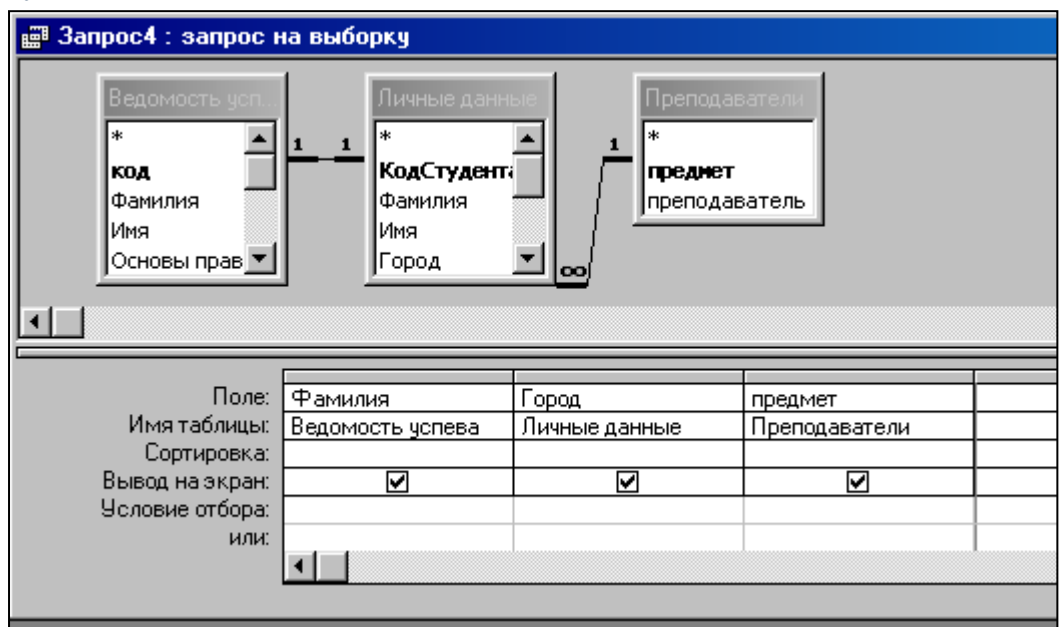

• В поле <Условия отбора> в столбце <Город> введите город «Новороссийск», в столбец <Предмет> введите «Менеджмент».

• Сохраните запрос под именем **<Запрос 4>.**

• Откройте запрос и проверьте результат проделанной работы.

5) Выполните запрос на создание новой таблицы, в которой должны быть поля <Фамилия>, <Имя>, <Пропуски по неуважительной причине>, <Город> и <Предмет>.

- В меню <Создание> выберите <Конструктор запросов>.
- Добавьте все три таблицы из списка окна <Добавление таблицы>. Закройте это окно.

• В первую строчку <Поле> из первой таблицы перенесите в первый столбец поля <Фамилия>, во второй <Имя> и в третий <Пропуски по уважительной причине>, в четвертый столбец перетащите поле <Город> из второй таблицы и в последнем столбце будет поле <Предмет> из третьей таблицы.

• Закройте запрос, сохранив его с именем **<Запрос 5>.**

6) Создайте *перекрестный запрос*.

Допустим, нужно посчитать для ведомости, сколько в группе человек получили по предмету "троек", "четверок" и "пятерок". Для этих целей используется *перекрестный запрос*.

- В меню <Создание> выберите <Мастер запросов>.
- В диалоговом окне выберите <Перекрестный запрос>, щелкните по кнопке <OK>.

• В окне <Создание перекрестных запросов> выделите таблицу <Ведомость успеваемости> и щелкните <Далее>.

• Выберите поля, значения которого будут использоваться в качестве заголовок строк – это <Фамилия> и <Имя>. Щелкните по кнопке <Далее>.

• Выберите поле, значение которого будут использоваться в качестве заголовков столбцов, например <Менеджмент>. Щелкните по кнопке <Далее>.

• Выберите функцию, по которой будут вычисляться значения ячеек на пересечении столбцов и строк (в данном случае **Count** – количество). Щелкните по кнопке <Далее>.

• Задайте имя запроса **<Итог по менеджменту>** и щелкните по кнопке <Готово>.

#### *Самостоятельное задание*

Составьте аналогичные запросы для оценок по трем другим предметам.

- 7) Предъявите преподавателю все запросы своей базы данных на экране дисплея.
- 8) Завершите работу с Access.

**Задание 2.** Создание и применение форм.

**Форма** – это средство, упрощающее ввод, редактирование и отображение информации, хранящейся в таблицах базы данных. Она представляет собой окно с набором элементов управления.

Форма сама по себе не хранит информацию, она просто обеспечивает удобный способ доступа к информации, хранящейся в одной или нескольких таблицах. Формы по сравнению с обработкой данных в режиме таблицы обладают следующими преимуществами:

♦ Форма позволяет в каждый момент сфокусировать внимание на отдельной записи;

Элементы управления на форме можно расположить логичным образом, облегчающим чтение и работу с данными;

♦ Отдельные элементы управления обладают возможностями облегчить ввод и изменение отдельных данных;

♦ Некоторые объекты баз данных, такие как рисунки, анимации, звуки и видеоклипы, могут отображаться только в режиме формы, но не в режиме таблицы.

## **Создание кнопочной формы.**

*Кнопочное меню* представляет собой форму, на которой расположены элементы управления – кнопки с поясняющими надписями. Щелчок на кнопке открывает соответствующую таблицу, запрос, форму или отчет. Меню - удобный инструмент работы с базами данных, и он практически всегда присутствует в базах созданных для предприятий или фирм.

Кнопочное меню создают с помощью *Диспетчера кнопочных форм.*

## **Практическая часть.**

#### **Ход работы.**

1) Откройте свою базу данных.

2) Создайте форму с помощью <Мастера форм> на базе таблицы <Ведомость успеваемости>.

• Откройте таблицу <Ведомость успеваемости>.

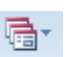

• В появившемся диалоговом окне выберите <Мастер форм>.

• В поле <Таблицы/Запросы> выберите таблицу <Ведомость успеваемости>, в поле <Доступные поля> выберите поля <Фамилия>, <Имя> и перенесите их стрелкой в поле <Выбранные поля>. Также перенесите поля с названием предметов, щелкните по кнопке <Далее>.

- Выберите внешний вид формы *Табличный*, щелкните по кнопке <Далее>.
- Выберите требуемый стиль (н-р, *Обычная*), щелкните по кнопке <Далее>.

• Задайте имя формы **<Успеваемость>** и щелкните по кнопке <Готово>. В результате получите форму, в которой можно менять данные и вводить новые значения.

- Закройте форму.
- 3) Создайте форму на основе таблицы **<Преподаватели>.**
- Откройте таблицу <Преподаватели>.

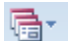

- В появившемся диалоговом окне выберите <Мастер форм> .
- Выберите внешний вид формы < *ленточный*>.
- Выберите любой стиль.
- Получите готовую форму. Сохраните ее под именем **<Преподаватели>.**
- Закройте форму.
- •
- 4) Создайте форму **<Личные данные>** с помощью инструмента **<**Пустая форма**>**

Access открывает пустую форму в режиме макета и отображает область **Список полей**.

• В области **Список полей** щелкните знак плюс (**+**) рядом с таблицей или таблицами, содержащими поля, которые нужно включить в форму.

• Чтобы добавить поле к форме, дважды щелкните его или перетащите его на форму. Чтобы добавить сразу несколько полей, щелкните их последовательно, удерживая нажатой клавишу CTRL. Затем перетащите выбранные поля на форму.

- Закройте окно списка полей.
- Перейдите в режим Конструктора

**Примечание 1** *Размер окошка для названия поля и для его значений меняются мышкой.* 

*Для этого выделите черный квадратик рамки (рамка станет цветной), установите курсор на границу рамки и с помощью двунаправленной стрелки измените размеры рамки.*

**Примечание 2** *С помощью кнопок панели инструментов Шрифт меняйте соответственно цвет фона, текста, линии/границы и т.д.*

• Расположите элементы удобно по полю.

- Задайте размер текста поля <Фамилия> равным **24 пт**, шрифт **синего цвета**.
- Увеличьте в высоту рамку поля <Фотография>.
- Сохраните форму с именем **<Данные студентов>.**

• Посмотрите все способы представления форм: в режиме *Конструктора*, режиме *Макета* и режиме *Форм.*

• Закройте форму.

5) Добавьте в таблицу <Личные данные> логическое поле <**Институт**> (т.е., собирается ли в дальнейшем учащийся поступать в институт). Значение этого поля <*ДА*> или <*НЕТ*>.

• Откройте таблицу <Личные данные> в режиме *Конструктор*. Добавьте поле с именем <Институт> и типом *Логический*. Закройте таблицу.

• Перейдите на закладку *Формы* и откройте форму <Данные студентов> в режиме *Конструктор*

• Щелкните по кнопке <Список полей> на панели инструментов, выделите название<br>тут> и перетащите его мышкой в область данных, появиться значок <mark>гр</mark>адпись<br>———————————————————— <Институт> и перетащите его мышкой в область данных, появиться значок <Институт>.

- Расположите новые элементы по правилам оформления формы (с помощью мыши).
- Закройте <Список полей>

**Примечание 3** *Если флажок установлен, поле в таблице имеет значение <ДА>, если снят, то <НЕТ>.*

• Перейдите в режим *<Раздельная форма>* и посмотрите записи. Установите флажки у восьми разных учащихся.

- Закройте форму, ответив утвердительно на вопрос о сохранении.
- 6) Создайте кнопочную форму **<Заставка>** с помощью *Конструктора*.
- Щелкните по кнопке <Создать>.

• Выберите <Конструктор>. Появиться пустая форма. Задайте мышкой ширину формы, равную 10см, а высоту – 7см.

- Сохраните работу с именем **<Заставка>.**
- Откройте созданную форму <Заставка> в режиме Конструктора.
- Выберите на панели инструментов <Элементы управления> кнопку **Аа** <*Надпись>*.

Курсор мышки примет вид крестика с «приклеенной» буквой **А**. Щелкните мышкой по месту начала надписи и введите:

## **База данных**

## **«Гостиница»**

(после слов **База данных** нажмите одновременно комбинацию клавиш **Shift+Enter**.)

• Нажмите клавишу <Enter>. Выберите размер букв **18**, а выравнивание - **по центру**. Цвет фона – **голубой**. Растяните мышкой надпись на ширину окна.

• Выберите на панели элементов значок <sub>гиди</sub>- **Кнопка**. Щелкните мышкой по тому месту области данных, где должна быть кнопка. Появиться — влоговое окно <Создание кнопок>.

• Выберите категорию <Работа с формой>, а действие <Открыть форму>, и щелкните по кнопке <Далее>.

• Выберите форму <Успеваемость> , открываемую этой кнопкой щелкните по кнопке <Далее>. В следующем окне также щелкните по кнопке <Далее>.

• В следующем окне поставьте переключатель в положение <**Текст**>, наберите в поле слово <Успеваемость> (Рисунок 4) и щелкните по кнопке <Далее>.

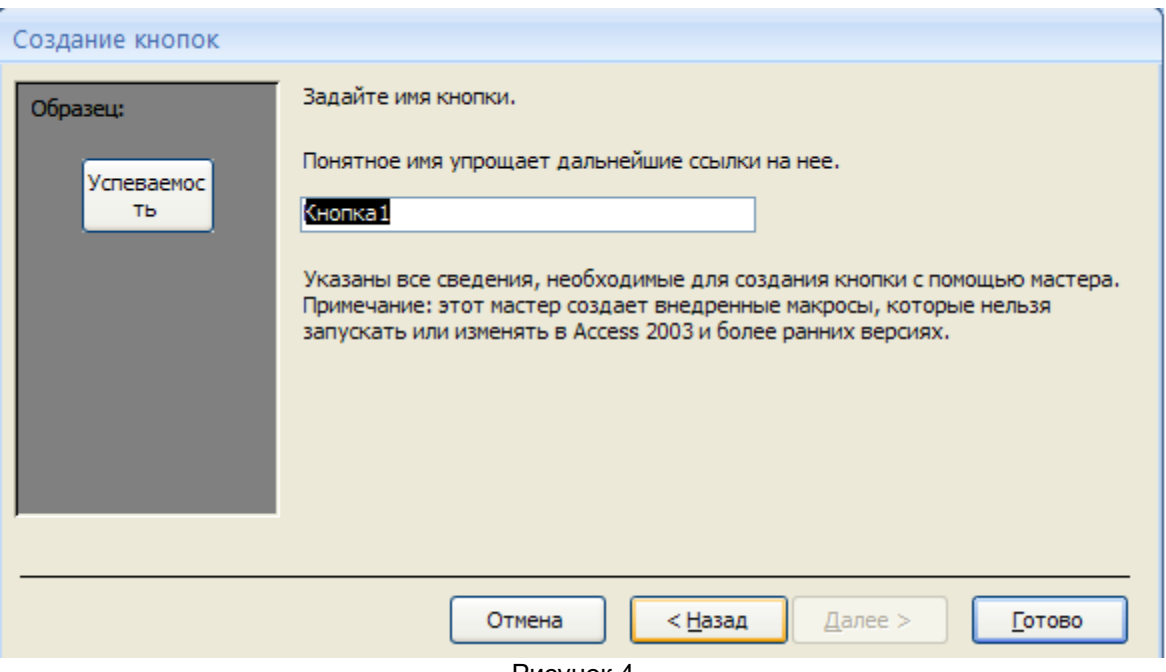

Рисунок 4

• Задайте имя кнопки <**Успеваемость>** и щелкните по кнопке <Готово>.

**Примечание 3** *Размер и расположение кнопок можно менять мышкой в режиме Конструктор.*

**Самостоятельно** создайте кнопки для форм <**Личные данные>** и <**Преподаватели>**.

• Перейдите в режим формы (Рисунок 5). Теперь при щелчке мышью по соответствующим кнопкам будут открываться соответствующие формы для работы.

• Закройте форму.

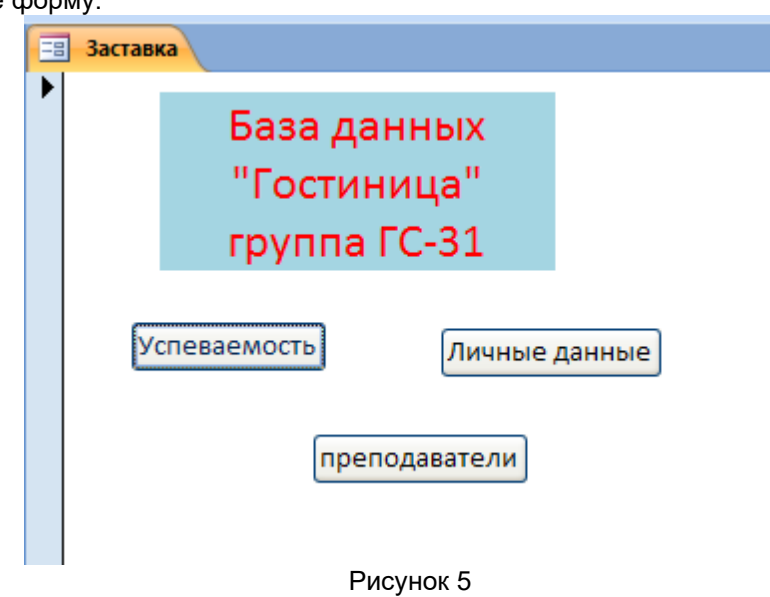

7) Создайте кнопочную форму при помощи **Диспетчера кнопочных форм**.

 Откройте вкладку *Работа с базами данных,* команда *- Диспетчер кнопочных форм*. Вы получите диалоговое окно, представленное на Рисунке 6.

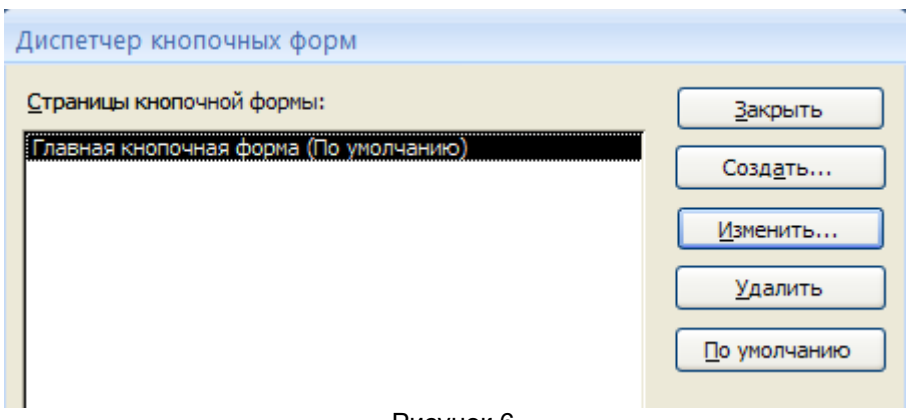

- Рисунок 6
- Щелкните в этом окне по кнопке <Изменить>.

 В следующем окне щелкните по кнопке <Создать> и в появившемся окне измените содержимое полей в соответствии с Рисунком 7 (**Команду** и **Форму** выбирайте из списка, а не набирайте вручную). Щелкните по кнопке <ОК>.

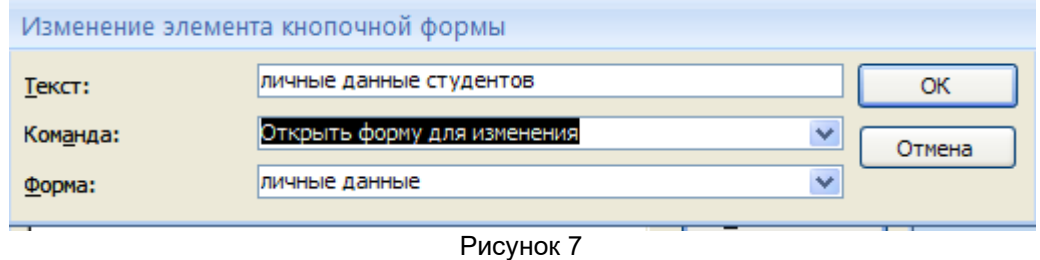

 Аналогично создайте еще три элемента кнопочной формы: **<Успеваемость>, <Преподаватели >** и **<Заставка>.**

 Добавьте кнопку закрытия базы данных. Для этого щелкните по кнопке <Создать>, наберите в поле **Текст** слово <**Выход>**, а в поле **Команда** выберите <**Выйти из приложения>**. Закройте диалоговые окна.

 Откройте окно <Кнопочная форма> в режиме Конструктора или Макета, измените цвет надписи и название вашей базы данных на **ГОСТИНИЦА**, сохраните форму.

 Украсьте вашу форму рисунком. Для этого щелкните по значку Эмблема и выберите в открывшемся окне папку с рисунками, выберите понравившийся и вставьте в свою кнопочную форму.

 Перейдите в режим формы, проверьте работу всех кнопок кнопочной формы. Завершите работу с базой данных, нажав на кнопку <**Выход>**.

**Задание 3. С**оздание отчетов.

**Цели работы:**

- научиться создавать отчеты с помощью Мастера отчетов;
- вносить изменения в готовые отчеты с помощью Конструктора;
- освоить основные приемы изготовления надписей на конвертах и наклейках.

#### **Теоретическая часть.**

**Отчет** – это гибкое и эффективное средство для организации просмотра и распечатки итоговой информации. В отчете можно получить результаты сложных расчетов, статистических сравнений, а также поместить в него рисунки и диаграммы. Пользователь имеет возможность разработать отчет самостоятельно (в режиме *Конструктора*) или создать отчет с помощью *Мастера*, т.е. полуавтоматически.

#### **Практическая часть.**

**Задание 3.1.** Откройте свою базу данных.

**Задание 3.2.** Создайте отчет с помощью *Мастера отчетов.*

- Откройте вкладку *Создание,* меню *Отчеты*.
- Выберите *Мастер отчетов* и таблицу **«Личные данные»**.
- Выберите нужные поля, которые будут участвовать в отчете, нажмите кнопку «Далее».
- В новом окне выберите поля для группировки так, чтобы сначала было указано поле

«Фамилия», нажмите кнопку «Далее».

- На этом шаге отсортируйте данные по алфавиту, нажмите кнопку «Далее».
- Выберите вид макета *Ступенчатый* и щелкните по кнопке «Далее».
- Выберите стиль отчета: *Открытая* и щелкните по кнопке «Далее».

• Задайте имя отчета: **«Отчет1»** и щелкните по кнопке «Готово». Вы попадете в режим просмотра отчета.

• Закройте отчет согласившись с сохранением.

**Самостоятельно** Составьте еще два отчета по запросам – «Запрос 3» и «Запрос 5», выбирая из разных макетов: *блок*; *структура*, выбирая из разных стилей. Сохраните отчеты под именами «Отчет 2» и «Отчет 3».

**Задание 3.3.** Создайте **Пустой отчет** в столбец на базе таблицы **«Ведомость успеваемости»** и сохраните его с именем **«Успеваемость».**

С помощью Конструктора измените цвет букв заголовка, их размер и шрифт.

**Задание 3.4.** Создайте почтовые наклейки.

- Откройте вкладку *Создание,* меню *Отчеты*.
- Выберите таблицу «Личные данные», команда **Наклейки.**
- В следующем окне щелкните по кнопке «Далее».

• В следующем окне выберите шрифт, размер шрифта, насыщенность и цвет, вновь щелкните по кнопке «Далее».

• В следующем окне создайте прототип наклейки, напечатав слово ЛИЧНОСТЬ и выбрав соответствующие поля, щелкните по кнопке «Далее».

• В следующем окне укажите поля для сортировки (Фамилия, Имя), щелкните по кнопке «Далее».

- Введите имя отчета **«Наклейки»** и щелкните по кнопке «Готово».
- Просмотрите Наклейки (Рисунок 8).

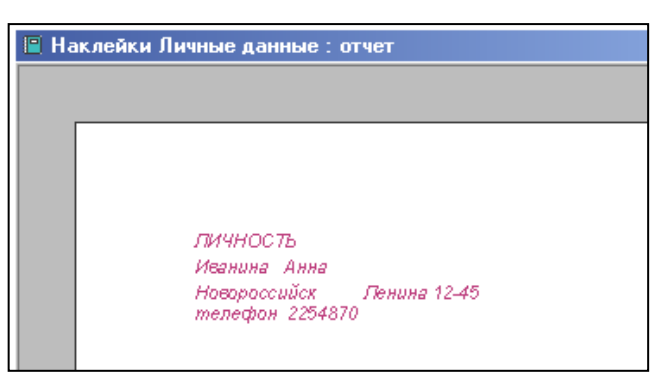

Рисунок 8

Предъявите преподавателю отчет.

Отчет должен содержать:

- *название и цель работы;*
- *ответы на контрольные вопросы;*
- *заключение (вывод);*
- *ответы на индивидуальные задания, согласно варианта.*

## Задание 1

## **Практическая работа №19**

#### **Создание рисунков в графическом редакторе.**

Графический редактор – программа для создания, сохранения и печати рисунков. Редакторы бывают растровые и векторные. В растровых редакторах рисунки состоят из пикселей – отдельных точек, а в векторных редакторах рисунки состоят из геометрических фигур.

Графический редактор Paint предназначен для работы с растровыми изображениями. Он запускается командой **Пуск Все программы Стандартные Paint.** Основную часть окна составляет рабочая область. Слева от рабочей области – Панель инструментов, под ней – окно свойств каждого инструмента, ниже рабочей области – палитра цветов, наверху – меню.

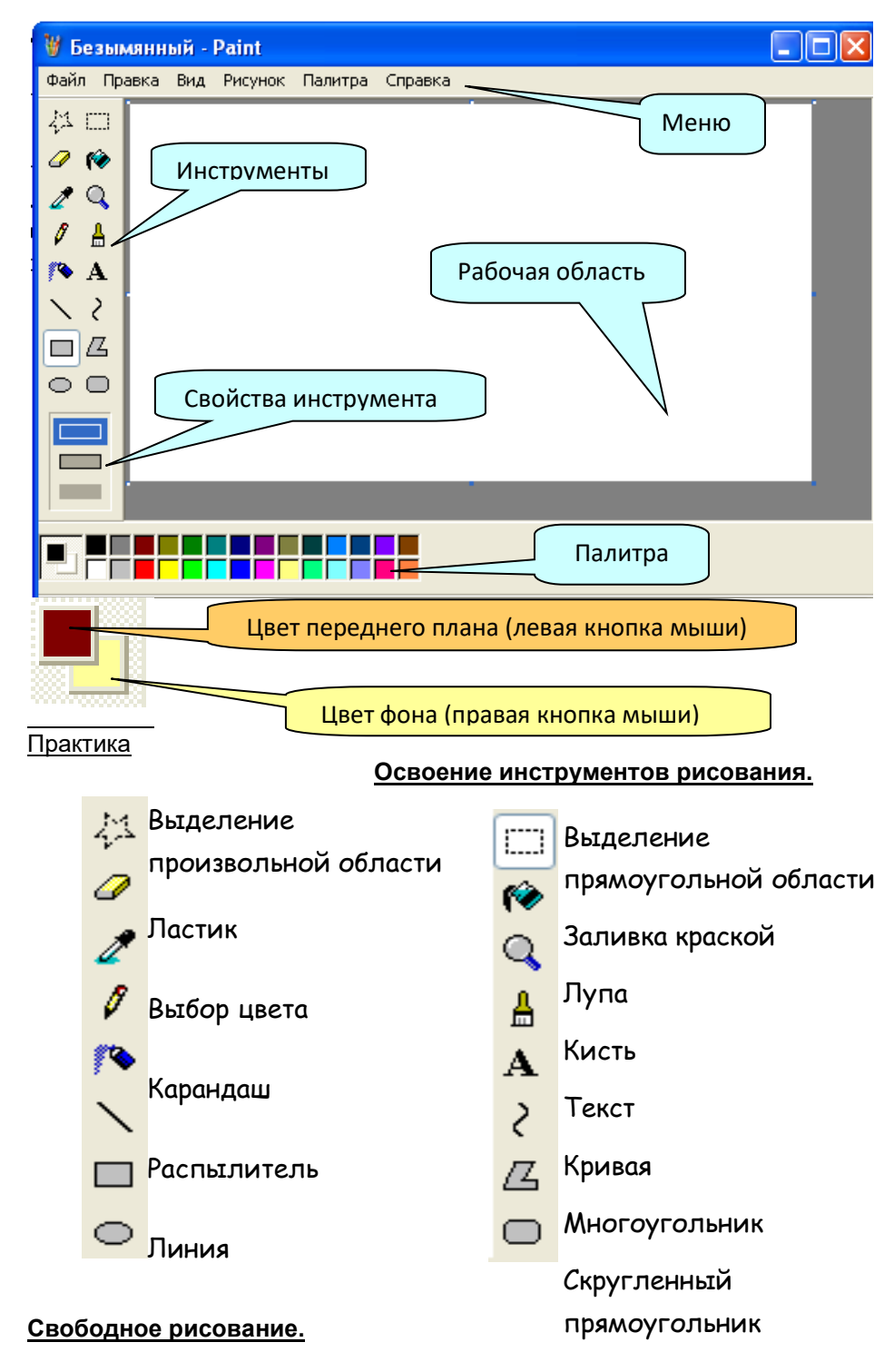

Запусти Paint. Установи размер страницы 900 на 600 пикселей (**РИСУНОК**

**1**

**АТРИБУТЫ**) Залей страницу голубым цветом. Используя инструмент Карандаш, который рисует линии в один пиксель толщиной, нарисуй облака и волны. Используя залитый эллипс и линии в три пикселя толщиной, нарисуй солнце. Закрашенным

многоугольником нарисуй лодку и парус. Лишние детали можно стирать ластиком или выделять и удалять кнопкой Delete.

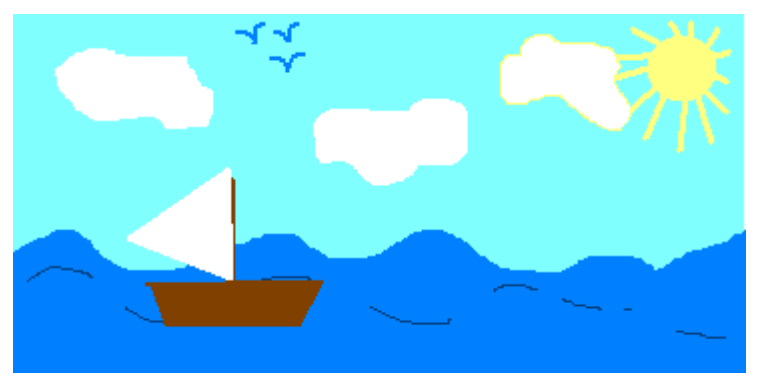

### **Совмещение объектов.**

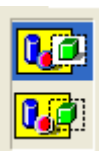

Существует два режима совмещения объектов – с фоновым цветом и прозрачным фоном. При конструировании рисунка из нескольких объектов надо пользоваться вторым вариантом – прозрачным фоном. Если линия создаётся при нажатой кнопке Shift, то она получается строго горизонтальной или вертикальной, а фигура – правильной.

Чтобы получить копию объекта нужно выделить его прямоугольной или произвольной рамкой, а затем, нажав кнопку Ctrl, перетащить копируемый объект левой кнопкой мыши. Практика

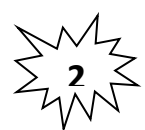

 Нарисуй снеговика, собрав его из отдельных деталей. Вторую руку – скопируй. Глаза нарисуй большой круглой кистью.

Сохрани рисунок в своей папке в формате bmp и jpg. Сравни объем

и качество изображения.

**5**

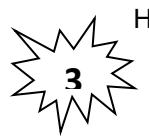

Нарисуй одну черную окружность в 3 пикселя толщиной. Скопируй её 4 раза и залей в синий, зеленый, красный и жёлтый цвета. Собери их вместе, чтобы получились олимпийские кольца.

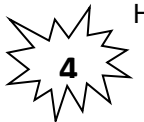

**6**

Нарисуй месяц, наложив друг на друга два о круга разных цветов, а потом залей второй кауг цветом фона.

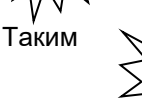

Таким  $\mathbb{R} \setminus \mathbb{R}$  жение кругов друг на друга оцветную мишень.

Используя многоугольник с заливкой и цветной границей нарисуй одну дощечку для забора. Круглой маленькой кистью набей два гвоздя. Затем нарисуй два параллельных бруска по линии расположения гвоздей. С помощью копирования нарисуй забор.

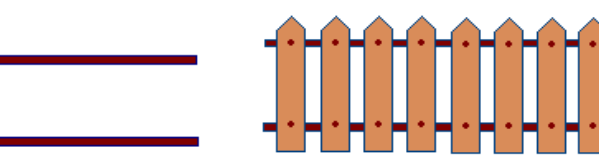

Круглой кистью и

распылителем нарисуй дерево. Распылителем, карандашом и белой заливкой – траву. Эллипсами и диагональной кистью - и вишни. Совмести все объекты вместе.

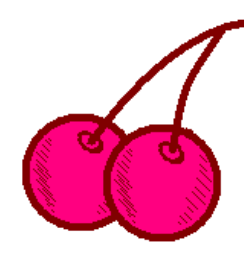

#### Занятие 2

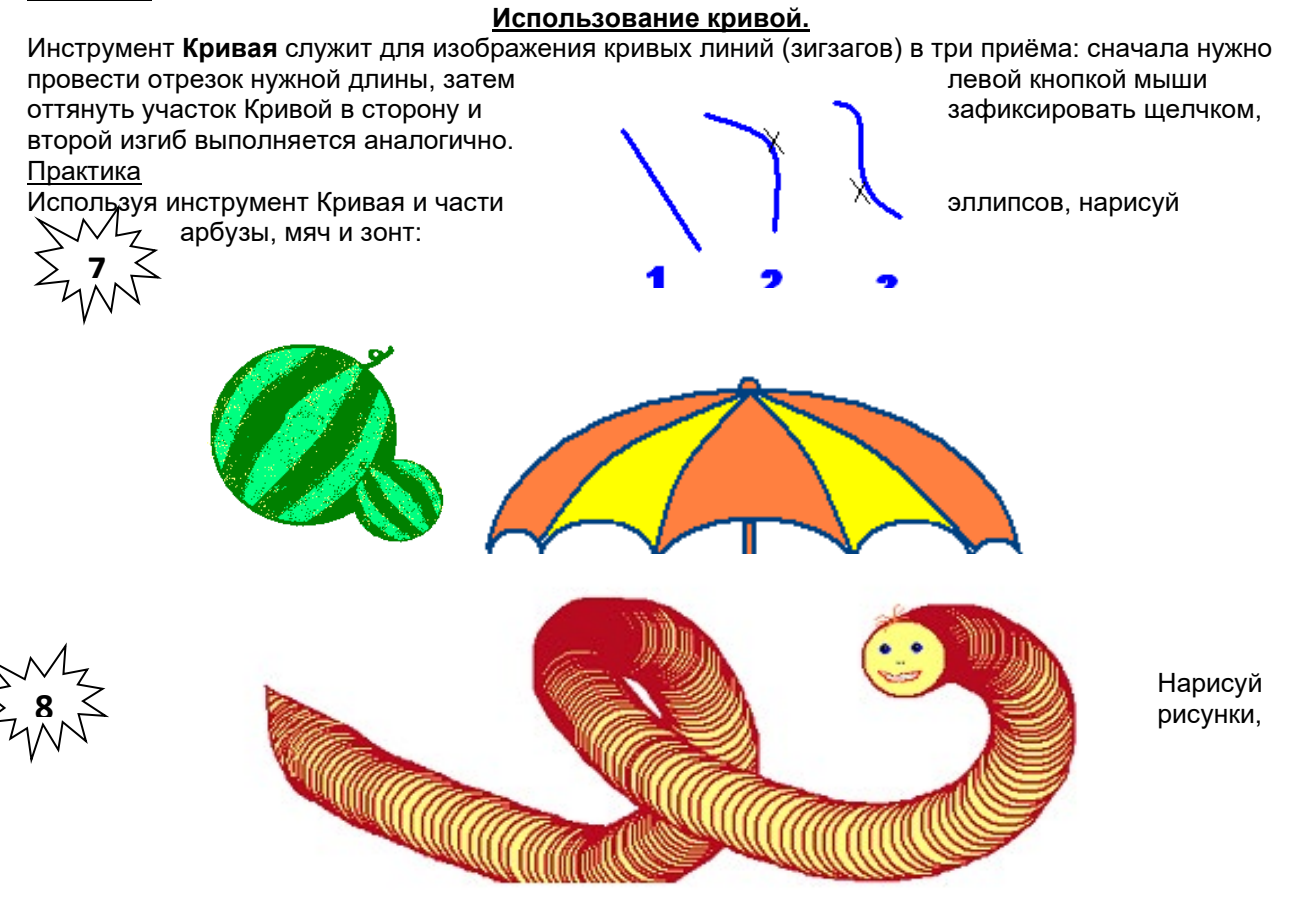

используя копирование с

помощью кнопки **Ctrl**. Нарисуй сначала только оду ягоду. А затем копируй её, начиная с самой нижней и постепенно продвигаясь вверх. При рисовании второго листа используй отражение копии сверху вниз и слева направо (**РИСУНОК Отразить/Повернуть**).

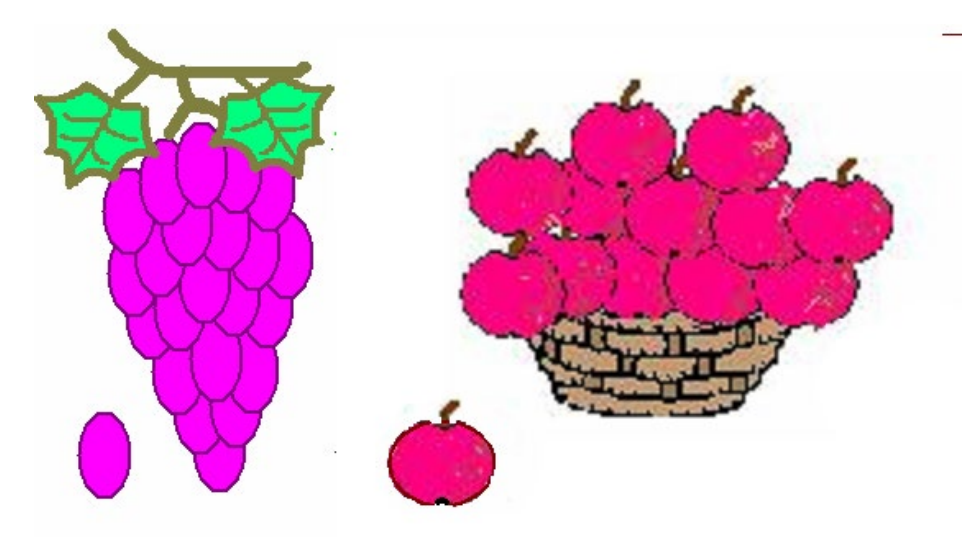

**9** Нарисуй змею. Сначала нарисуй окружность тёмного цвета и залей её внутри светлым тоном. Затем, выдели окружность рамко $\bigcap$ прозрачным фоном и перетаскивай её левой кнопкой мыши при нажатой клавише **Shift**. Будет происходить многократное копирование объекта. Затем, нарисуй змее черты лица. Занятие 3

#### **Конструирование объёмных фигур.**

Используя объёмные фигуры, например кубики, можно получать интересные объемные изображения.

Для этого нужно сначала нарисовать один кубик в нижнем левом углу нижнем левом углу<br>экрана, используя три разных оттенка одного цвета дли по не праскраски граней. Этот экрана, используя три разных оттенка одного цвета дл кубик всегда надо всегда копировать, он запасной. Складывать конструкцию нужно начинать всегда с использования и по нижнего заднего ряда **и слева направо.**

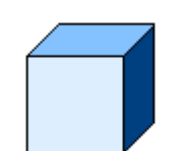

Например:

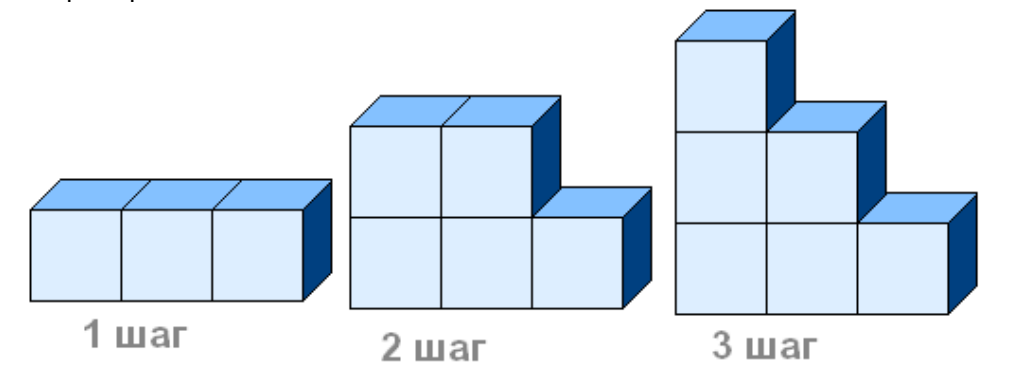

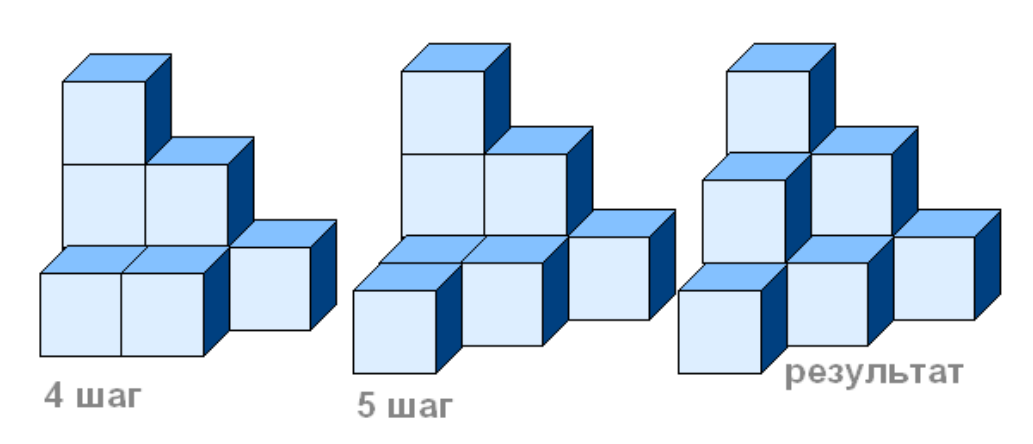

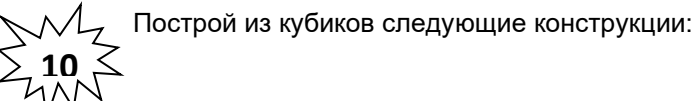

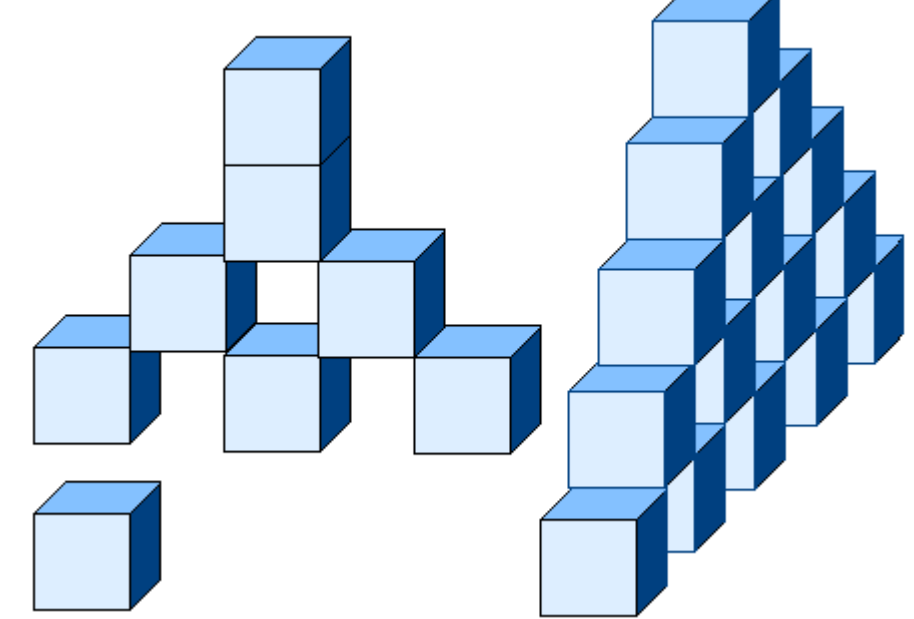

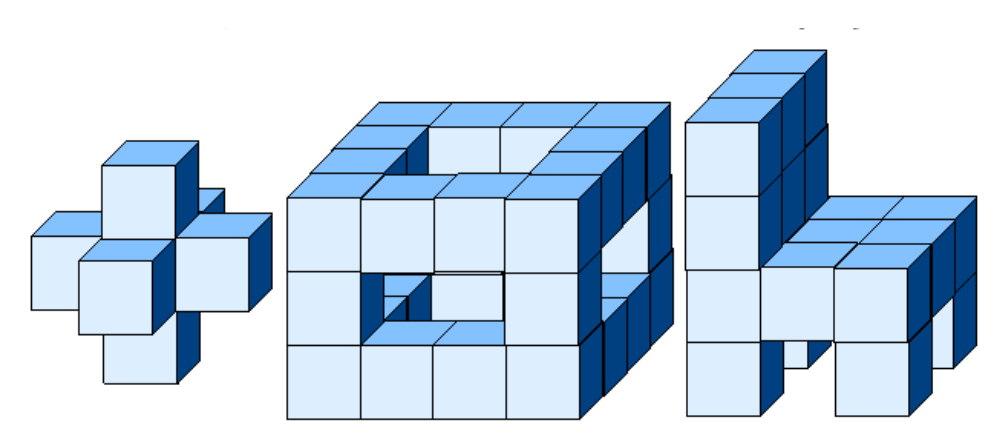

## Занятие 4

## **Выполнение наклонов.**

Чтобы наклонить любой объект на некоторое количество градусов влево или вправо надо выделить объект прямоугольной рамкой, затем открыть в меню пункт

**РИСУНОКРастянуть/Наклонить** и во второй рамке **НАКЛОНИТЬ** написать количество градусов по горизонтали или по вертикали.<br>Например: 45° по горизонтали

и 20° по горизонтали.

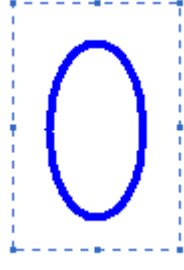

При выполнении наклонов линии сильно растягиваются, поэтому их надо рисовать в несколько пикселей толщиной.

Иначе линия будет иметь разрывы через которые краска при заливке выливается. Толщина выбирается в окне свойства

линии, даже если рисовать нужно эллипсы или прямоугольники.

#### Практика.

**11**

Нарисуй, используя наклоны и кривые ягоду крыжовника, шарики.

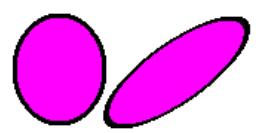

**12** Иногда можно рисовать объекты, которые кажутся наклонёнными, но при их создании наклоны не использовались. Например:

Чтобы нарисовать купол нужно постепенно выделять и отрезать кнопкой **Delete** от круга лишние части. Аналогично сделать нижнюю часть купола парашюта, скопировав её 2 раза.

**13** Нарисуй цветок. Сначала нарисуй один горизонтальный лепесток и наклони его на 45о. Помни, что при наклоне лепесток вытянется, а значит, изначально он должен быть шире. Затем первый лепесток удали, а второй скопируй и отрази слева направо, чтобы получить все четыре лепестка с наклонами. Прямой лепесток надо нарисовать после наклонных, подобрав его ширину к ширине наклонных лепестков. Затем его надо скопировать и повернуть на 90°. Когда все 8 лепестков **СА** будут готовы, собери цветок и добавь середину.

**15**

Занятие 5

## **Исполнение надписей.**

Графический редактор Paint

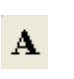

#### **Панель атрибутов текста**. Шрифты  $\overline{\mathbf{x}}$ 16  $\bm{O}$  Arial Narrow Cyrillic B  $I$  U  $\ddotmark$ 画

Закончив ввод и редактирование текста, его можно выделить обычной рамкой и перенести в любое место рисунка.

## Практика.

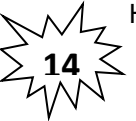

Нарисуй будильник. Круги для цифр копируй – сначала самый верхний и нижний, потом – самый левый и правый, а затем добавь по два между основными. Раскрась будильник. Цифры напиши отдельно с помощью Надписи, а затем вырежи и перенеси на готовый будильник.

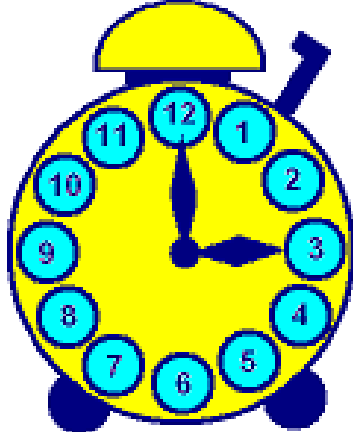

Стрелки тоже нарисуй отдельно с помощью инструмента Многоугольник, а затем перенеси на место.

Найди в папке Мои рисунки файл Экскорт.jpg. Сначала размер рисунка нужно уменьшить в три раза: РИСУНОК Растянуть/Наклонить. В окне Растянуть вместо 100% напиши 30% по вертикали и 30% по горизонтали. Нарисуй обложку для кассеты, используя элементы этого и других рисунков. Выполни надписи.
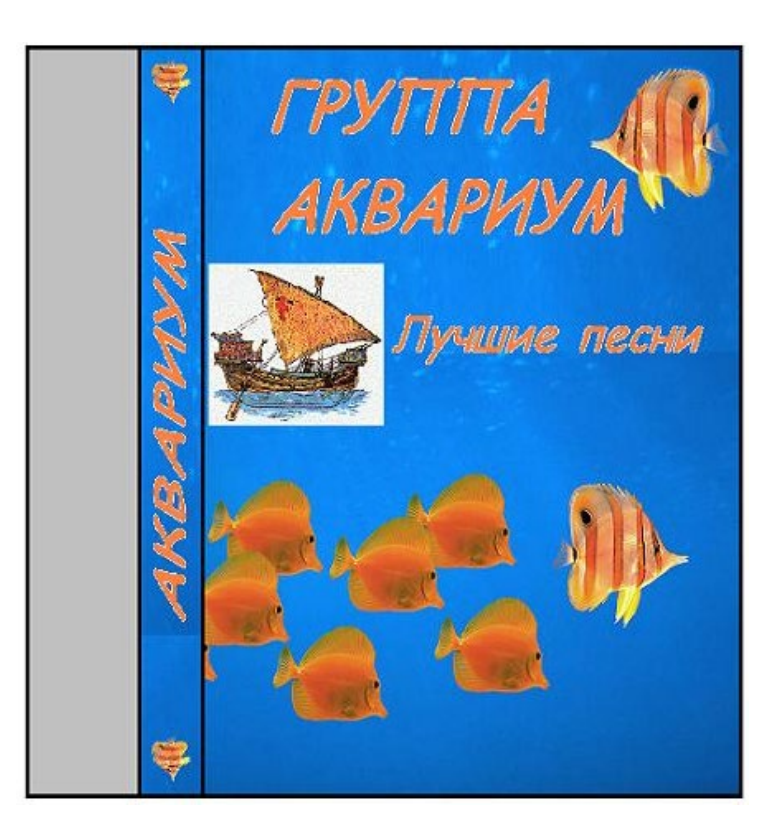

**17** Moнтаж рисунка из объектов.<br>Создавая рисунок из объектов, хранящихся в разных файлах удобно открывать ∠17 несколько окон программы Paint. В одном окне создаётся готовый рисунок, а в других подготавливаются объекты, перемещаемые в основное окно. Для этого нужный объект выделяется и копируется с помощью меню **ПРАВКАКОПИРОВАТЬ**, а в основном окне **ПРАВКА ВСТАВИТЬ.** Можно также использовать комбинации клавиш **Ctrl+C** для копирования **и Ctrl+V** для вставки. Скопированный объект помещается в буфер обмена (в оперативной памяти). При вставке он остается выделенным и его можно перемещать на нужное место.

Практика.

**16**

Открой свою папку. Из рисунков, которые там хранятся, выбери необходимые объекты для создания следующего изображения. Недостающие детали дорисуй.

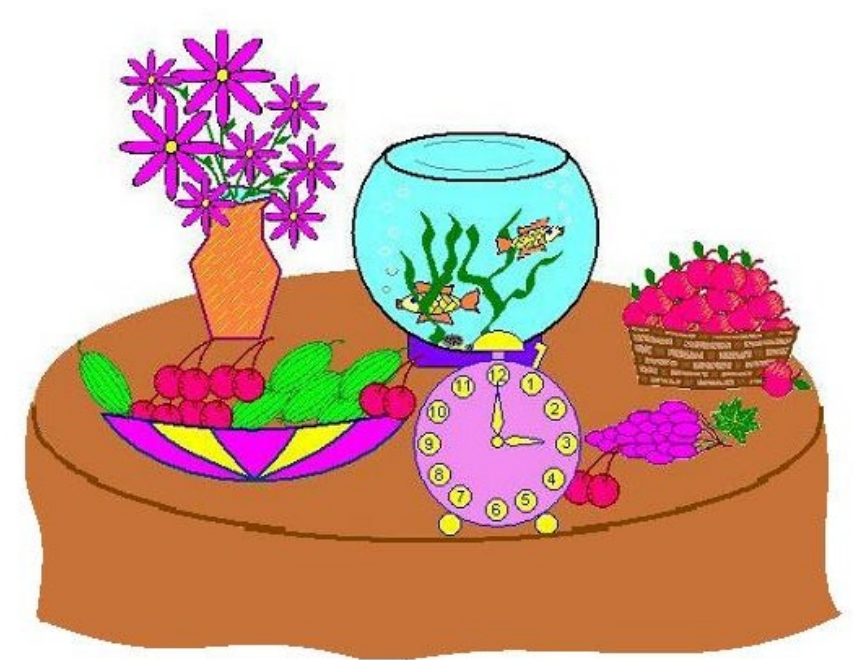

Открой папку Мои рисунки. Найди там файлы Монитор.jpg и Галактика.jpg Создай новый графический файл с изображением монитора с галактикой, совместив вместе эти два изображения.

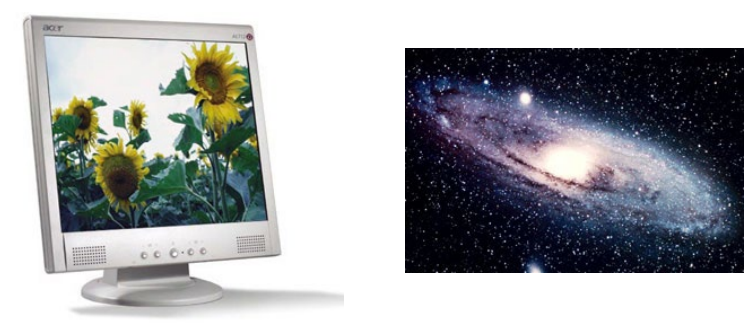

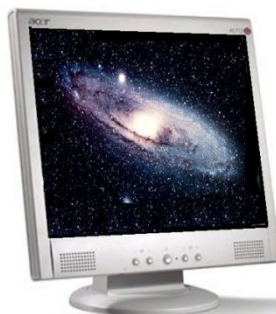

**18** Открой папку Мои рисунки. Используя файлы с новогодней тематикой, создай открытку - поздравление С новым годом! Примеры изображений:

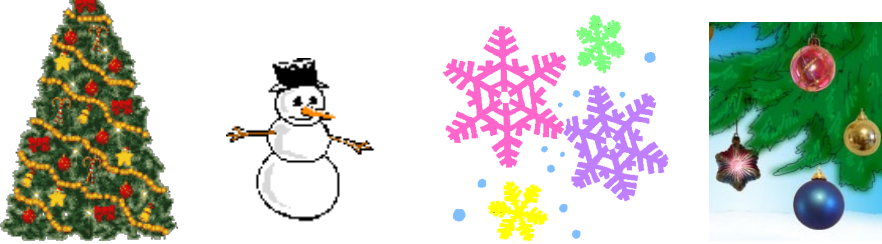

Самостоятельная работа №1

Нарисуй в графическом редакторе:

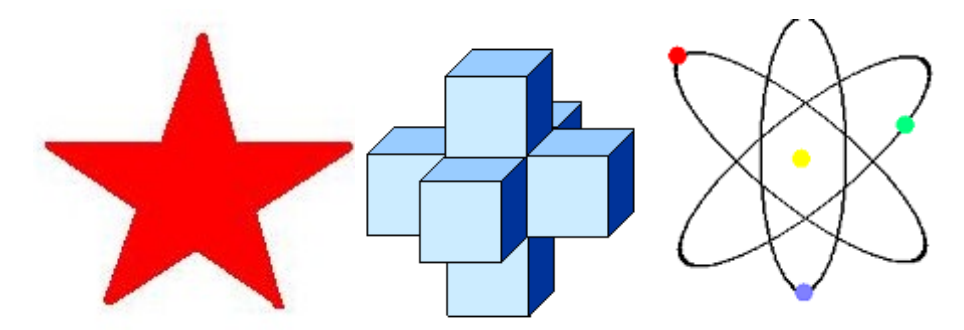

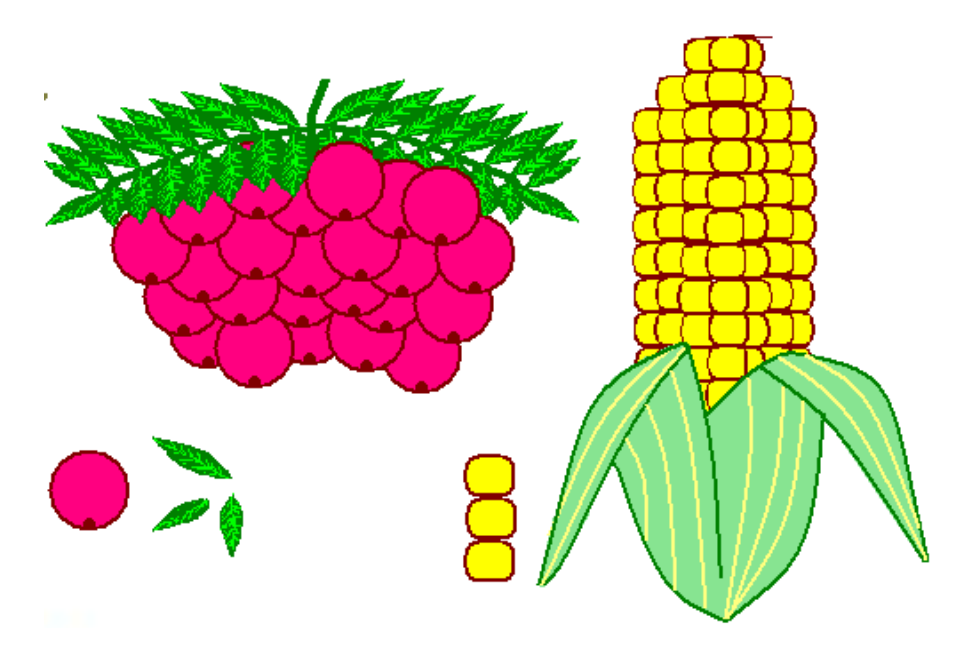

Самостоятельная работа №2

Нарисуй в графическом редакторе:

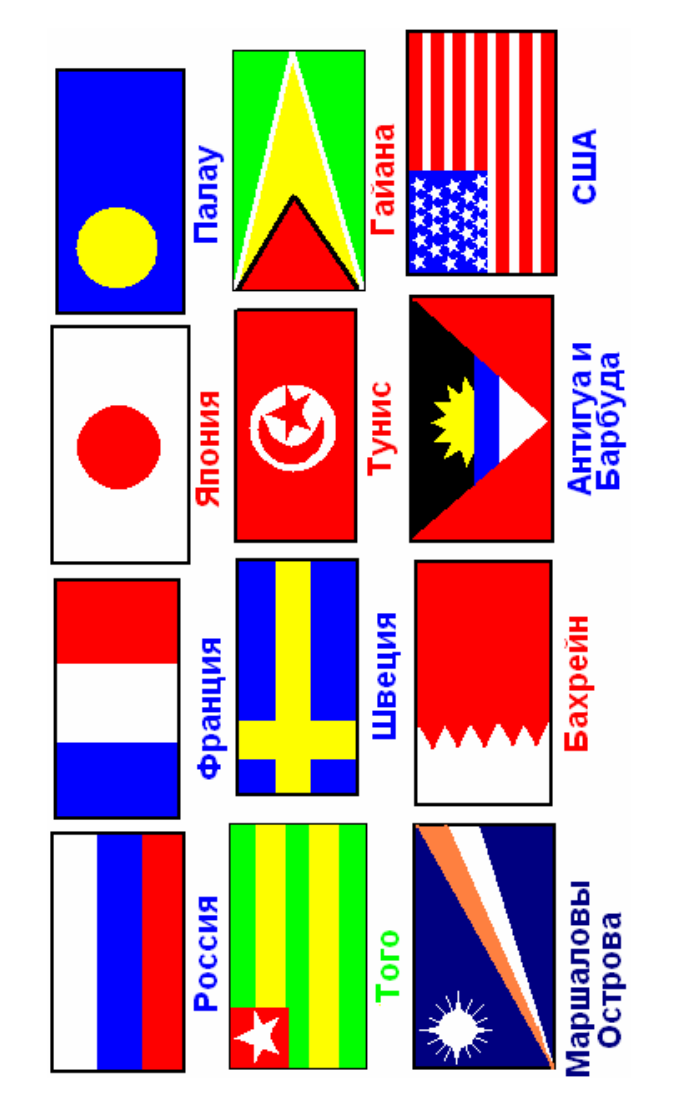

**Практическая работа № 21 Тема: Браузер. Примеры работы с Интернет-магазином, Интернет-СМИ, Интернеттурагентством, Интернет-библиотекой**

*Цель работы:* освоение приемов работы с браузером Internet Explorer; изучение среды браузера и его настройка; получение навыков извлечения web-страниц путем указания URLадресов; навигация по гиперссылкам.

## **Браузер** – это программа для просмотра web-страниц.

Настройка браузера. Все браузеры позволяют выполнить некоторые настройки для оптимизации работы пользователей в Интернете. В браузере Internet Explorer основная часть настроек содержится в меню Сервис – Свойства обозревателя.

Вкладка Общие позволяет задать адрес домашней страницы, которая будет автоматически загружаться в окно браузера при его запуске, цвета гиперссылок по умолчанию, название шрифта по умолчанию. Здесь же определяется сколько дней будет храниться ссылка посещенных страниц в журнале. Кроме того, для ускорения просмотра. Все посещенные страницы помещаются в специальную папку, и с помощью кнопки Параметры можно задать разные способы обновления таких страниц.

С помощью вкладки Безопасность можно создать списки надежных узлов и узлов с ограниченными функциями. Зона Интернет будет при этом включать все остальные узлы, не вошедшие в эти две папки. Для каждой из них с помощью кнопки Другой можно изменить параметры безопасности, установленные для них по умолчанию. Здесь можно запретить выполнение сценариев, отображение всплывающих окон, загрузку файлов и т.д.

Вкладка Конфиденциальность дает возможность настроить работу с файлами cookie, с помощью которых информация о пользователе автоматически передается на сервер.

Вкладка Содержание позволяет ограничить доступ к некоторой информации (насилие, ненормативная лексика и т.д.).

Вкладка Подключения позволяет установить подключение к Интернету.

На вкладке Дополнительно можно задать некоторые дополнительные параметры работы (отключить загрузку графических изображений, отменить подчеркивание ссылок, запретить отладку сценариев и т.д.).

Вкладка Программы позволяет определить программы, которые будут по умолчанию использоваться службами Интернета (почтовые программы, html-редакторы и т.п.).

## *4. Задание*

*Задание 1.* Изучите элементы среды Internet Explorer, возможности настройки этого браузера. Занесите в список надежных узлов сайты **http://[www.gismeteo.ru](http://www.gismeteo.ru/)**, **[http://www.yandex](http://www.yandex.ru/).ru**. Запретите загрузку файлов. Заблокируйте всплывающие окна.

*Задание 2.* Восстановите настройки Internet Explorer по умолчанию.

*Задание 3.* Зайдите на сайт интернет-библиотеки по адресу http://www.internet-biblioteka.ru, зарегистрируйтесь. Изучите правила работы с библиотекой. Найдите книгу Комоловой Н. "Компьютерная верстка и дизайн. Самоучитель". Скачайте ее. Составьте список книг библиотеки по информатике. Список сохраните в своей папке в документе MS Word под именем ПР20\_3.doc.

*Задание 4.* Изучите новости Смоленской области, открыв, например, адрес **[http://gagarincity.ru/smolnews/](http://www.smolensk.news/)**. Сохраните последние новости в документе MS Word под именем ПР20\_4.doc.

*Задание 5.* Зайдите на сайт турагентства по адресу **[http://agency.travelplus.ru](http://agency.travelplus.ru/)**. Изучите возможности организации тур-поездок на ближайший месяц по России. Сохраните ближайшие туры в текстовом документе под именем ПР20\_4.txt.

## *5. Содержание отчета*

Отчет должен содержать:

- 1. Название работы.<br>2. Цель работы.
- 2. Цель работы.
- 3. Задание и порядок его выполнения.
- 4. Вывод по работе.